**pokret računalnog opismenjavanja**

**izgradnja modernog društva**

# **ITdesk.info –**

**projekt računalne e-edukacije sa slobodnim pristupom**

**- Priručnik za digitalnu pismenost**

**ljudska prava na edukaciju i informacije** **e - inkluzija**

**e - učenje**

**slobodan pristup**

> **Napredna obrada teksta – Microsoft Word 2010** *Priručnik*

> > *Autorica: Mariza Maini*

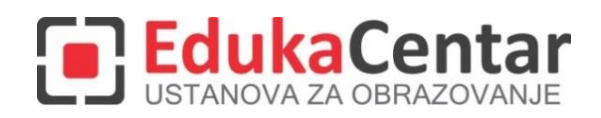

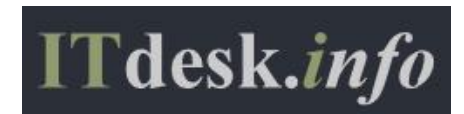

Autorica: Mariza Maini

Glavni naslov:

*ITdesk.info – projekt računalne e-edukacije sa slobodnim pristupom - Priručnik za digitalnu pismenost*

Podnaslov: *Napredna obrada teksta – Microsoft Word 2010, priručnik*

Stručna recenzija:

Frane Šesnić, mag.ing.elektrotehnike, *[EdukaCentar, ustanova za obrazovanje](http://www.edukacentar.hr/) ,* R. Hrvatska

Naslovnica: Silvija Bunić

Nakladnik: *Otvoreno društvo za razmjenu ideja* (ODRAZI), Zagreb

Mjesto i godina izdavanja: Zagreb, 2014.

Agencija za odgoj i obrazovanje Republike Hrvatske odobrila je uporabu ovog pomoćnog nastavnog sredstva u osnovnim školama rješenjem klasa: 602-09/14-01/0419 urbroj: 561-03-03/10-15-4 Zagreb, travanj 2015.

Autorsko pravo:

Slobodno kopirajte, tiskajte i dalje distribuirajte cijelu ili dio ove publikacije, uključujući i u svrhu organiziranih školovanja, bilo u javnim ili u privatnim edukacijskim organizacijama, ali isključivo u nekomercijalne svrhe (dakle bez naplate krajnjim korisnicima/cama za korištenje publikacije) te uz navođenje izvora (izvor: [www.ITdesk.info](http://www.itdesk.info/) - projekt računalne e-edukacije sa slobodnim pristupom). Izvedeni (derivirani) radovi nisu dopušteni bez prethodnog odobrenja nositelja autorskih prava (udruga *Otvoreno društvo za razmjenu ideja* - ODRAZI). Kontakt za traženje dozvole: [info@ITdesk.info](mailto:info@ITdesk.info)

Današnje društvo obilježeno je naglim rastom i razvojem informacijske tehnologije (IT), što je rezultiralo velikom ovisnošću društva, u širem smislu, o znanju i kompetencijama osobe u IT području. I premda ta ovisnost raste iz dana u dan, **ljudsko pravo na obrazovanje i informacije** nije prošireno i na IT područje. Pojavili su se problemi koji utječu na društvo u cjelini, koji stvaraju prepreke i udaljavaju ljude od glavnog razloga i motivacije za napredak, od **prilike**. Biti računalno nepismena osoba, danas znači biti osoba koja nije u mogućnosti sudjelovati u modernom društvu, biti osoba bez prilike. Unatoč priznanju Europske komisije, UNESCO-a, OECD-a i ostalih relevantnih institucija o neophodnosti i korisnosti informatičke pismenosti, još uvijek postoje grupe ljudi s otežanim pristupom osnovnoj računalnoj naobrazbi (npr. osobe s invaliditetom, osobe s poteškoćama u učenju, radnice/i migranti, nezaposlene osobe, osobe koje žive na udaljenim mjestima gdje nemaju pristup računalnoj edukaciji).

Ovaj priručnik, zajedno s ostalim materijalom objavljenim na stranici ITdesk.info, predstavlja naš doprinos realizaciji i promociji ljudskog prava na edukaciju i informacije u IT području. Nadamo se da će Vam ova edukacija pomoći u savladavanju osnovnih računalnih vještina i s tom nadom želimo Vam da naučite što više i tako postanete aktivni/a član/ica modernog IT društva.

Iskreno Vaši,

*ITdesk.info team*

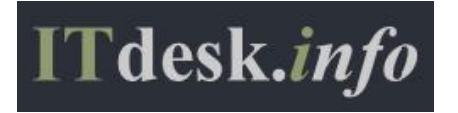

# **SADRŽAJ**

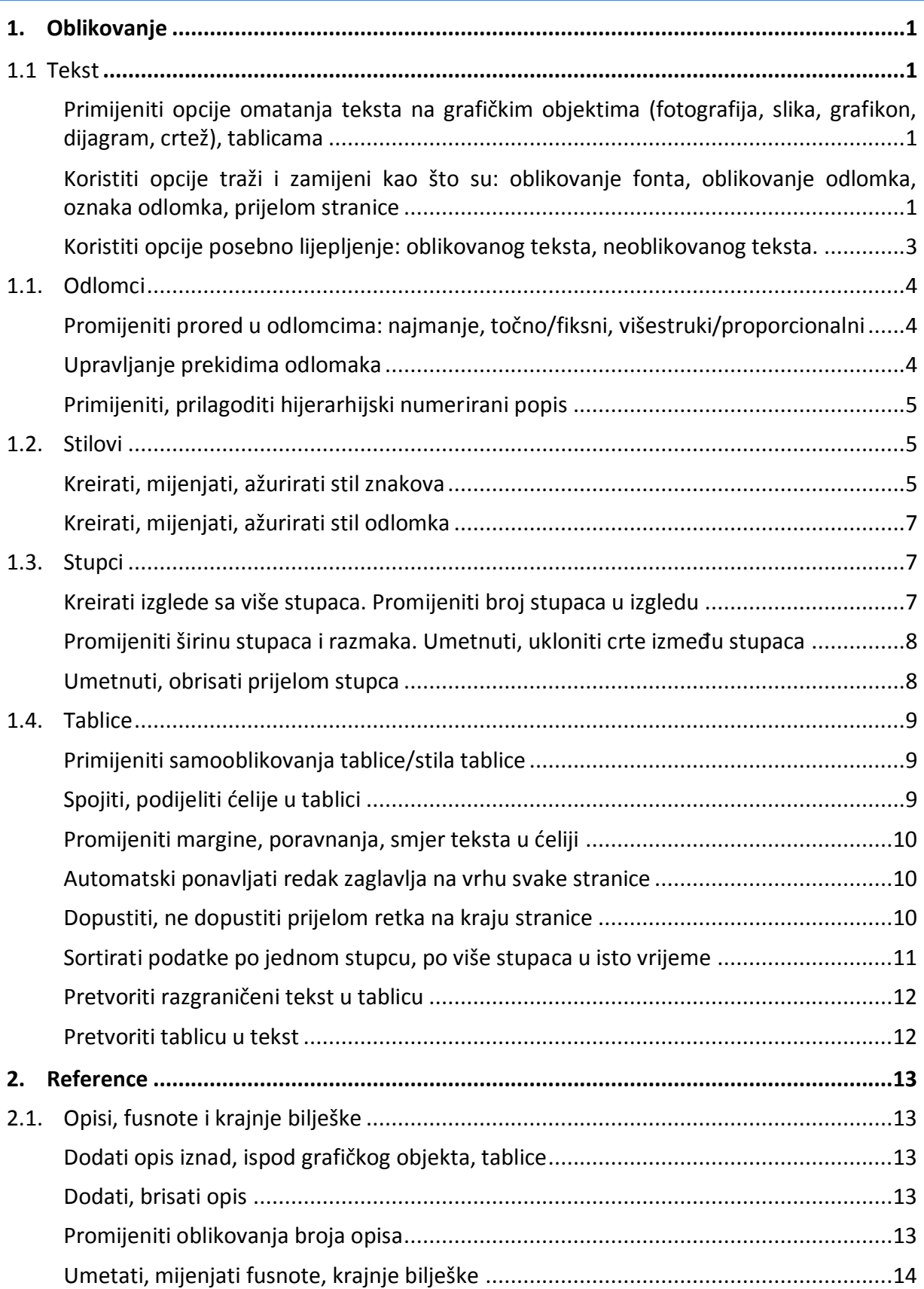

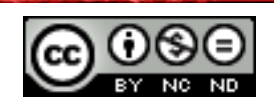

ITdesk.info is licensed under a Creative Commons Attribution-Noncommercial-No Derivative Works 3.0 Croatia License iii/iv

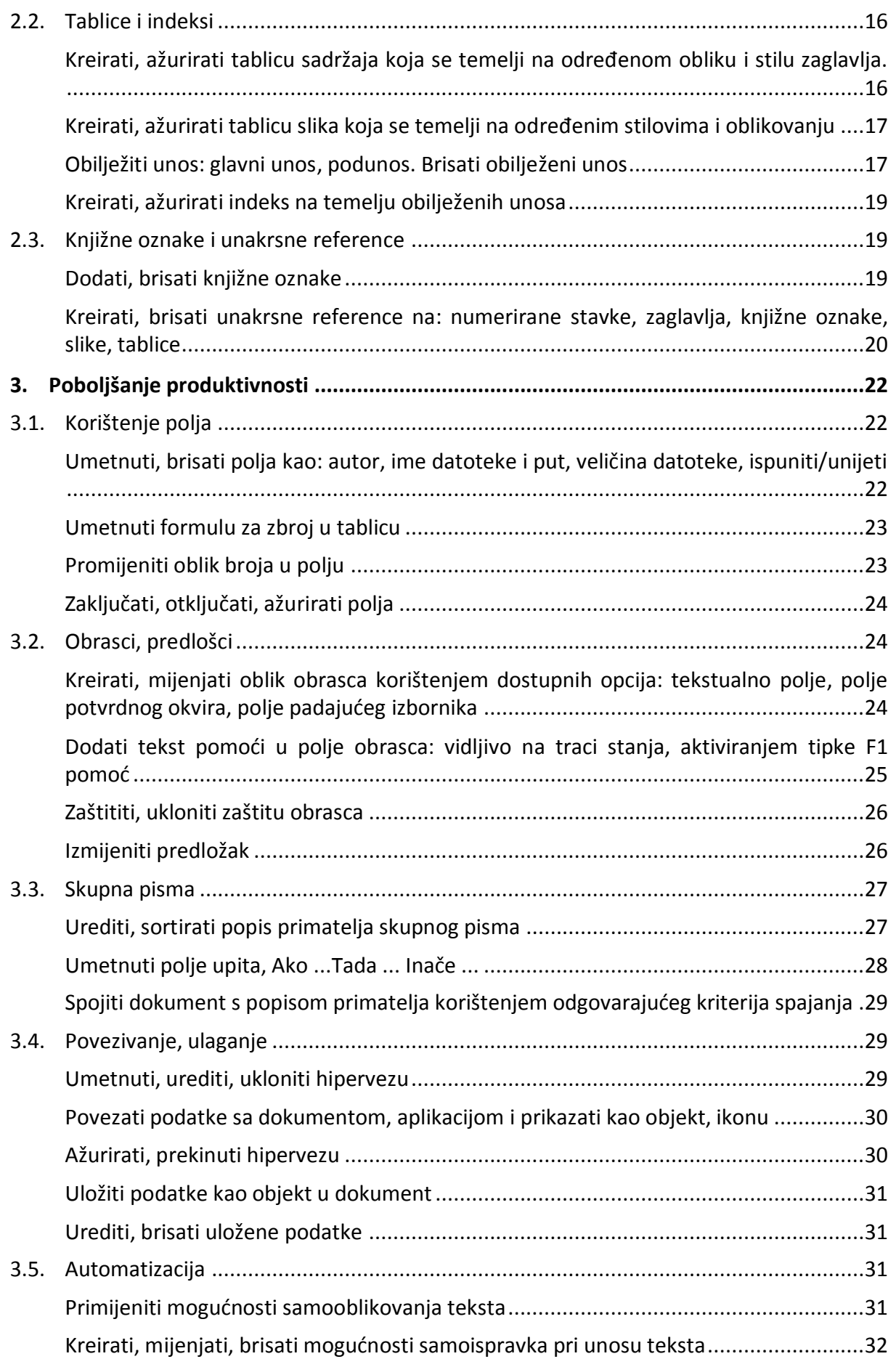

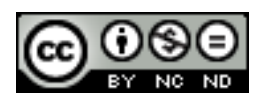

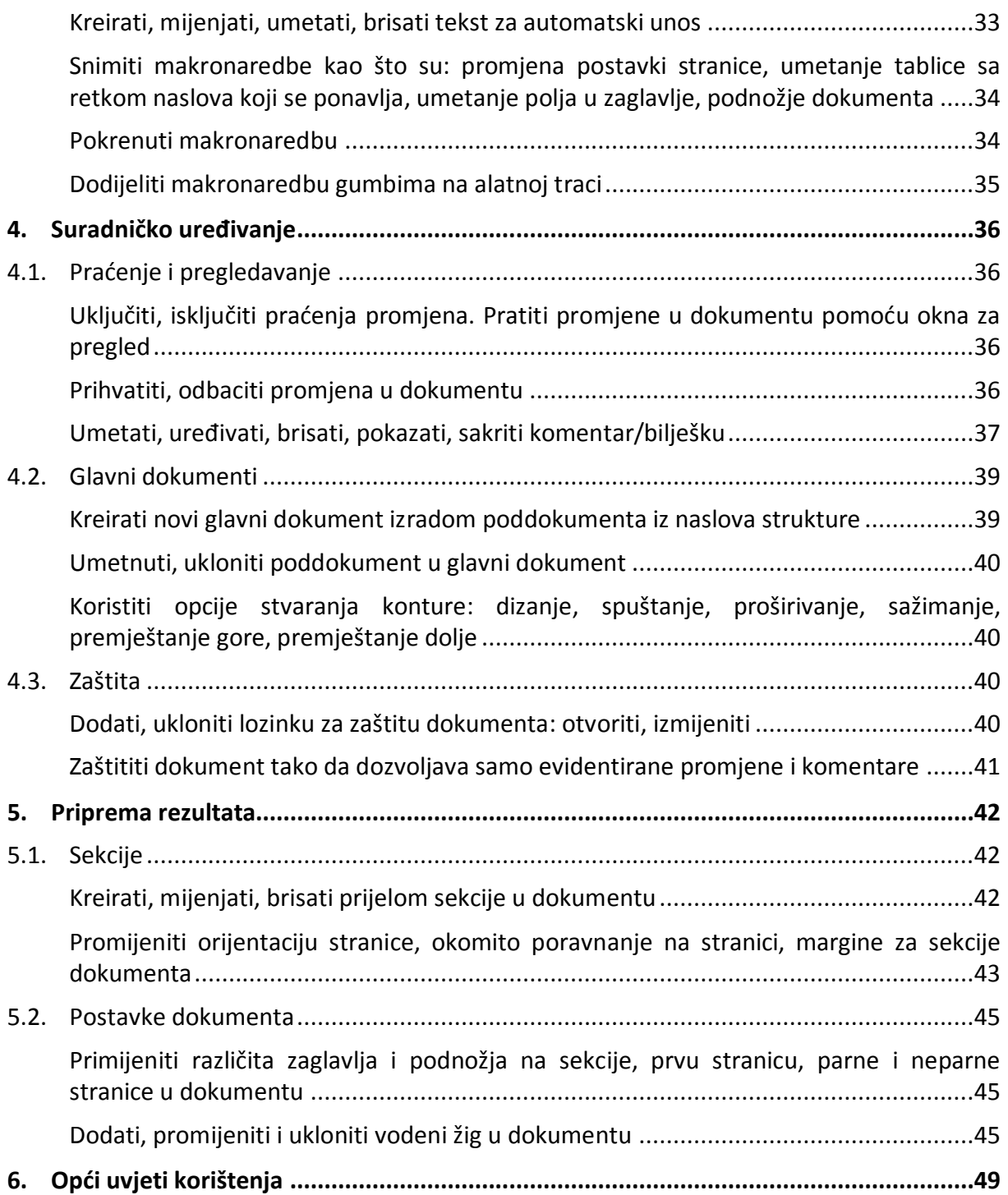

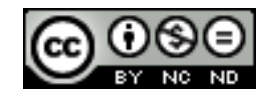

## <span id="page-6-0"></span>**1. OBLIKOVANJE**

## <span id="page-6-1"></span>1.1 TEKST

## <span id="page-6-2"></span>**Primijeniti opcije omatanja teksta na grafičkim objektima (fotografija, slika, grafikon, dijagram, crtež), tablicama**

Grafički objekti: za omatanje teksta na grafičkim objektima najprije označiti objekt. Kada se pojavi pomoćni izbornik -> Alati za slike, otići na Oblikovanje -> Razmještaj -> Prelomi tekst te odabrati željeno omatanje.

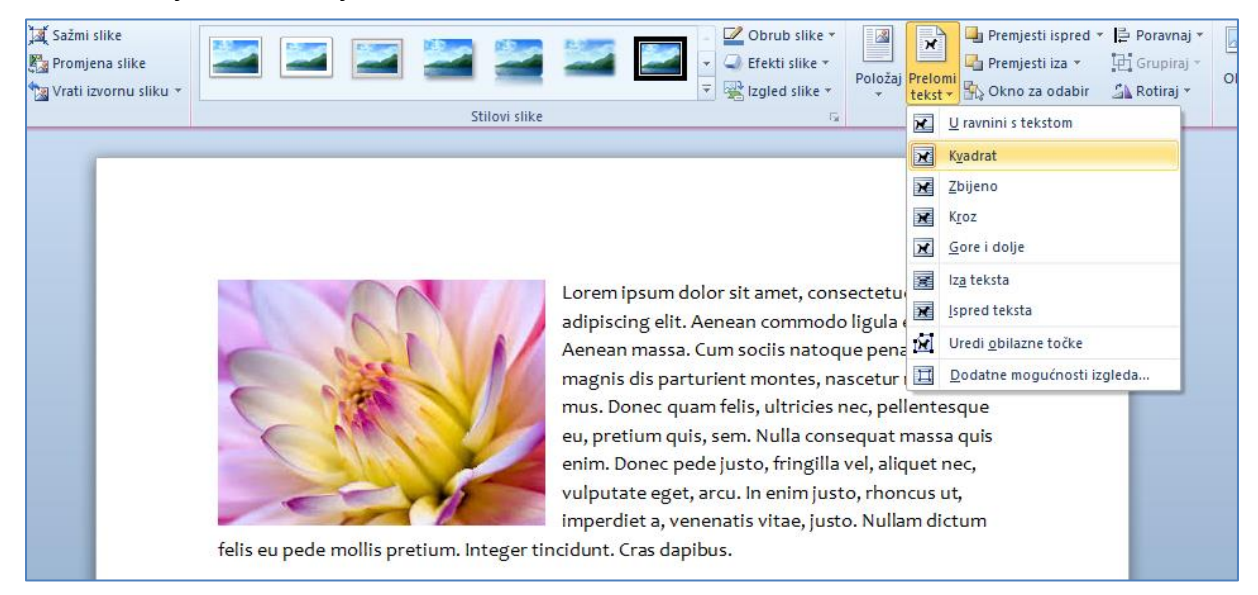

Tablice: za omatanje teksta na tablicama najprije označite tablicu. Pojavit će se pomoćni izbornik -> **Alati za tablice**. Otići na **Raspored -> Tablica -> Svojstva**. U dijaloškom okviru koji se tada otvori odabrati željeno omatanje.

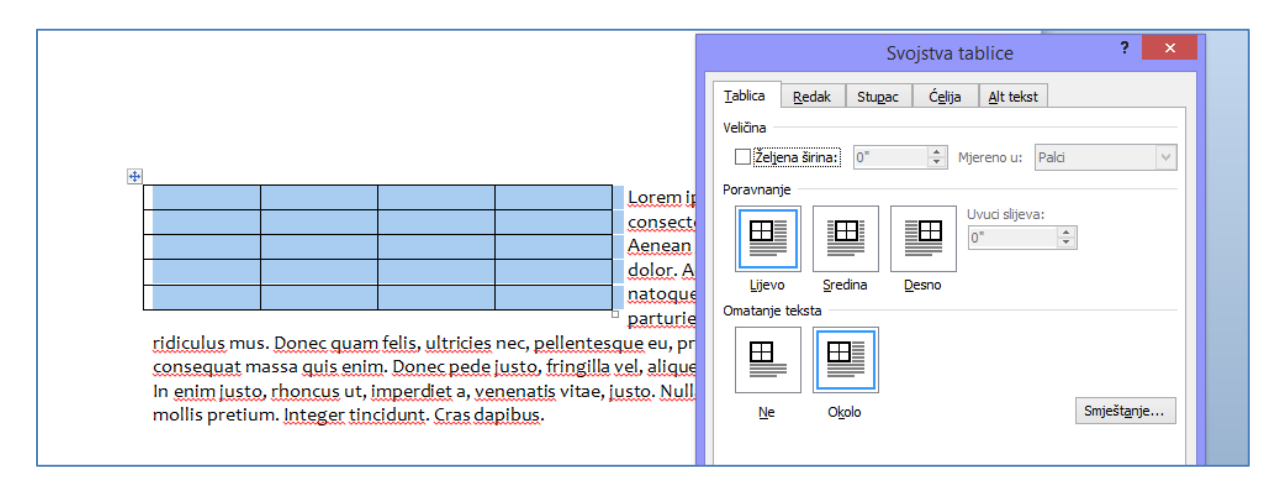

## <span id="page-6-3"></span>**Koristiti opcije traži i zamijeni kao što su: oblikovanje fonta, oblikovanje odlomka, oznaka odlomka, prijelom stranice**

Pomoću naprednih opcija pretraživanja i zamjene možete primjerice tražiti određenu riječ i promijeniti joj font ili boju, isto tako možete tražiti određeno oblikovanje te ga izmijeniti i slično.

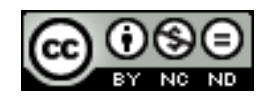

Na kartici **Polazno** u grupi **Uređivanje** kliknite na **Zamijeni**.

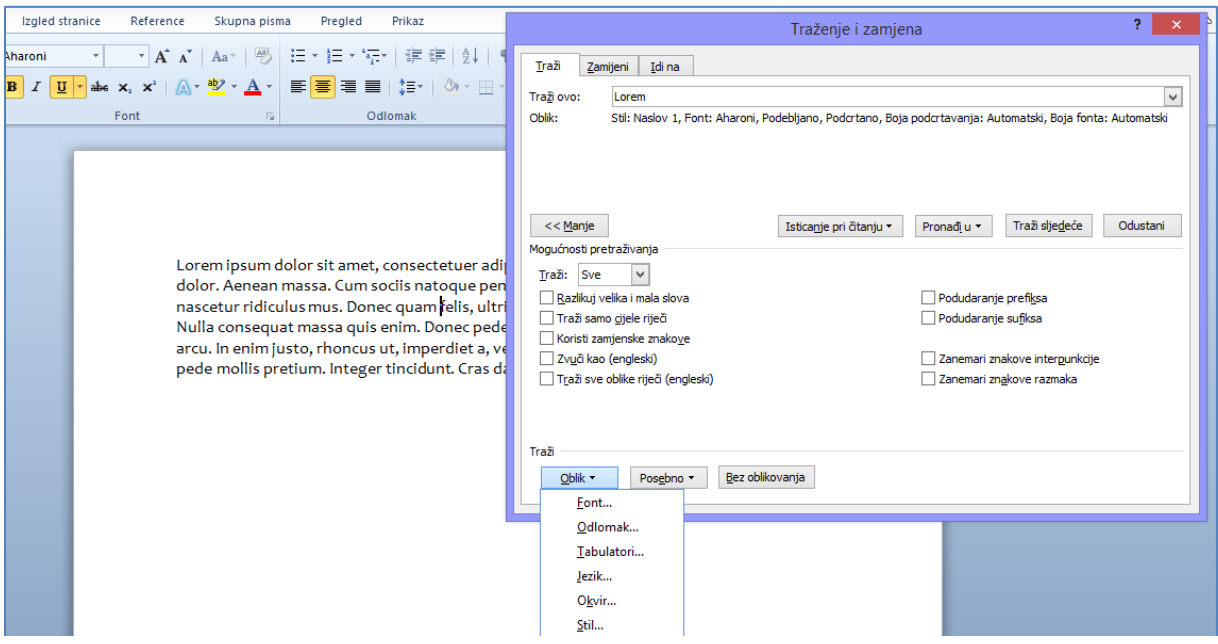

Otvorit će se dijaloški okvir u kojem je potrebno kliknuti na **Oblik** kako bi se dobio padajući izbornik sa dodatnim opcijama pretraživanja i zamjene.

Za promjenu fonta određene riječi ili izraza, u **Traži ovo** unijeti željenu riječ/izraz. Zatim kliknuti na **Oblik** te pod kategorijom **font** izabrati željeno oblikovanje.

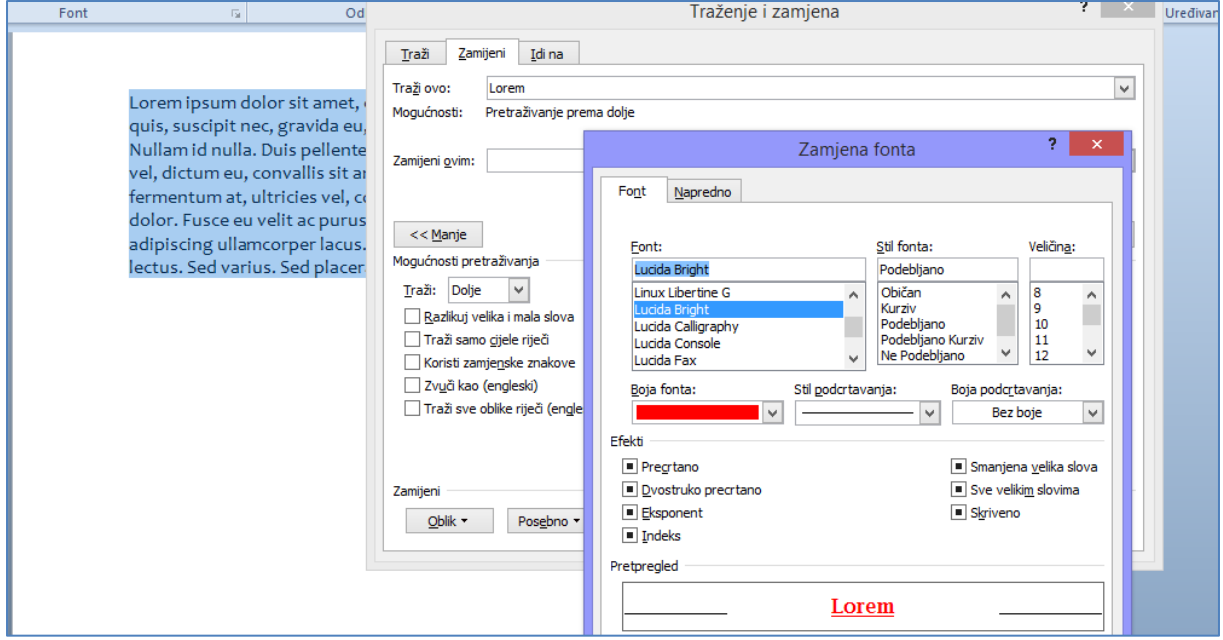

Za promjenu oblikovanja odlomka odabrati **Odlomak** u padajućem izbornik **Oblik**.

Za oznake odlomka i prijelom stranice pozicionirati se u kućicu **Traži ovo** te kliknuti na **Posebno** te sa padajućeg izbornika odabrati željeni znak. Za **Zamijeni ovim** ponoviti postupak.

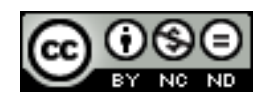

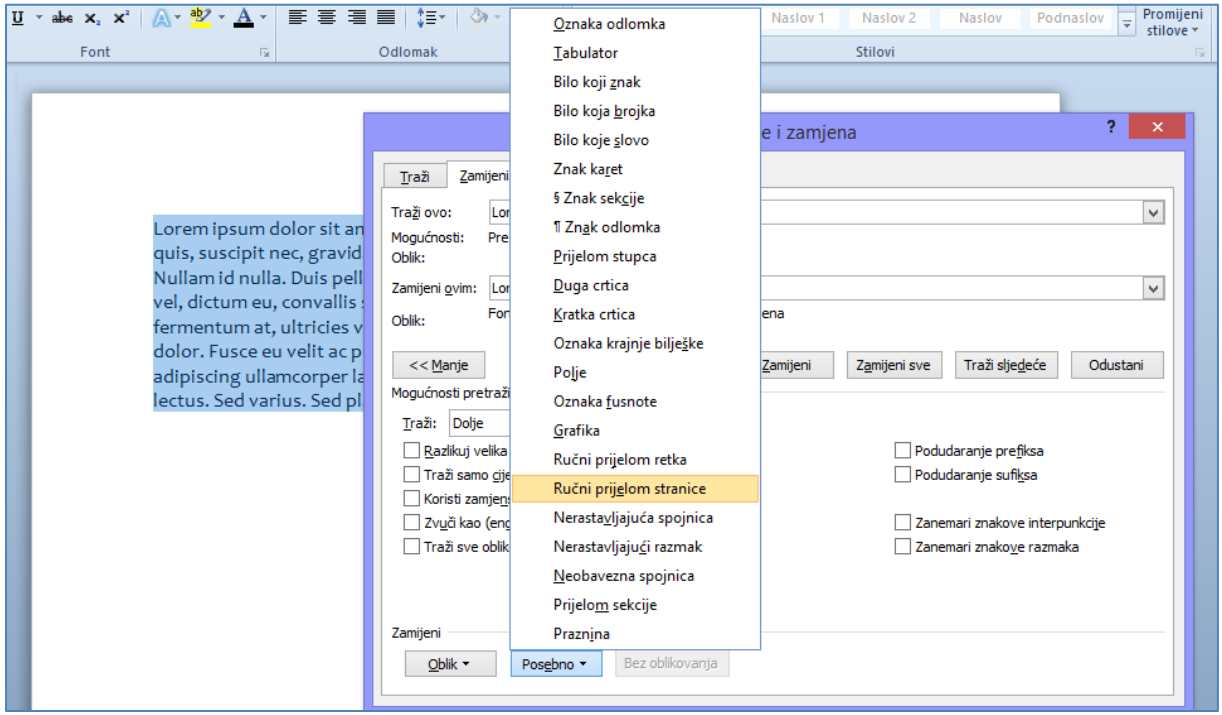

#### <span id="page-8-0"></span>**Koristiti opcije posebno lijepljenje: oblikovanog teksta, neoblikovanog teksta.**

Odabrati tekst koji se želi kopirati, te kliknuti na Kopiraj. Nakon toga se pozicionirati na mjesto gdje se želi zalijepiti odabrani tekst te otići na **Polazno -> Međuspremnik -> Zalijepi - > Posebno lijepljenje**. U dijaloškom okviru koji se pojavi odabrati željeni tip kopiranja. Ukoliko odaberete Neoblikovani tekst bit će odstranjena sva oblikovanja iz teksta kojeg ste odabrali za kopiranje. Oblikovani tekst zadržava izvorna oblikovanja.

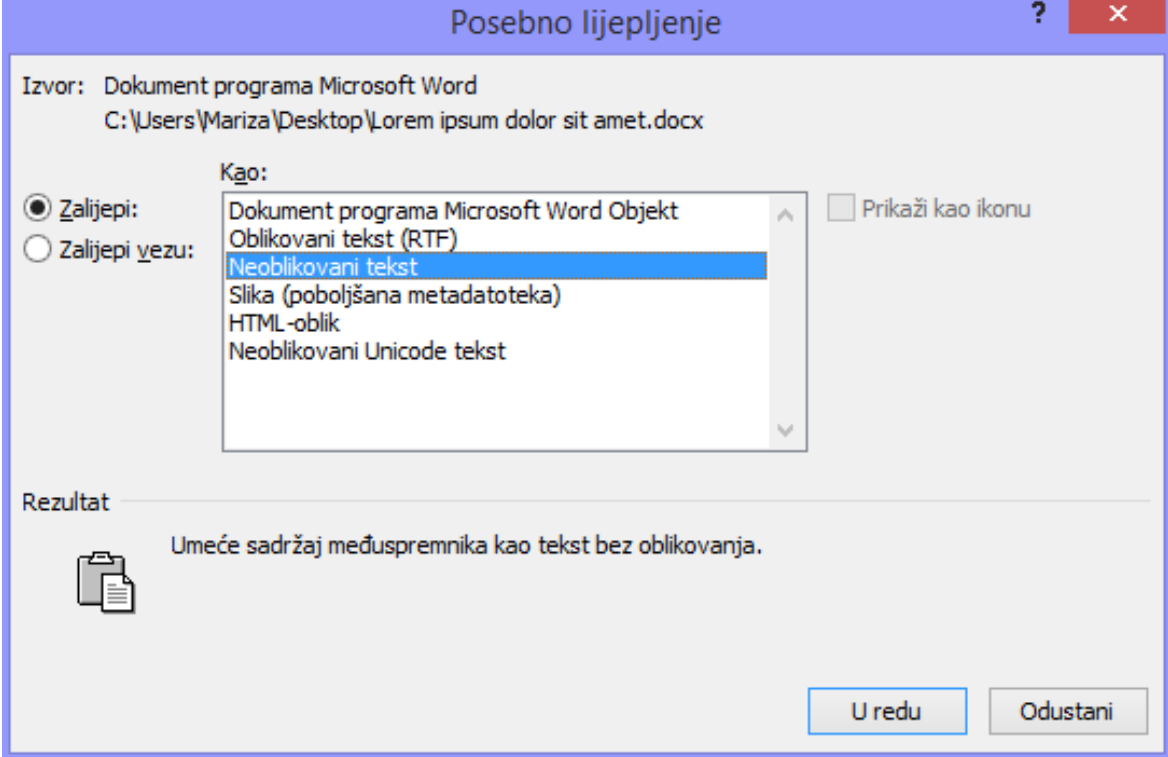

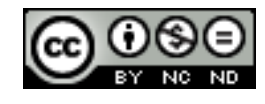

#### <span id="page-9-0"></span>1.2 ODLOMCI

#### <span id="page-9-1"></span>**Promijeniti prored u odlomcima: najmanje, točno/fiksni, višestruki/proporcionalni**

Najmanje -> ova opcija postavlja minimalni prored potreban za smještaj najvećeg fonta ili grafike u red.

Točno -> postavlja točno određen prored kojeg Word ne prilagođava.

Višestruko -> postavlja prored koji će se povećati ili smanjiti od jednostrukog za navedeni postotak. Primjerice, postavljanjem proreda na 1.3 povećat će se razmak za 30%.

Za postavljanje proreda**: Polazno -> Odlomak -> Razmak između redaka i odlomaka -> Mogućnosti proreda.**

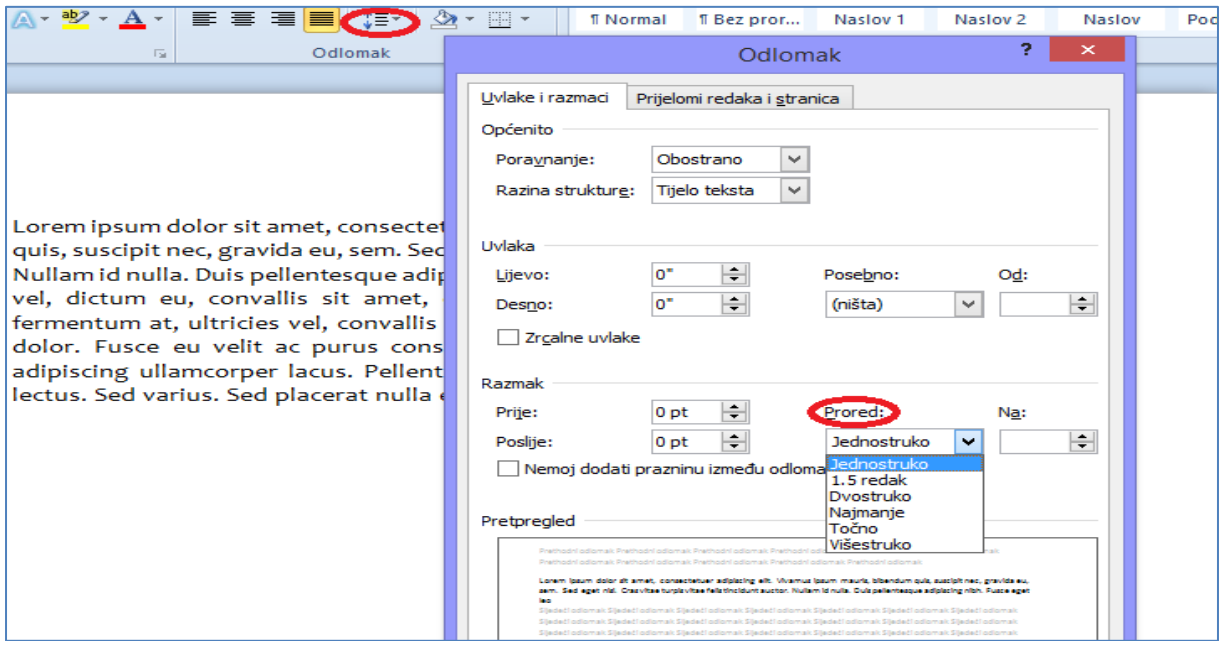

#### <span id="page-9-2"></span>**Upravljanje prekidima odlomaka**

Otići na **Izgled stranice -> Odlomak** i kliknuti na pokretač dijaloškog okvira. U dijaloškom okviru pod karticom **Prijelomi redaka i stranica** na izbor su 4 opcije.

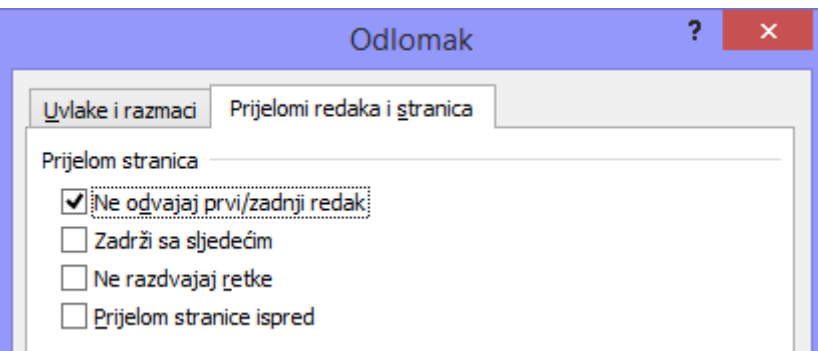

Ne odvajaj prvi/zadnji redak: ukoliko je uključeno sprječava da stranica završi jednim retkom novog odlomka, odnosno sprječava da stranica započne sa zadnjim retkom odlomka s prethodne stranice.

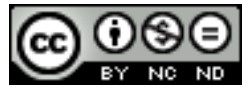

Zadrži sa slijedećim: onemogućava prijelom stranice između odlomaka. Ne razdvajaj retke: onemogućava prijelom stranice u sredini odlomka. Prijelom stranice ispred: određuje prijelom stranice prije odlomka.

#### <span id="page-10-0"></span>**Primijeniti, prilagoditi hijerarhijski numerirani popis**

Pozicionirajte se unutar dokumenta tamo gdje želite unijeti popis te odite na **Umetanje -> Odlomak -> Višerazinski popis**. Odaberite željeni stil i počnite pisati popis. Za kretanje među razinama koristite TAB odnosno SHIFT + TAB.

Ukoliko želite izmijeniti oznake numeriranja za određene razine odite opet na **Umetanje -> Odlomak -> Višerazinski popis** te odaberite **Definiraj novi višerazinski popis**. U dijaloškom okviru možete potom označiti određenu razinu i izmijeniti oblikovanje.

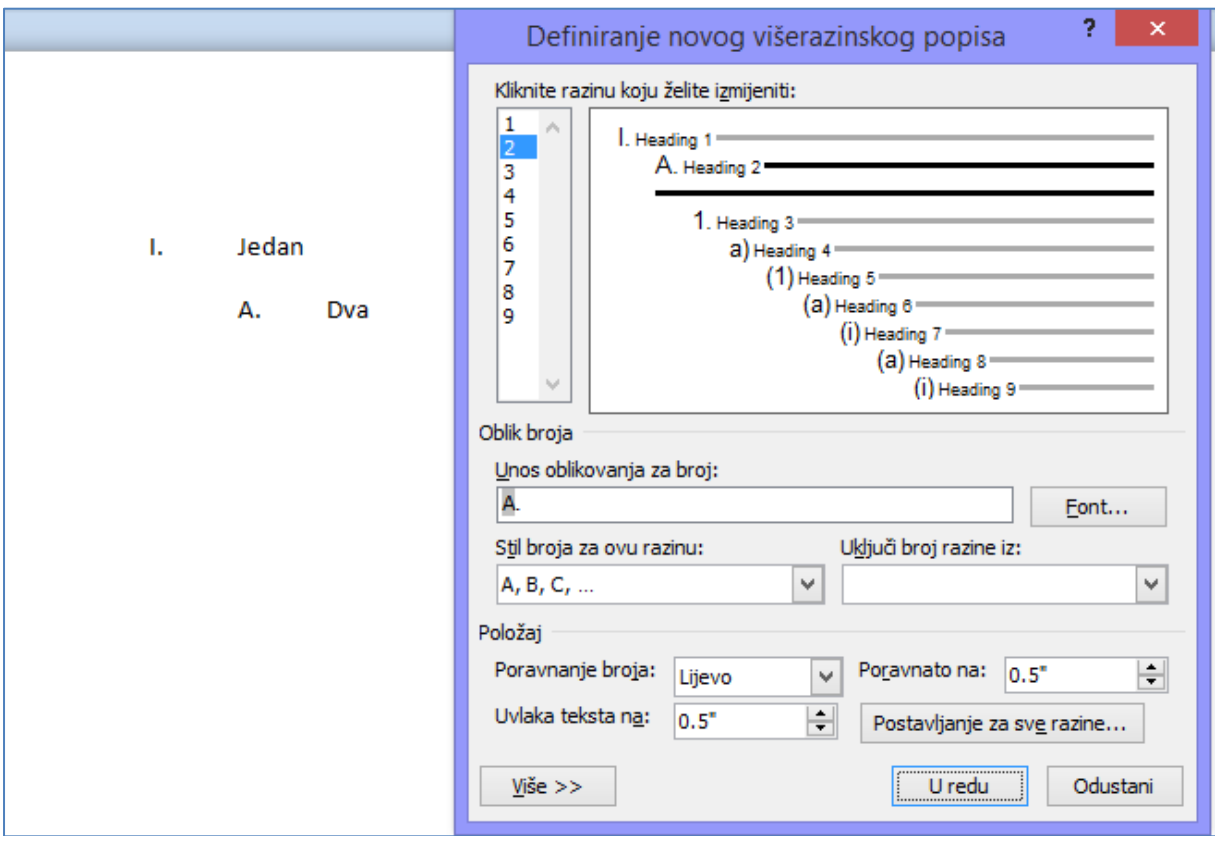

## <span id="page-10-1"></span>1.3 STILOVI

## <span id="page-10-2"></span>**Kreirati, mijenjati, ažurirati stil znakova**

Najjednostavniji način za kreiranje stila je označiti određenu riječ ili skup riječi te izvršiti željene promjene (u primjeru je font podebljan i obojan u crveno). Nakon toga desni klik miša te izabrati **Stilovi -> Spremi odabir kao novi brzi stil**.

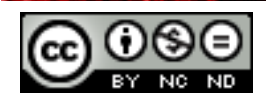

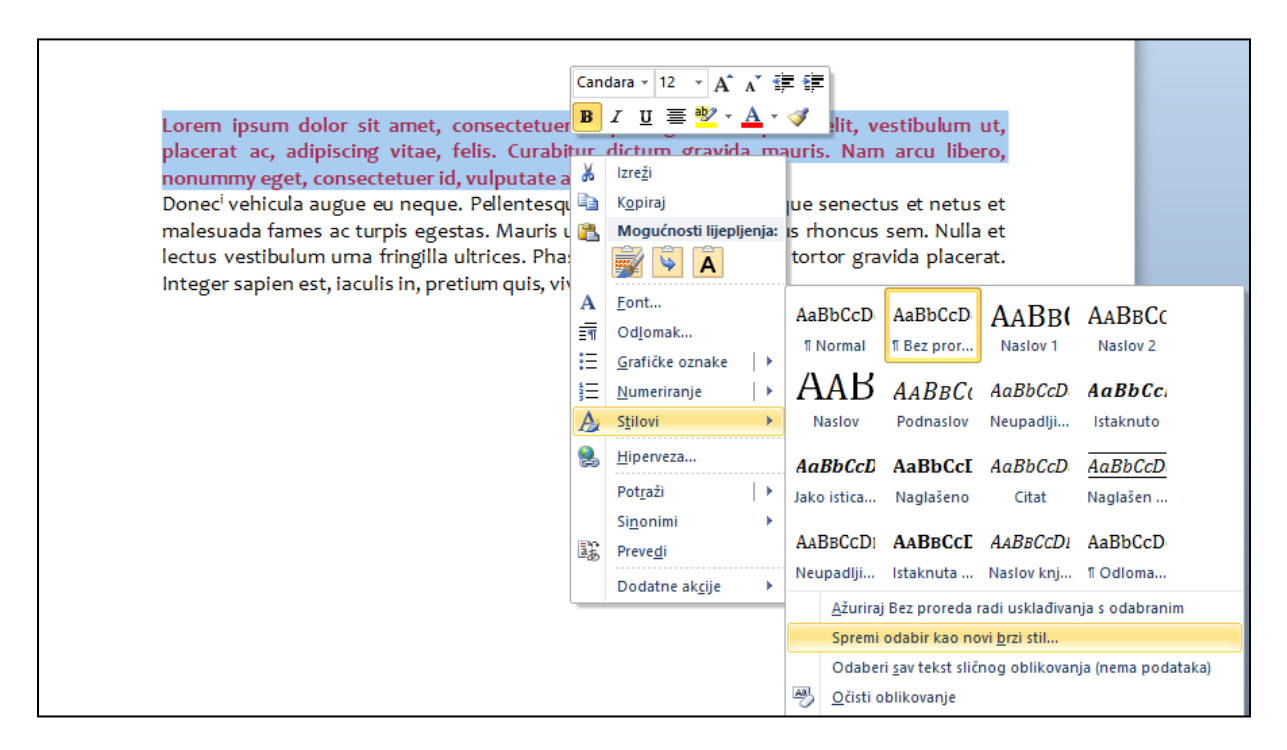

Prilikom spremanja stila otvorit će se dijaloški okvir u kojeg možete unijeti ime stila.

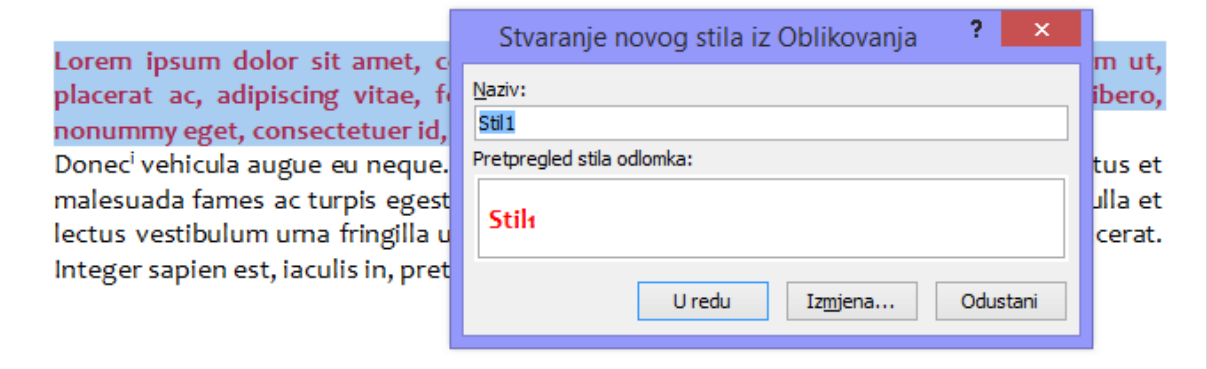

Kako biste definirali da se radi o stilu znakova, kliknite na **Izmjena** te odaberite **Znak** pod **Vrsta stila**.

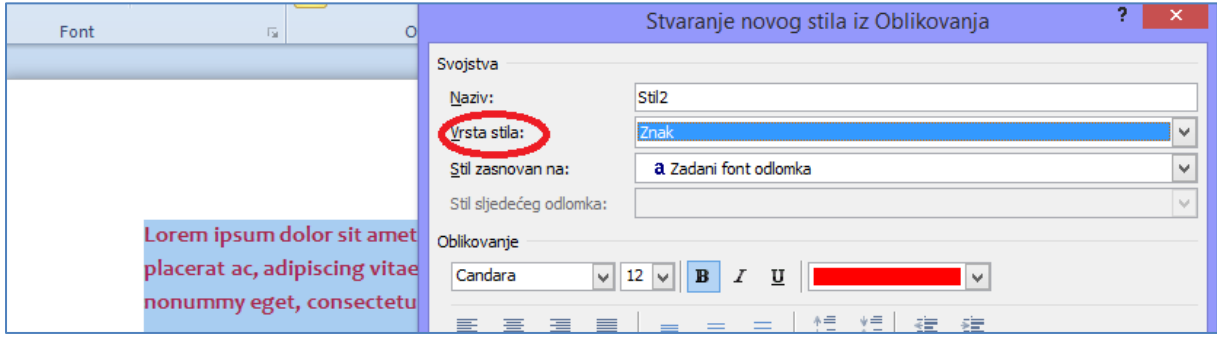

Napravljeni stil će se pojavit u alatnoj traci među stilovima. Ukoliko kliknete na njega pojavit će se opcije za uređivanje.

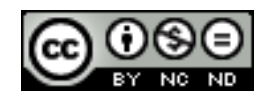

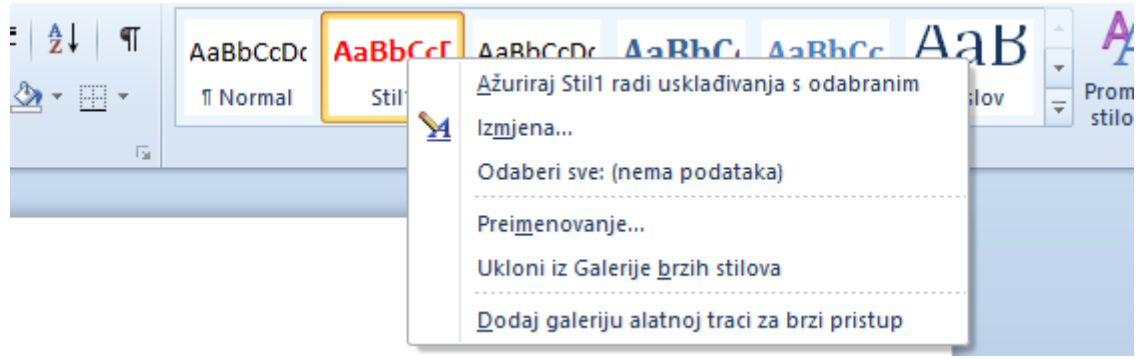

#### <span id="page-12-0"></span>**Kreirati, mijenjati, ažurirati stil odlomka**

Stil odlomka se kreira, mijenja, ažurira na sličan način kao i stil znakova. Kliknite bilo gdje unutar odlomka kojeg želite oblikovati te na kartici **Polazno** u odjeljku **Odlomak** pokrenite dijaloški okvir u kojem možete definirati željene postavke.

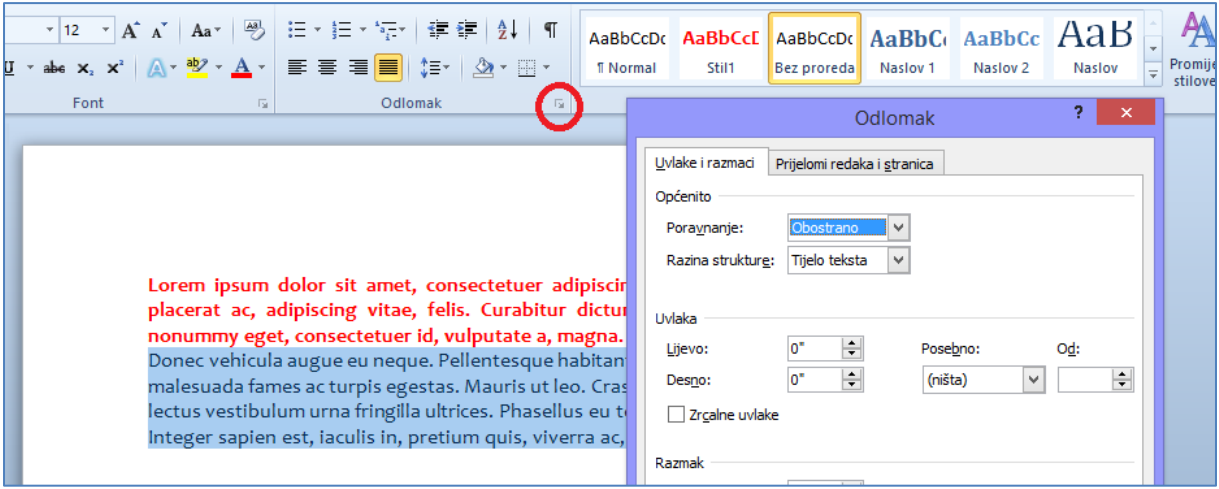

Koraci za daljnji rad su jednaki kao za kreiranje stila znakova, uz razliku da prilikom spremanja kada kliknite **Izmjena** trebate odabrati kao **Vrstu stila** odlomak.

## <span id="page-12-1"></span>1.4 STUPCI

#### <span id="page-12-2"></span>**Kreirati izglede sa više stupaca. Promijeniti broj stupaca u izgledu**

Kako biste kreirali izgled sa više stupca odabrati tekst te otići na **Izgled stranice -> Stupci** i odabrati željeni broj stupaca. Za izmjenu broja stupaca ponoviti postupak i izabrati neki drugi broj stupaca.

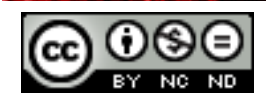

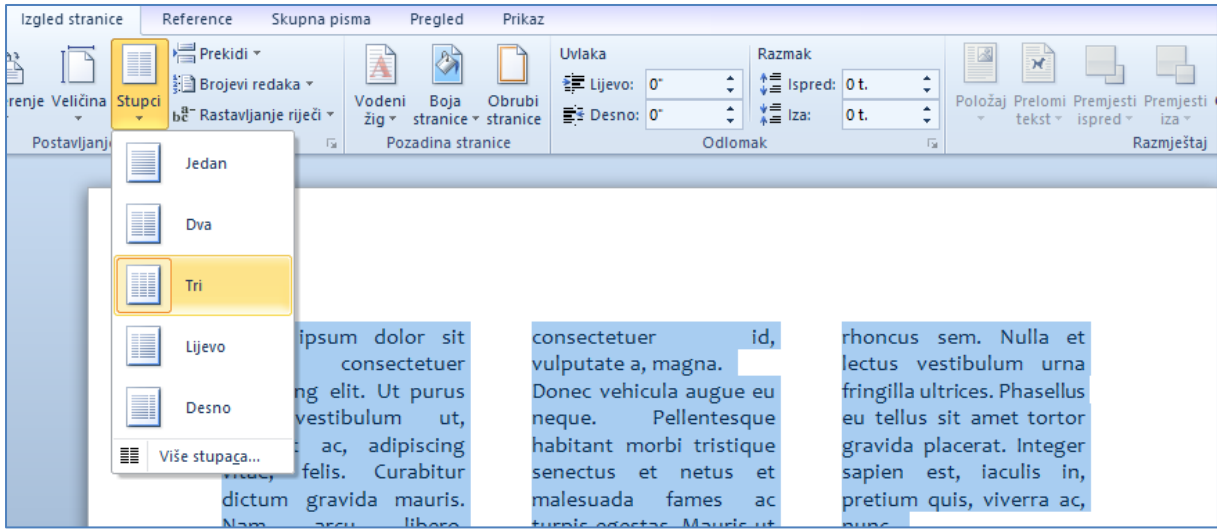

#### <span id="page-13-0"></span>**Promijeniti širinu stupaca i razmaka. Umetnuti, ukloniti crte između stupaca**

**Izgled stranice -> Stupci -> Više stupaca**. Otvorit će se dijaloški okvir u kojem možete definirati postavke vezano za broj stupaca, širinu te ukloniti/prikazati crte između stupaca.

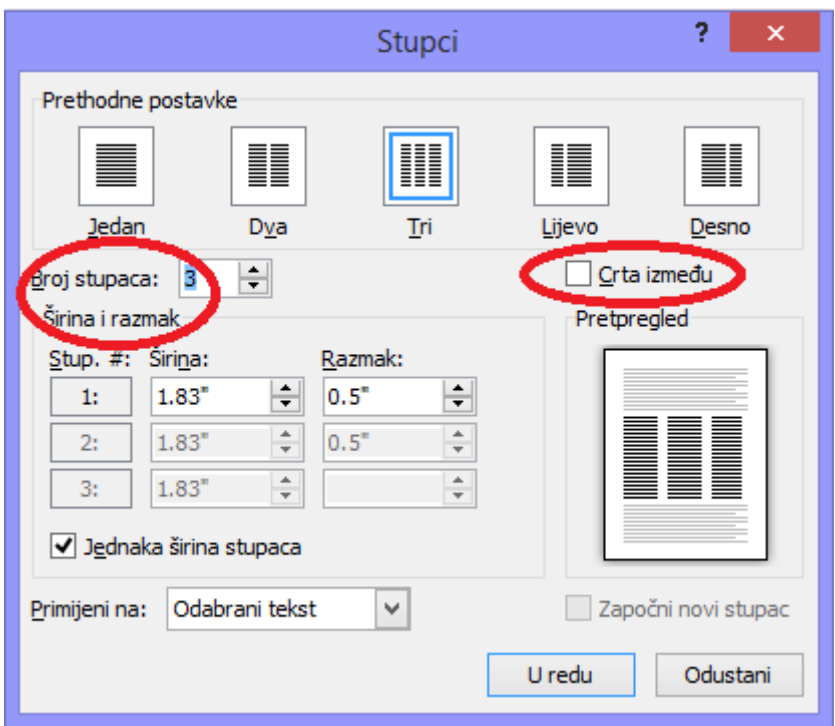

#### <span id="page-13-1"></span>**Umetnuti, obrisati prijelom stupca**

Pozicionirati se unutar stupca na mjesto gdje želite ubaciti prekid te otići na **Izgled stranice - > Postavljanje stranice -> Prekidi** i odabrati **Stupac**. Tekst koji se nalazi nakon prijeloma će biti prebačen u slijedeći stupac.

Prekide možete ukloniti tako da odete na **Prikaz -> Prikazi dokumenta -> Skica.** Označiti liniju prekida i kliknuti na tipku DELETE.

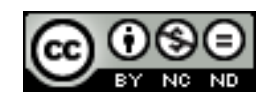

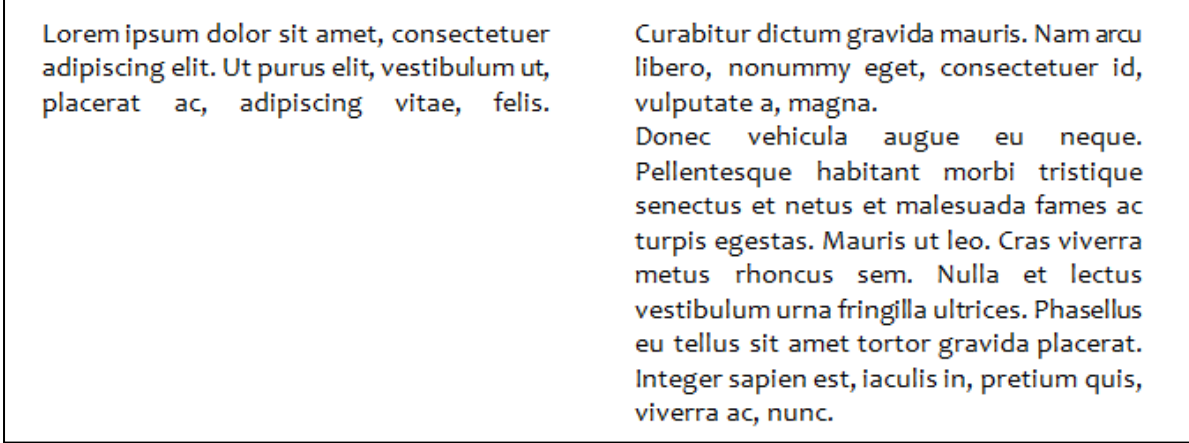

## <span id="page-14-0"></span>1.5 TABLICE

#### <span id="page-14-1"></span>**Primijeniti samooblikovanja tablice/stila tablice**

Kada označite tablicu pojavit će se pomoćni izbornik **Alati za tablice**. Otići na **Dizajn -> Stilovi tablice** te odabrati željeni stil.

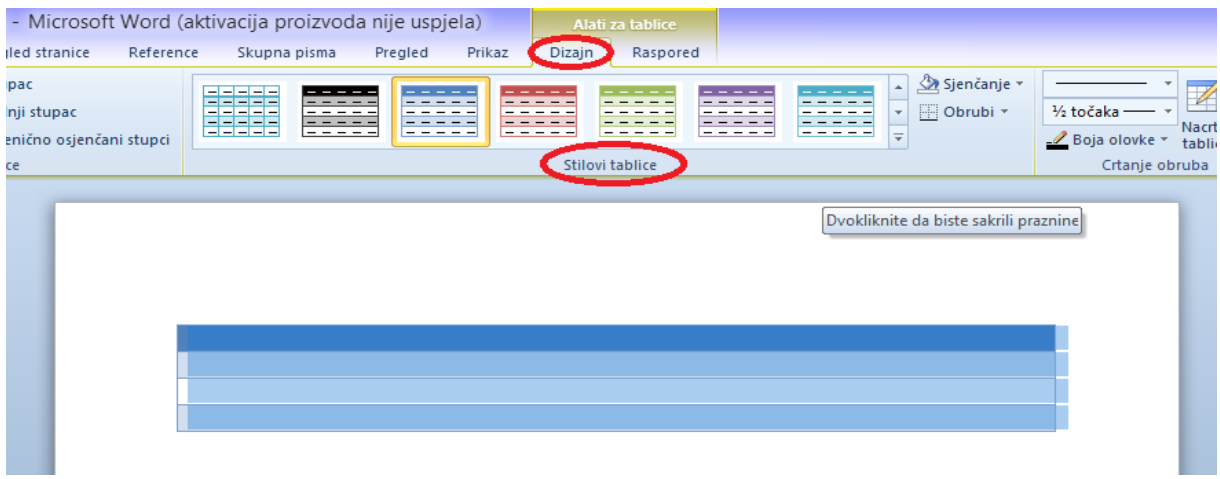

#### <span id="page-14-2"></span>**Spojiti, podijeliti ćelije u tablici**

Označiti željenu ćeliju/ćelije. **Raspored -> Ćelije -> Spoji ćelije/Podjeli ćelije**.

Ukoliko odaberete podjelu ćelija pojavit će se pomoćni dijaloški okvir u kojem potom možete definirati na koliko redaka/stupaca želite podijeliti ćeliju/e.

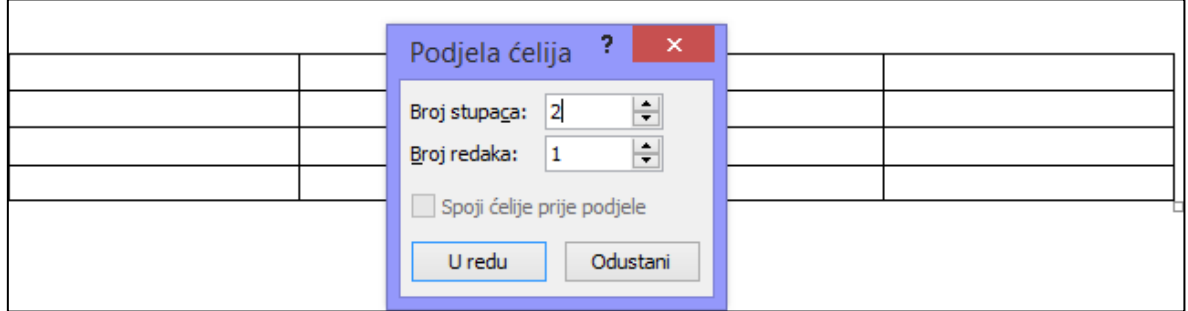

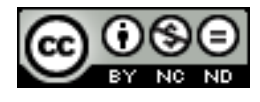

ITdesk.info is licensed under a Creative Commons Attribution-Noncommercial-No Derivative Works 3.0 Croatia License 9/49

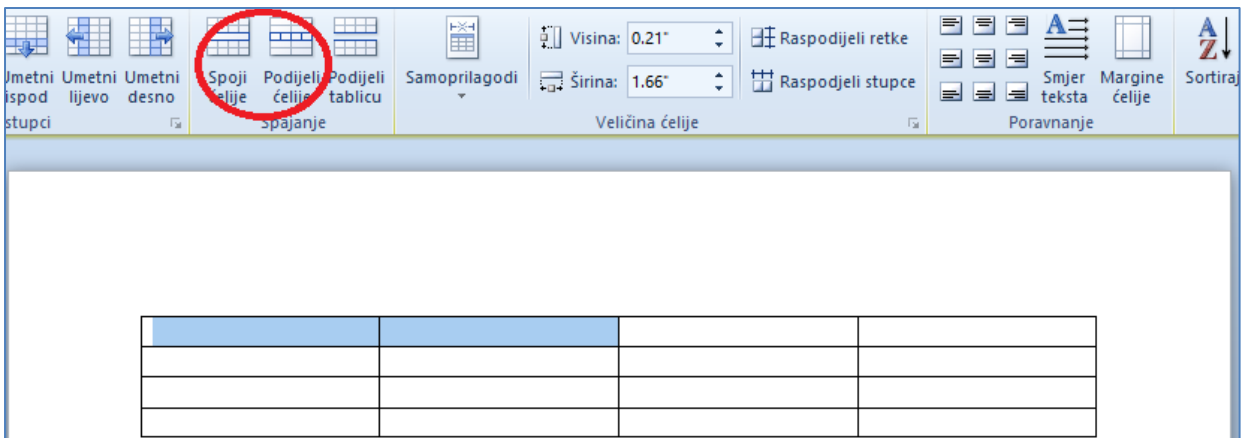

#### <span id="page-15-0"></span>**Promijeniti margine, poravnanja, smjer teksta u ćeliji**

Opcije za ove prilagodbe stoje na raspolaganju u kartici **Raspored -> Poravnanje.**

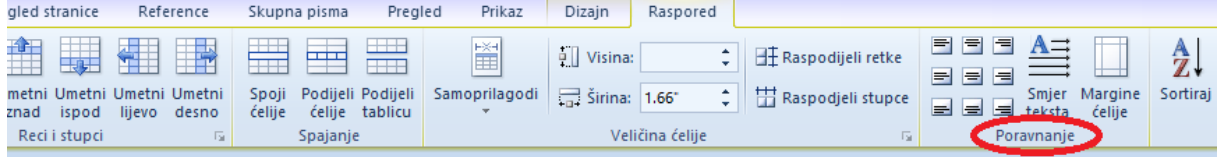

#### <span id="page-15-1"></span>**Automatski ponavljati redak zaglavlja na vrhu svake stranice**

Označiti zaglavlje (potrebno je označiti i prvi redak tablice). Otići na **Raspored -> Podaci -> Ponavljaj retke zaglavlja**. Ukoliko se vaša tablica proteže preko više stranica na ovaj način će zaglavlje tablice pojavljivati na svakoj stranici koja obuhvaća tablicu.

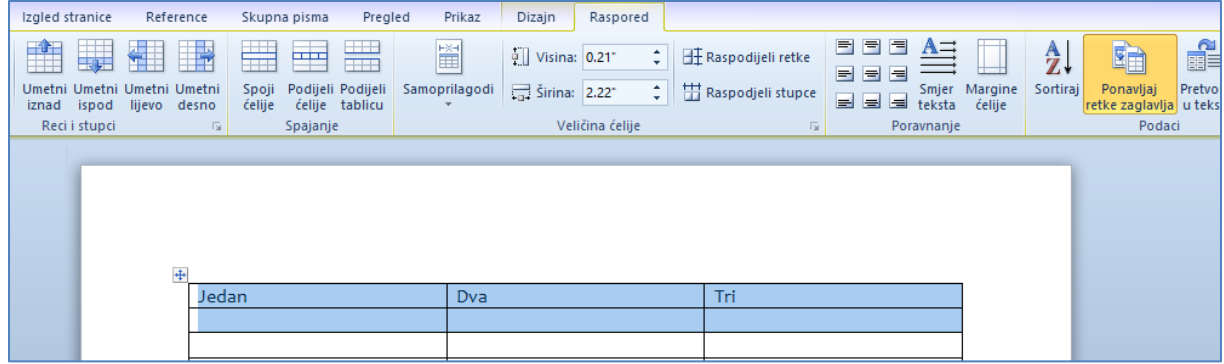

#### <span id="page-15-2"></span>**Dopustiti, ne dopustiti prijelom retka na kraju stranice**

Ukoliko se tablica proteže preko više stranica Word će automatski napraviti prijelom. To znači da će možda neki redak u vašoj tablici započeti na jednoj stranici, a završiti na drugoj.

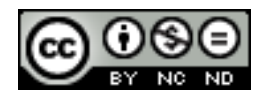

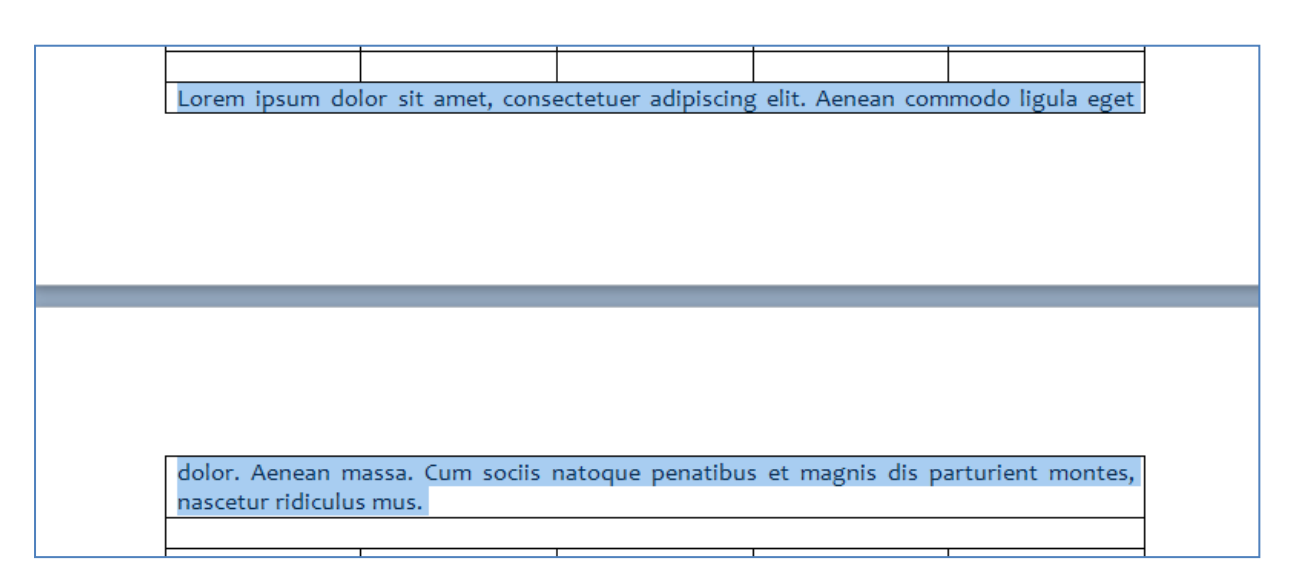

Prijelom na određenom retku možete spriječiti na način da označite redak/retke te odete **na Raspored -> Tablica -> Svojstva**. U dijaloškom okviru koji se zatim pojavi možete odabrati da li želite ili ne želite odobriti prijelom.

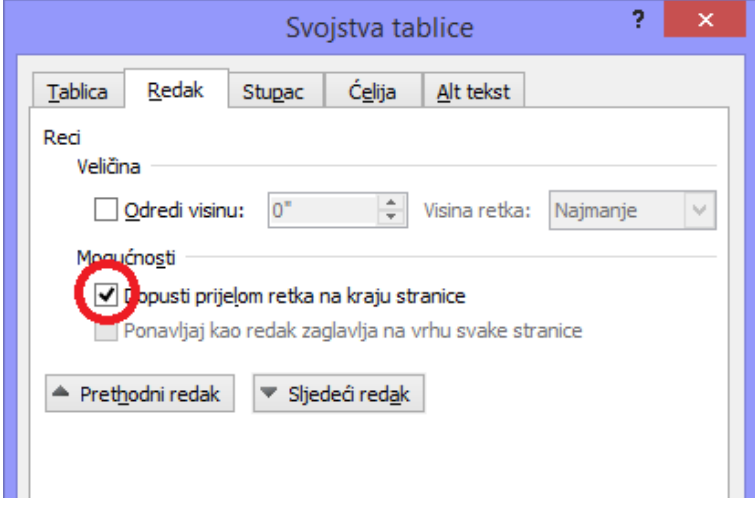

#### <span id="page-16-0"></span>**Sortirati podatke po jednom stupcu, po više stupaca u isto vrijeme**

Označiti tablicu te otići na **Raspored -> Podaci –> Sortiraj.** U dijaloškom okviru potom unijeti kriterije sortiranja.

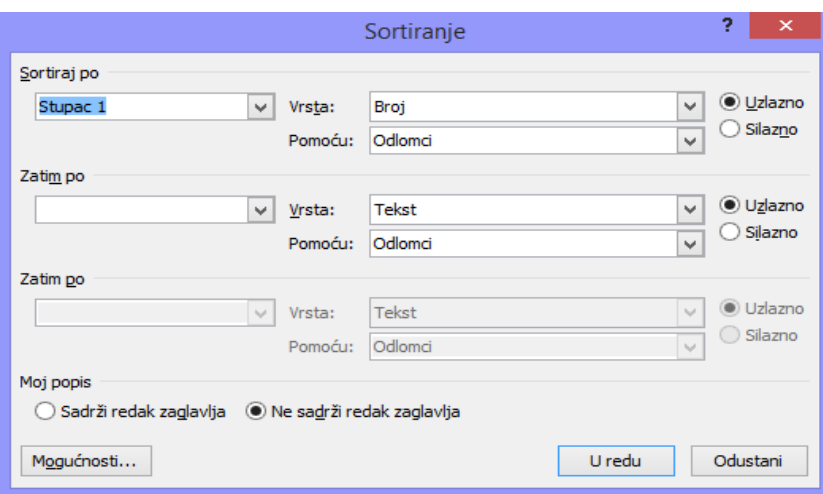

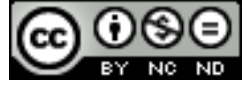

ITdesk.info is licensed under a Creative Commons Attribution-Noncommercial-No Derivative Works 3.0 Croatia License 11/49

#### <span id="page-17-0"></span>**Pretvoriti razgraničeni tekst u tablicu**

U tekstu koji pretvarate u tablicu na svako mjesto na kojem želite započeti novi stupac umetnuti tabulator, zarez ili neki drugi znak razgraničenja. Na mjestima gdje želite započeti novi redak umetnite znak odlomka. Na kraju označite tekst te odite na **Umetanje -> Tablice - > Pretvaranje teksta u tablicu**. U dijaloškom okviru koji se pojavi unesite potrebne parametre.

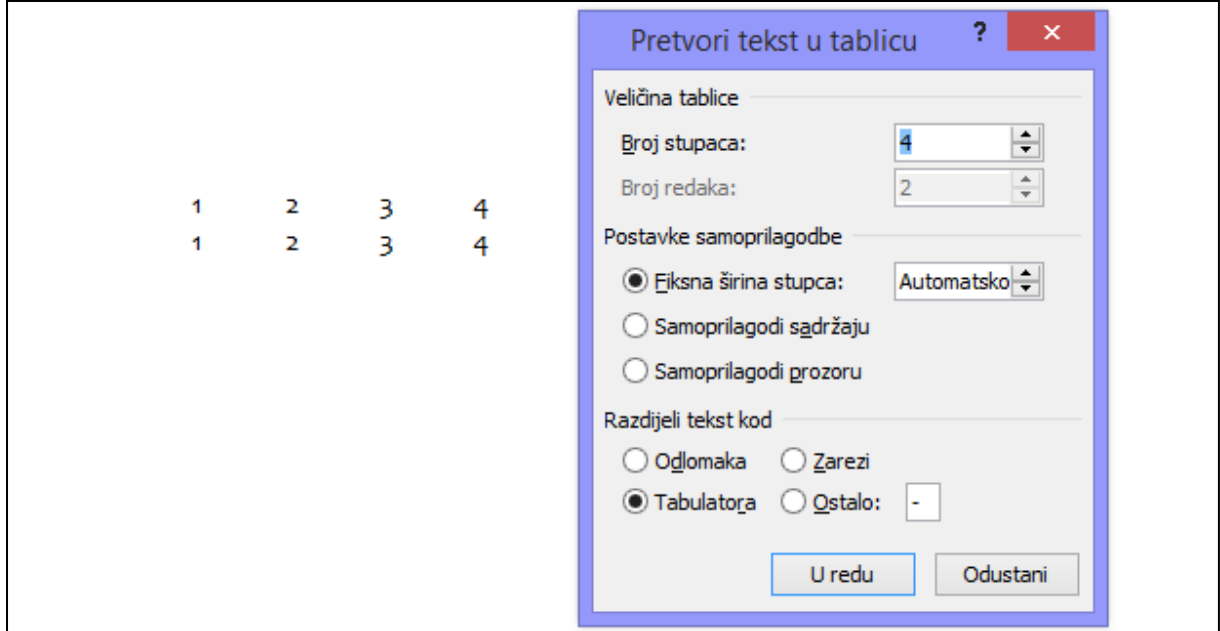

#### <span id="page-17-1"></span>**Pretvoriti tablicu u tekst**

Označiti tablicu te zatim otići na **Raspored -> Podaci -> Pretvori u tekst**.

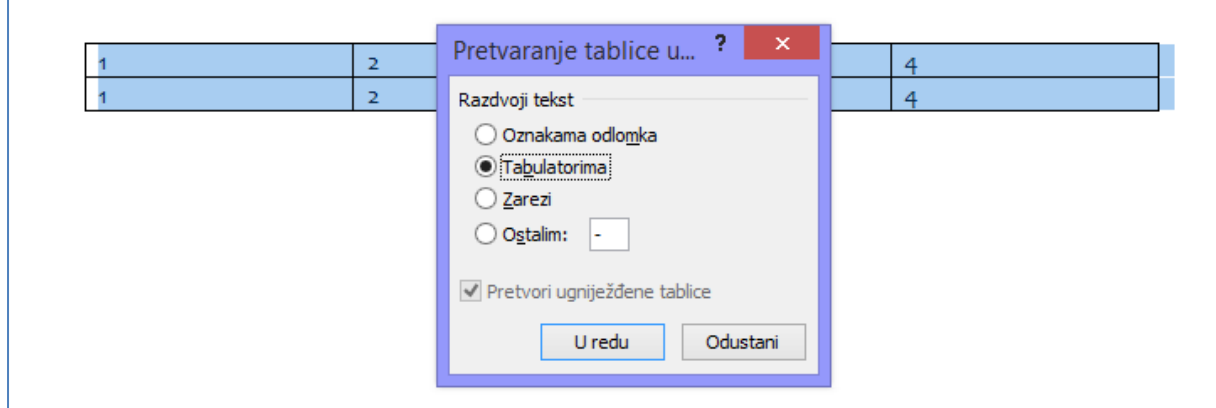

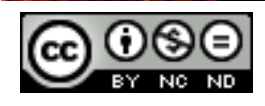

## <span id="page-18-0"></span>**2. REFERENCE**

## <span id="page-18-1"></span>2.1 OPISI, FUSNOTE I KRAJNJE BILJEŠKE

#### <span id="page-18-2"></span>**Dodati opis iznad, ispod grafičkog objekta, tablice**

Označiti grafički objekt/tablicu te otići na **Reference -> Opisi -> Umetni opis slike**. U dijaloškom okviru pod **Natpis** odabrati Slika/Tablica, a pod **Položaj** izabrati željeno mjesto.

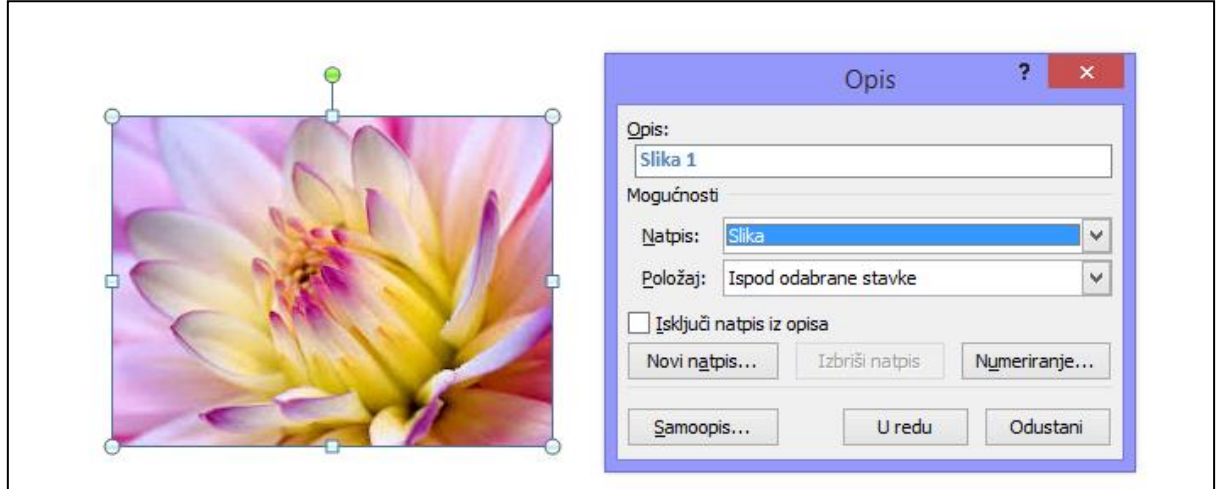

#### <span id="page-18-3"></span>**Dodati, brisati opis**

Osim već ponuđenih opisa (Slika, Tablica, Jednadžba) možete kreirati i vlastite opise. Otići **na Reference -> Opisi -> Umetni opis slike** te kliknuti na **Novi natpis**. U dijaloški okvir unijeti ime natpisa. Za uneseni natpis će automatski biti kreiran opis, primjera radi, da smo kao Natpis unije Foto, automatski bio kreiran pripadajući opis Foto 1.

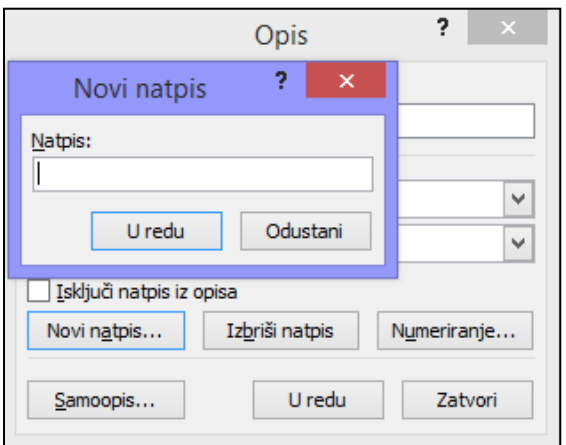

Za brisanje opisa, odabrati natpis iz padajućeg izbornika Natpis, te kliknuti na **Izbriši natpis**. Moguće je brisati samo korisnički kreirane natpise, za one ugrađene je gumb Izbriši natpis zasivljen.

#### <span id="page-18-4"></span>**Promijeniti oblikovanja broja opisa**

Otići **na Reference -> Opisi -> Umetni opis slike** te kliknuti na **Numeriranje.** U dijaloškom okviru možete zatim odabrati oblikovanje broja opisa.

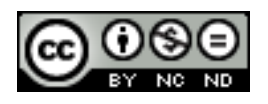

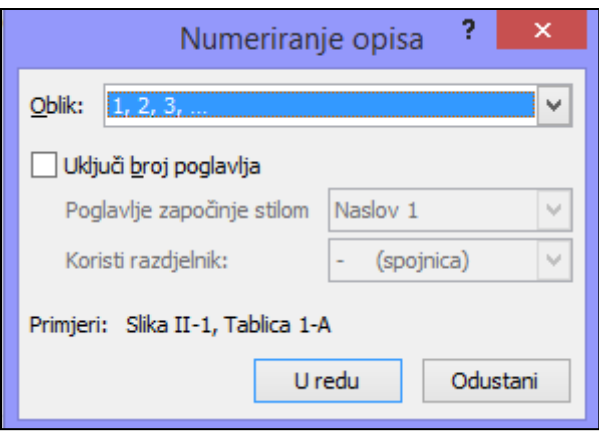

## <span id="page-19-0"></span>**Umetati, mijenjati fusnote, krajnje bilješke**

Fusnota, odnosno krajnja bilješka se sastoji od dva povezana dijela, referentne oznake bilješke i odgovarajućeg teksta bilješke. Microsoft Word automatski numerira fusnote i krajnje bilješke. Možete koristiti samo jednu shemu numeriranja u cijelom dokumentu ili različite sheme za svaku [sekciju](javascript:AppendPopup(this,) dokumenta. Naredbe za umetanje i uređivanje fusnota i krajnjih bilješki se nalaze na kartici Reference u grupi Fusnote.

Za umetanje fusnote/krajnje bilješke najprije se pozicionirajte u tekstu tamo gdje želite umetnuti referentnu oznaku bilješke, te nakon toga kliknite na **Reference -> Fusnote -> Umetanje fusnote ili Umetanje krajnje bilješke**.

> Lore<sup>5</sup><sup>1</sup> psum dolor sit amet, consectetuer adipis placerat ac, adipiscing vitae, felis. Curabitur dic nonummy eget, consectetuer id, vulputate a, magn Donec vehicula augue eu neque. Pellentesque habit

Word će umetnuti referentnu oznaku bilješke i postaviti točku unosa u područje teksta nove fusnote ili krajnje bilješke. Po zadanom Word postavlja fusnote na kraj svake stranice, a krajnje bilješke na kraj dokumenta. Na slijedećim slikama su ogledni primjeri za fusnotu i krajnju bilješku.

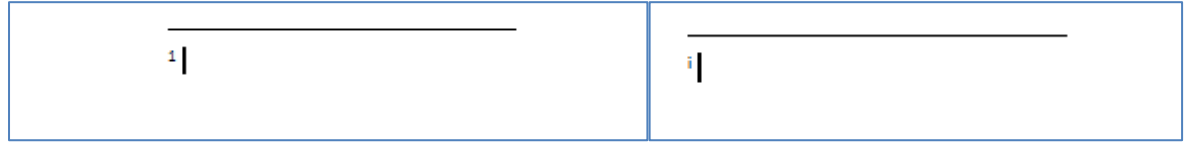

Unesite tekst bilješke te dvaput kliknite referentnu oznaku fusnote ili krajnje bilješke da biste se vratili na referentnu oznaku u dokumentu.

Za izmjenu fusnota ili krajnjih bilješki kliknite pokretač dijaloškog okvira **Fusnote i krajnje bilješke**, te unesite željene promjene.

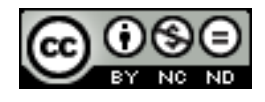

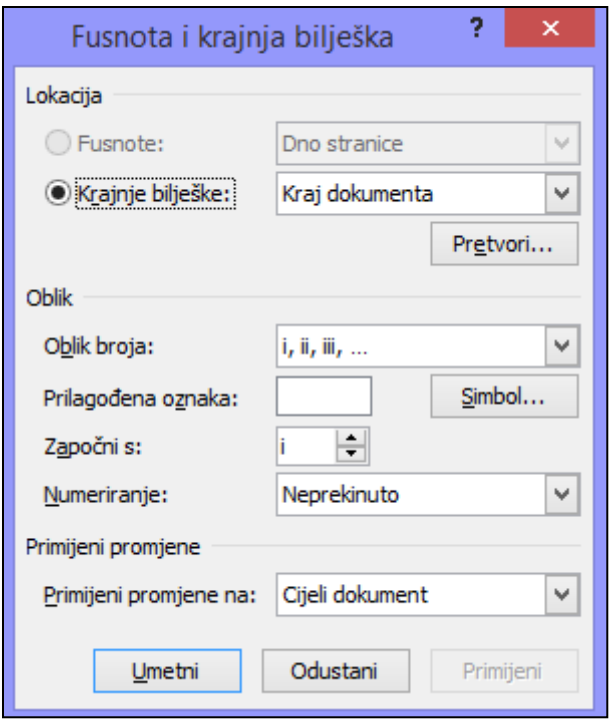

## **Pretvoriti fusnote u krajnje bilješke. Pretvoriti krajnje bilješki u fusnote**

## **Reference -> Fusnote -> Pokretač dijaloškog okvira**.

Pod **Lokacija** odabrati Fusnote ili Krajnje bilješke te kliknuti na **Pretvori**. Odabrati željenu radnju te kliknuti na U redu.

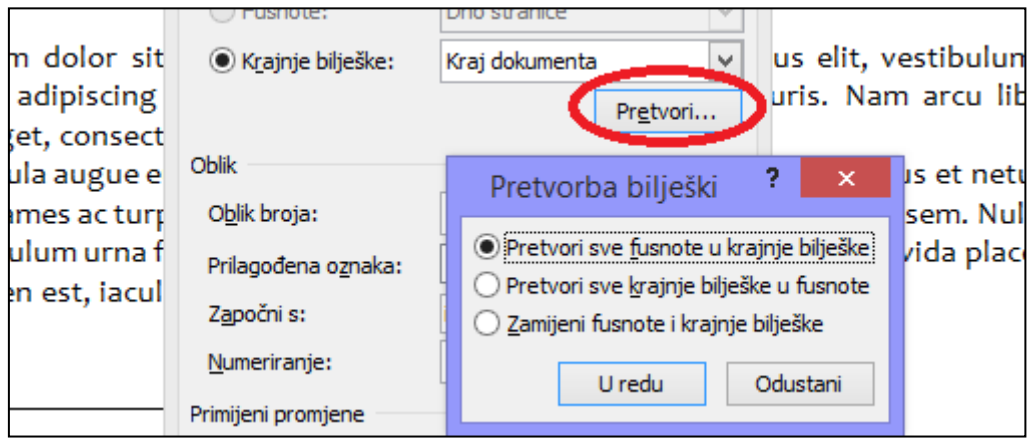

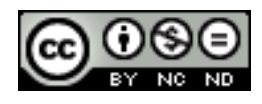

#### <span id="page-21-0"></span>2.2 TABLICE I INDEKSI

#### <span id="page-21-1"></span>**Kreirati, ažurirati tablicu sadržaja koja se temelji na određenom obliku i stilu zaglavlja.**

Najjednostavniji način za kreiranje tablice sadržaja je korištenjem ugrađenih stilova zaglavlja. Također možete kreirati tablicu sadržaja koja je temeljena na određenim stilovima koje ste primijenili.

- Tablica sadržaja sa ugrađenim stilovima

Označiti tekst/ove za kojeg želite da se pojavi u sadržaju. Na kartici **Polazno** pod grupom **Stilovi** odaberite željeni stil. Nakon što se označili tekst/ove sa željenim stilom/stilovima odite na **Reference -> Tablica sadržaja -> Tablica sadržaja** te odaberite izgled tablice sadržaja.

- Tablica sadržaja sa prilagođenim stilovima

Odite **na Reference -> Tablica sadržaja -> Tablica sadržaja** te odaberite **Umetni tablicu sadržaja**. Kliknite na **Mogućnosti** te potom pod **Dostupni stilovi** pronađite stilove koje ste primijenili i pod **Razina tablice sadržaja** unesite o kojoj se razini radili. Ukoliko ste stil A koristili za naslove, a stil B za podnaslove onda ćete kod Stil A unijeti 1 a kod Stil B ćete unijeti **2.**

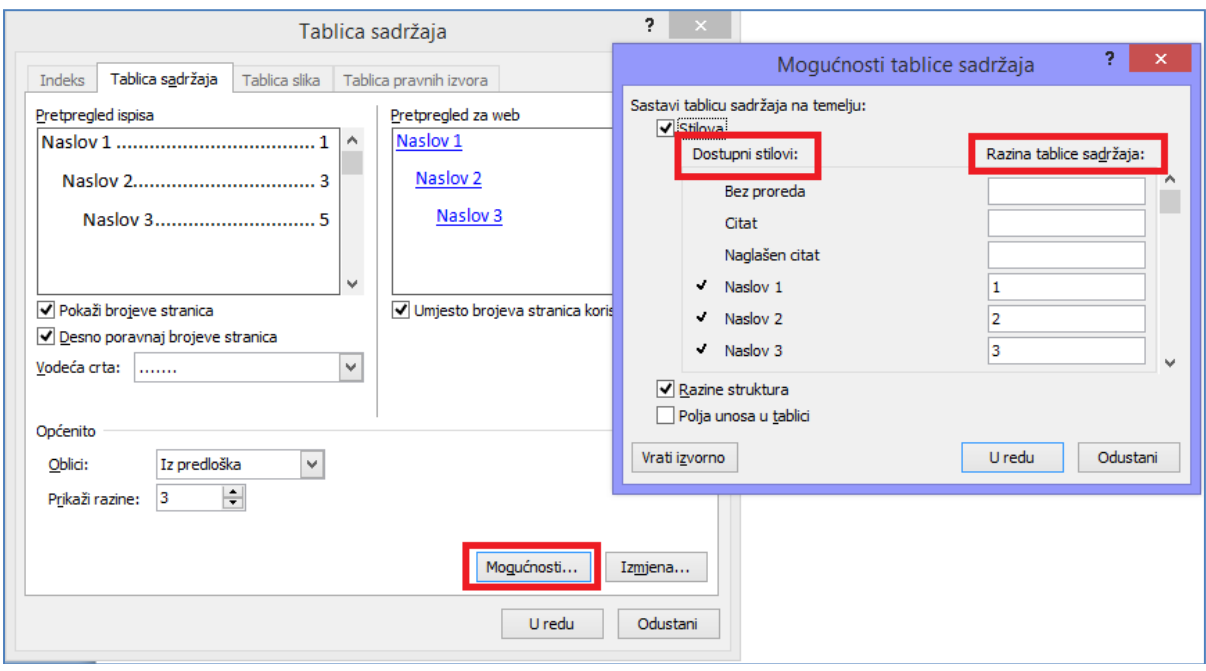

Ažuriranje tablice sadržaja se vrši tako da se klikne unutar nje. U tom trenutku se pojavi dijaloški okvir na kom je potrebno kliknuti na **Ažuriraj tablicu**.

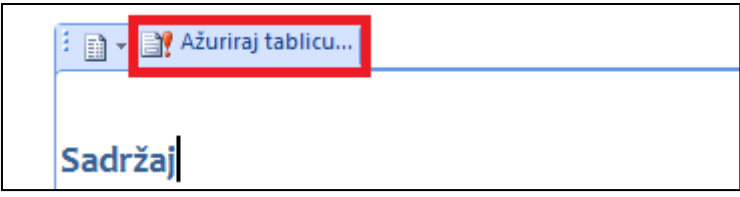

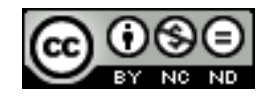

#### <span id="page-22-0"></span>**Kreirati, ažurirati tablicu slika koja se temelji na određenim stilovima i oblikovanju**

Najprije je potrebno dodati opise slika kako je to prethodno objašnjeno u ovom poglavlju. Nakon toga kliknuti na **Reference-> Opisi -> Umetni tablicu slika.**

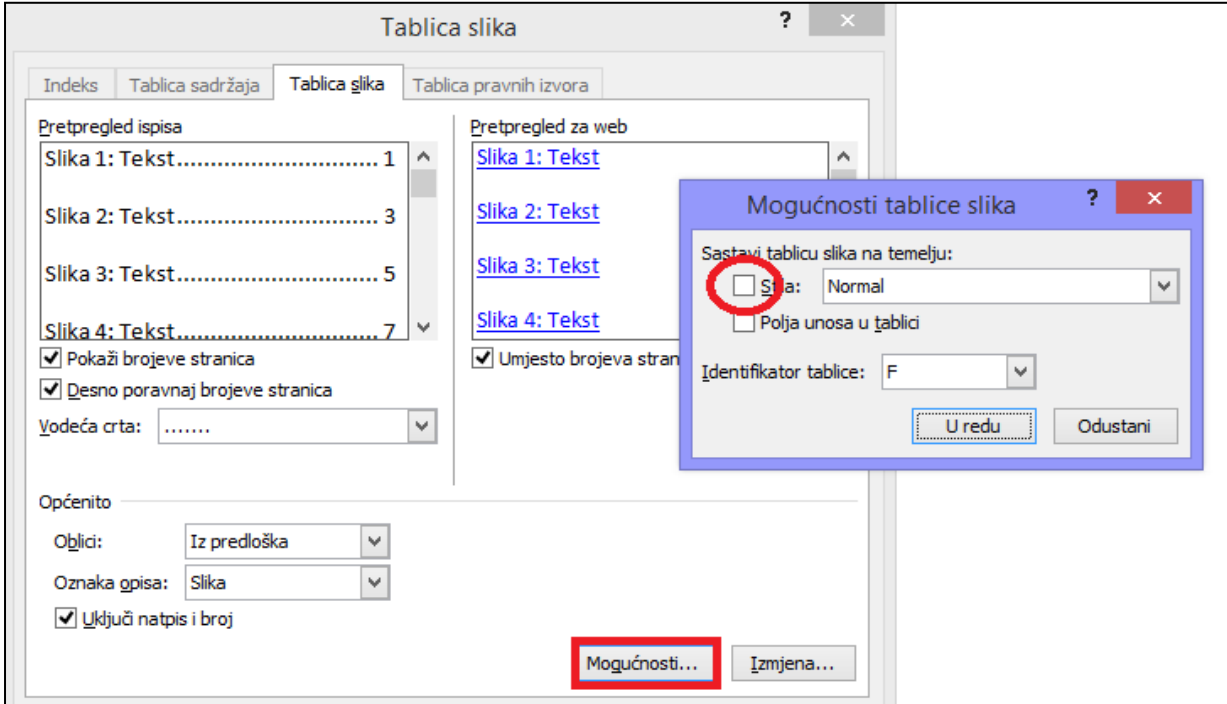

#### <span id="page-22-1"></span>**Obilježiti unos: glavni unos, podunos. Brisati obilježeni unos**

Na indeksu se nalazi popis izraza i tema o kojima se govori u dokumentu, zajedno s brojem stranica na kojima se oni pojavljuju. Za stvaranje indeksa potrebno je obilježiti unose indeksa navođenjem naziva glavnog unosa i opcionalno unakrsne reference u vašem dokumentu.

Unos indeksa možete napraviti:

- Za pojedinu riječ, izraz ili simbol
- Za temu koja se proteže na više stranica
- Za temu koja se odnosi na drugi unos, primjerice "Prijevoz. *Vidi* Bicikli"

Obilježavanje riječi ili izraza: kako biste neki tekst iskoristili kao unos indeksa najprije ga označite, pa odite na **Reference -> Indeks -> Označi unos**. Pojavit će se dijaloški okvir u kojeg unosite potrebne parametre. Unošenjem podunosa možete detaljnije opisati o čemu se radi u određenom unosu.

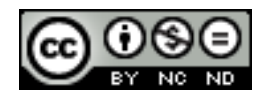

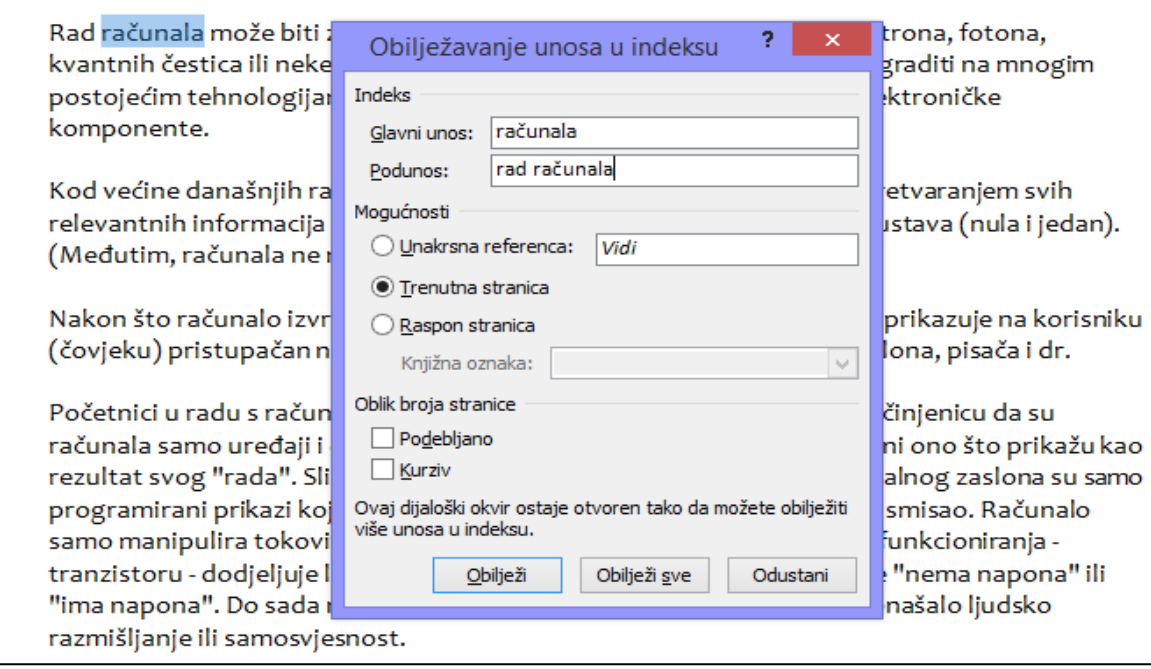

Kako biste obilježili određeni unos kliknite na **Obilježi**. Ukoliko želite obilježiti sve unose kliknite na **Obilježi sve**. Na donjoj slici je prikazano kako Word ubaci oznake. Prvo pojavljivanje riječi "računala" je definirano sa unosom i podunosom te je odabrana opcija Obilježi, ostala pojavljivanja riječi "računala" su definirana samo glavnim unosom te su odabrana preko opcije Obilježi sve.

Rad računala XE "računala rad računala" inože biti zasnovan na kretanju mehaničkih dijelova, elektrona, totona, kvantnih cestica ili neke druge fizičke pojave. Iako se računala XE "računala" mogu izgraditi na mnogim postojećim tehnologijama, gotovo svi današnji modeli sadrže u sebi elektroničke komponente.

Kod većine današnjih računala XE "računala" zadani problemi se u osnovi rješavaju pretvaranjem svih relevantnih informacija u matematičke relacije korištenjem binarnog sustava (nula i jedan). (Međutim, računala ne mogu riješiti sve matematičke probleme.)

Nakon·što·računalo·izvrši·izračunavanje·zadatog·problema,·rezultat·se·prikazuje·na·korisniku· (čovjeku) pristupačan način: preko signalnih žaruljica, LED displeja, zaslona, pisača i dr. 1

Početnici-u radu s računalima, pogotovo djeca, često ne mogu shvatiti činjenicu da suračunala XE "računala" samo uređaji i da ne mogu "misliti" odnosno "razumjeti", čak ni ono što prikažu kao rezultat svog "rada". Slike, boje, riječi i dr. koje vidimo na ekranu računalnog zaslona su samo programirani prikazi koje ljudski mozak prepoznaje i daje imznačenje i smisao. Računalo samo manipulira tokovima elektrona, kojima na svojoj osnovnoj razini funkcioniranja - tranzistoru - dodjeljuje logičke vrijednosti nula ili jedan, odnosno stanje "nema napona" ili - "ima napona" . Do sada nam nije poznat način kojim bi se uspješno oponašalo·ljudsko·razmišljanje·ili·samosvjesnost.¶

Za brisanje unosa odaberite čitavo polje unosa indeksa, uključujući i zagrade (**{}**), a zatim pritisnite DELETE.

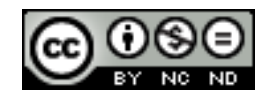

ITdesk.info is licensed under a Creative Commons Attribution-Noncommercial-No Derivative Works 3.0 Croatia License 18/49

#### <span id="page-24-0"></span>**Kreirati, ažurirati indeks na temelju obilježenih unosa**

Kada obilježite sve unose koje želite možete prijeći na odabir dizajna indeksa te umetanje indeksa u dokument. Pritisnite na mjesto na koje želite dodati indeks te odite na **Reference - > Indeks -> Umetni indeks**. U dijaloškom okviru koji se zatim otvori možete definirati dizajn indeksa.

Za ažuriranje indeksa kliknite na indeks i zatim pritisnite F9 ili kliknite na **Reference -> Indeks -> Ažuriraj indeks.** Ako nađete pogrešku u indeksu, pronađite unos indeksa koji želite promijeniti, promijenite ga i ažurirajte indeks.

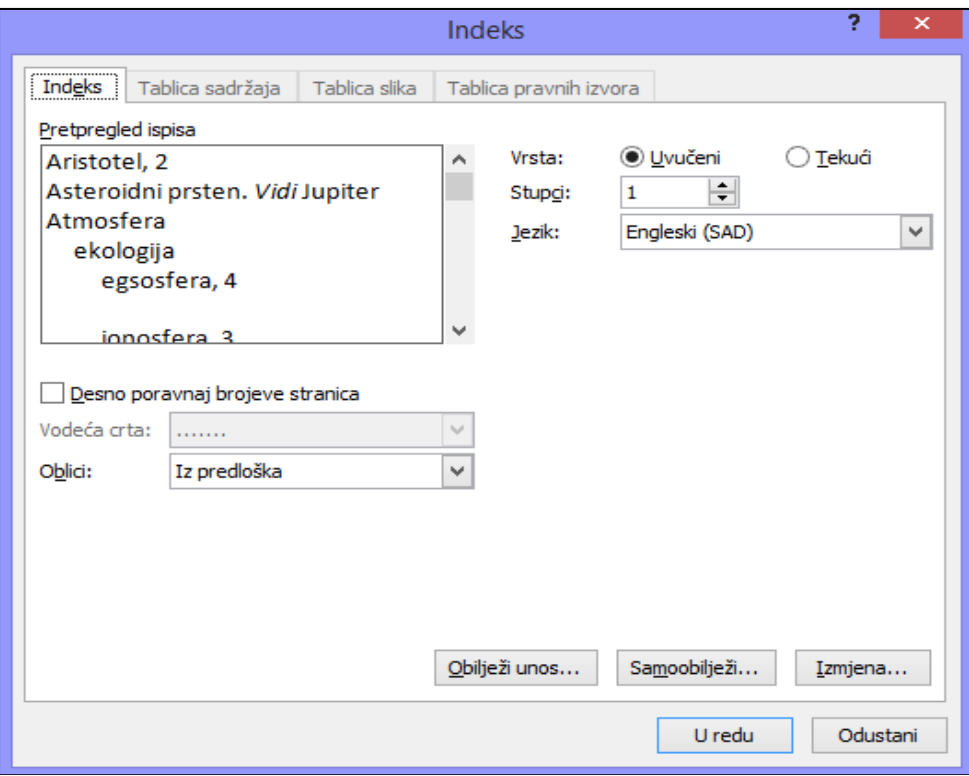

## <span id="page-24-1"></span>2.3 KNJIŽNE OZNAKE I UNAKRSNE REFERENCE

#### <span id="page-24-2"></span>**Dodati, brisati knjižne oznake**

Knjižne oznake olakšavaju kretanje po dokumentu. Ukoliko primjerice postoji neki dio dokumenta kojeg želite naknadno editirati kako ne biste kasnije morali pretraživati cijeli dokument možete dodati knjižnu oznaku te se na jednostavan način vratiti na njega.

Kako biste dodali knjižnu oznaku odaberite tekst kojem želite dodijeliti knjižnu oznaku te odite na **Umetanje -> Veze -> Knjižna oznaka**. U dijaloški okvir koji se pojavi unesite naziv knjižne oznake te kliknite na Dodaj. Kada se kasnije želite vratiti na neku knjižnu oznaku odaberite **Umetanje -> Veze -> Knjižna oznaka** te označite željenu knjižnu oznaku i kliknite na **Idi na**.

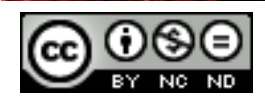

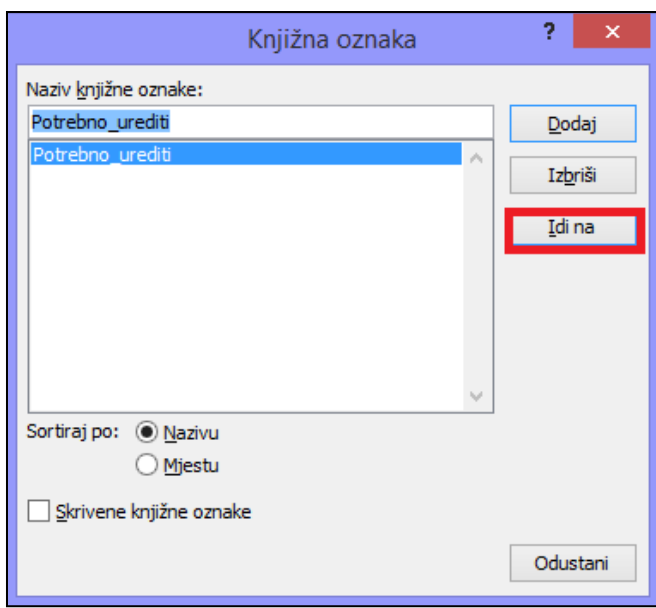

<span id="page-25-0"></span>Za brisanje na ovom istom dijaloškom okviru kliknite na **Izbriši**.

## **Kreirati, brisati unakrsne reference na: numerirane stavke, zaglavlja, knjižne oznake, slike, tablice**

Kada kreirate unakrsnu referencu u dokument se ubacuje polje koje služi za referenciranje elementa kojeg ste naveli u unakrsnoj referenci. Za primjer će biti napravljena unakrsna referenca na sliku. Slici je najprije potrebno dodijeliti opis te potom taj opis označiti kao unos (kako je to već ranije objašnjeno u ovom dokumentu). Nakon toga se pozicionirajte na mjesto gdje želite ubaciti unakrsnu referencu te odite na **Umetanje -> Veze -> Unakrsna referenca**. Odaberite željenu vrstu reference i za koji opis dodajete referencu te kliknite na **Umetni.**

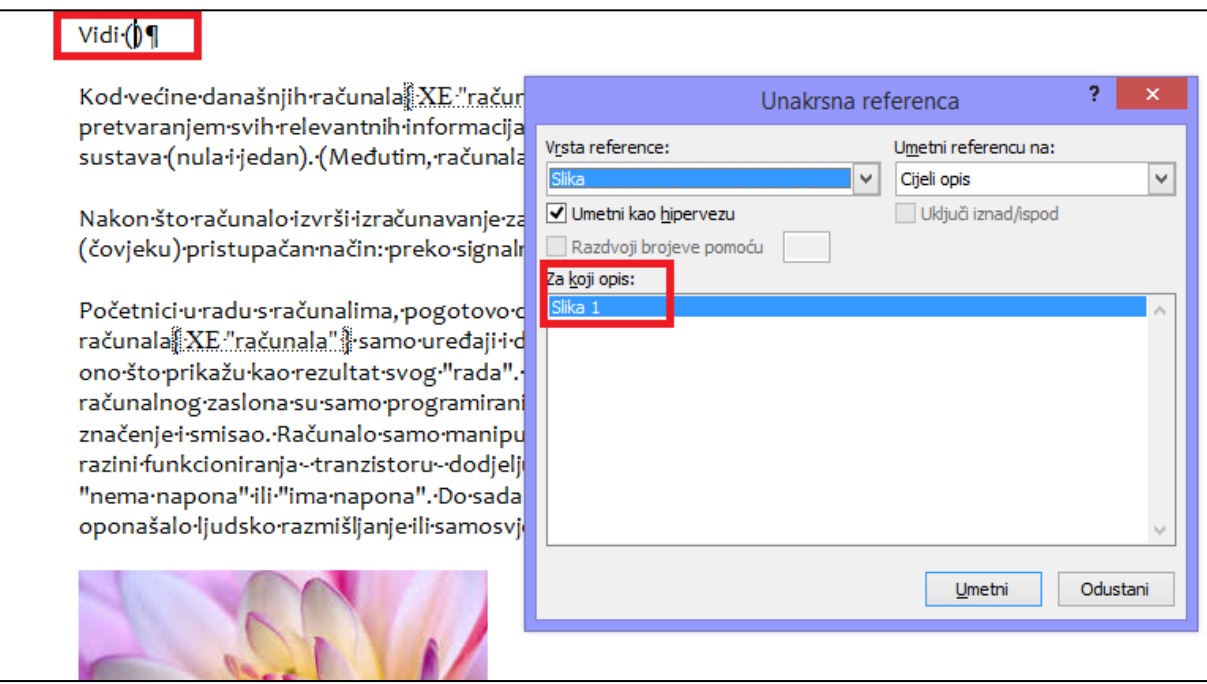

Na mjesto koje ste naveli će biti ubačena referenca na koju možete otići ukoliko pritisnite CTRL + klik.

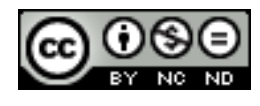

ITdesk.info is licensed under a Creative Commons Attribution-Noncommercial-No Derivative Works 3.0 Croatia License 20/49

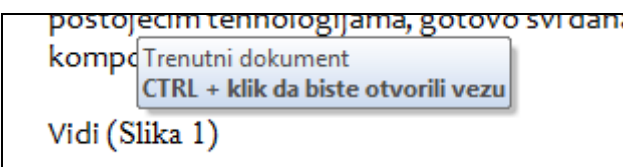

Referencu možete maknuti iz dokumenta tako da ju označite i obrišete.

#### **Dodati unakrsne reference u indeks**

Označiti tekst te otići na **Reference -> Označi unos**. U dijaloškom okviru unijeti odabrati unakrsna referenca te pojam na kojeg želite da se referira unos.

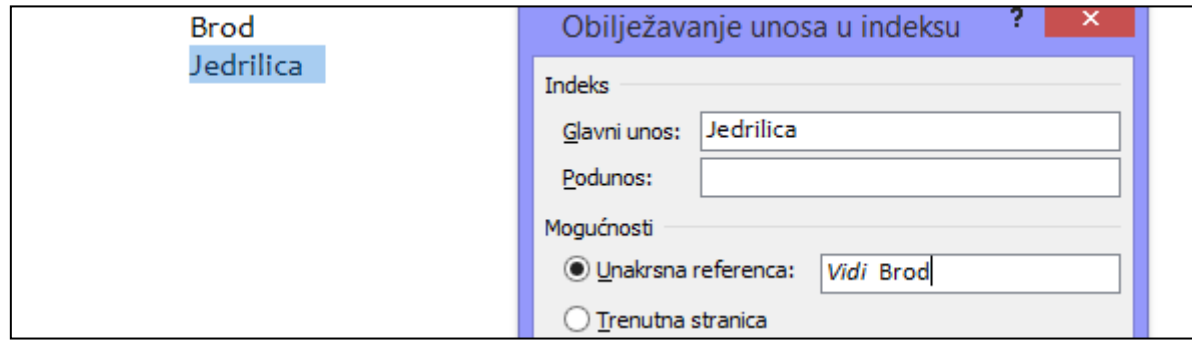

Kada ubacite indekse u dokument, u ovom slučaju će to izgledati:

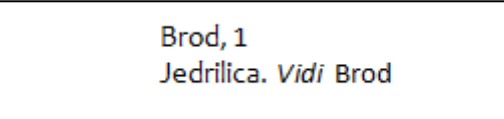

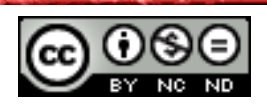

## <span id="page-27-0"></span>**3. POBOLJŠANJE PRODUKTIVNOSTI**

#### <span id="page-27-1"></span>3.1 KORIŠTENJE POLJA

#### <span id="page-27-2"></span>**Umetnuti, brisati polja kao: autor, ime datoteke i put, veličina datoteke, ispuniti/unijeti**

Polja se u Word-u koriste kao rezervirana mjesta za podatke koji se u dokumentu mogu mijenjati. Za unos polja kliknite unutar dokumenta na mjesto gdje želite unijeti polje te odite na **Umetanje -> Tekst -> Brzi dijelovi -> Polje** te u dijaloškom okviru odaberite polje koje želite unijeti. Po želji odaberite svojstva ili mogućnosti.

Kodovi polja predstavljaju prezentaciju koju Word koristi kako bi znao da se radi o poljima, pa tako {AUTHOR} predstavlja rezervirano mjesto za ime autora dokumenta. Ukoliko se autor promijeni klikom na polje i odabirom opcije **Ažuriraj polje**, polje će poprimiti novu vrijednost.

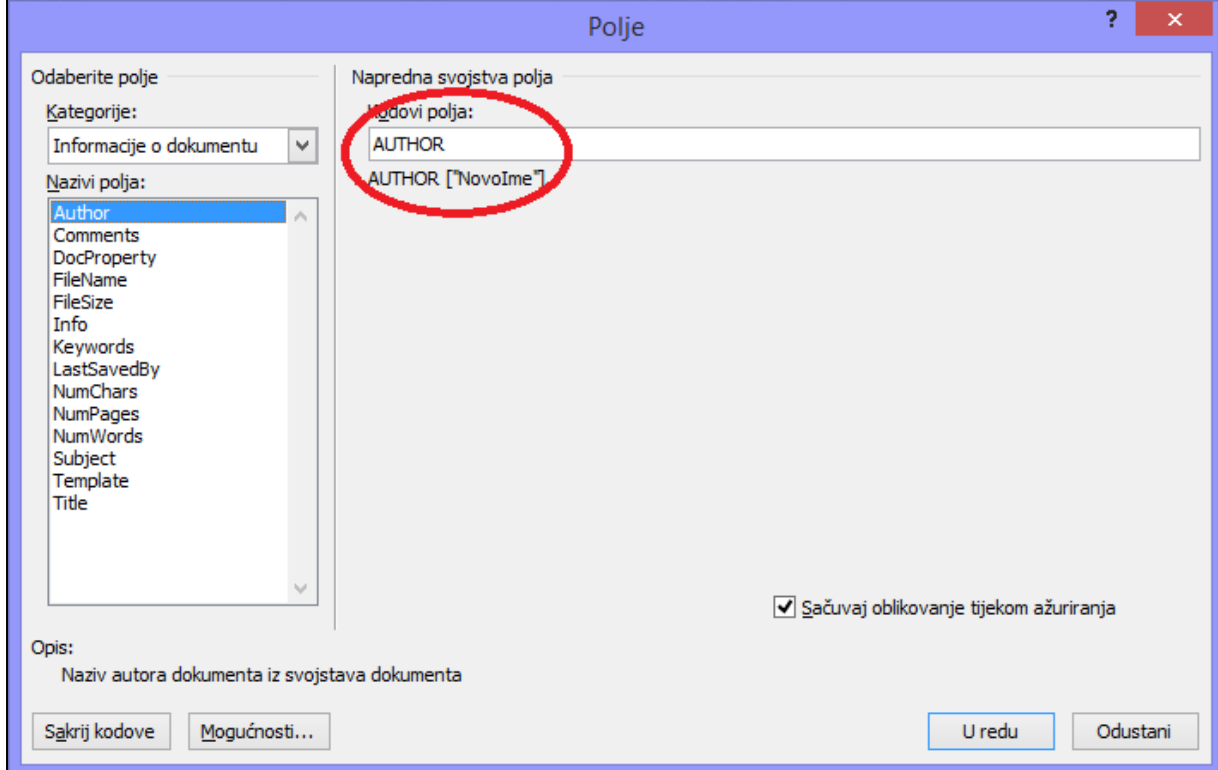

Po zadanome Word prikazuje rezultate polja kao dio ostalog sadržaja dokumenta pa je teško prepoznati da li se radi o polju ili nekom drugom sadržaju. Ukoliko se želi polja se mogu prikazati na osjenčanoj podlozi kako bi se istaknula u dokumentu. Otići na **Datoteka -> Mogućnosti -> Napredno** te odabrati željeni stil.

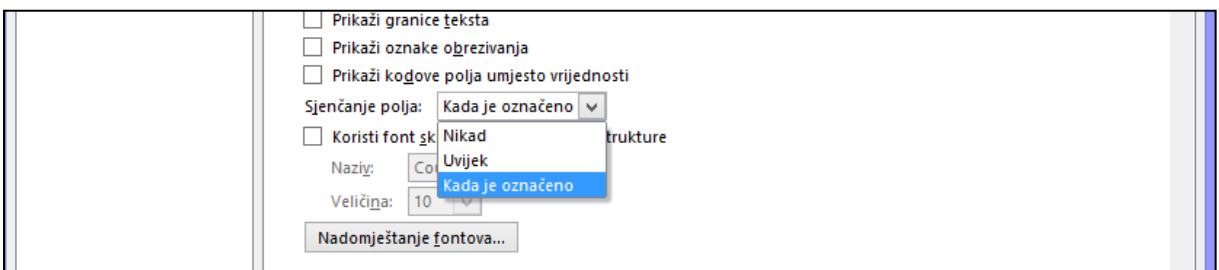

Polja ime datoteke, veličina, put rade na istom principu kao polje {AUTHOR}. Polje za ispunjavanje radi na malo drugačijem principu.

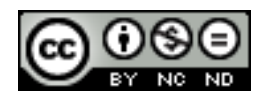

ITdesk.info is licensed under a Creative Commons Attribution-Noncommercial-No Derivative Works 3.0 Croatia License 22/49

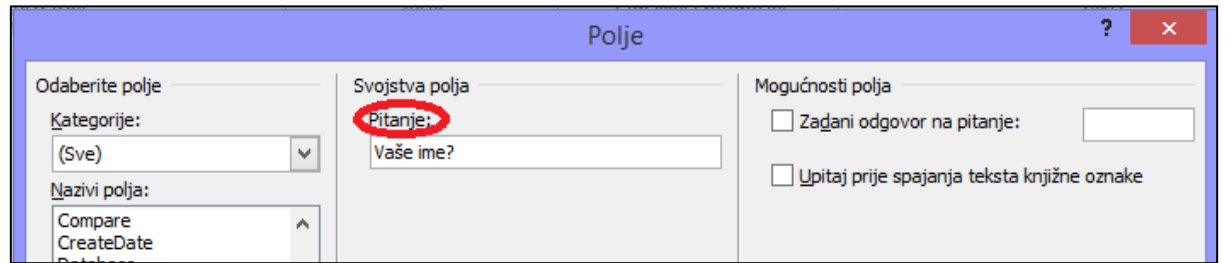

Možete kreirati pitanje koje će biti postavljeno korisniku te će odgovor biti ubačen u dokument na mjesto na koje ste ubacili polje.

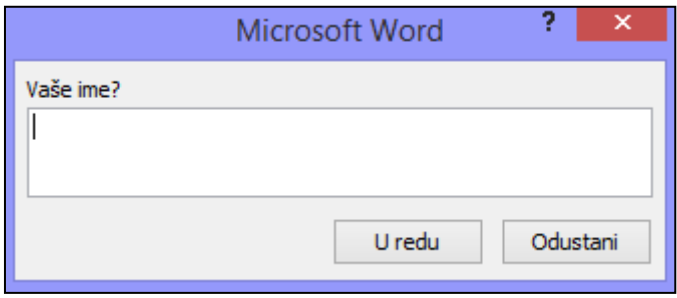

#### <span id="page-28-0"></span>**Umetnuti formulu za zbroj u tablicu**

Pozicionirati se u ćeliju u koju se želi ubaciti suma te otići na **Raspored -> Podaci -> Formula.** Otvorit će se dijaloški okvir u kojem možete odabrati željenu formulu (Zalijepi funkciju). Kako biste definirali koje ćelije želite zbrojiti navodite u zagrade parametar: ABOVE (ćelije iznad), BELOW (ćelije ispod), LEFT(lijevo od ćelije), RIGHT(desno od ćelije). Moguće su i kombinacije navedenih parametara kao primjerice SUM(LEFT; ABOVE) za zbroj ćelija lijevo i iznad.

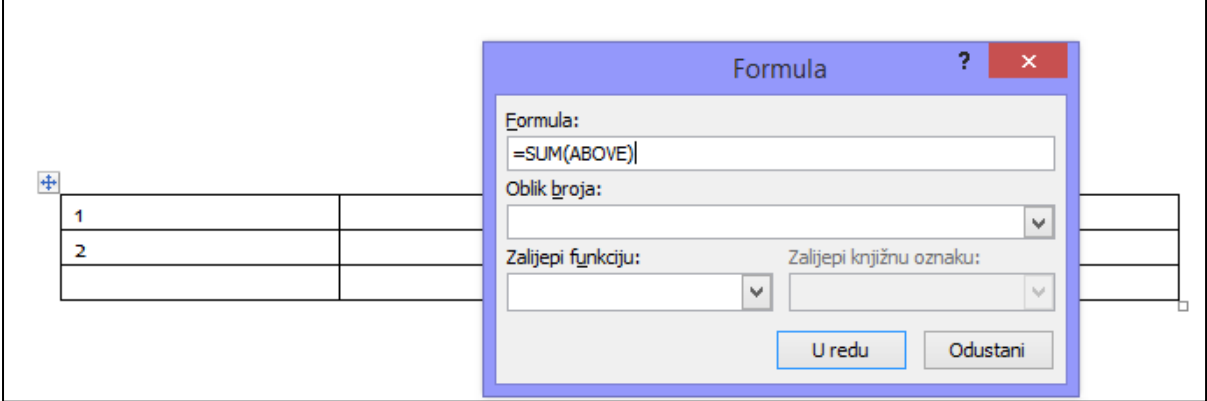

#### <span id="page-28-1"></span>**Promijeniti oblik broja u polju**

Ukoliko polje sadrži neku brojčanu vrijednost za promijeniti oblik označite ga te desni klik miša i **Uređivanje polja.**

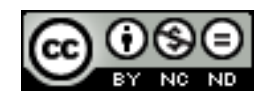

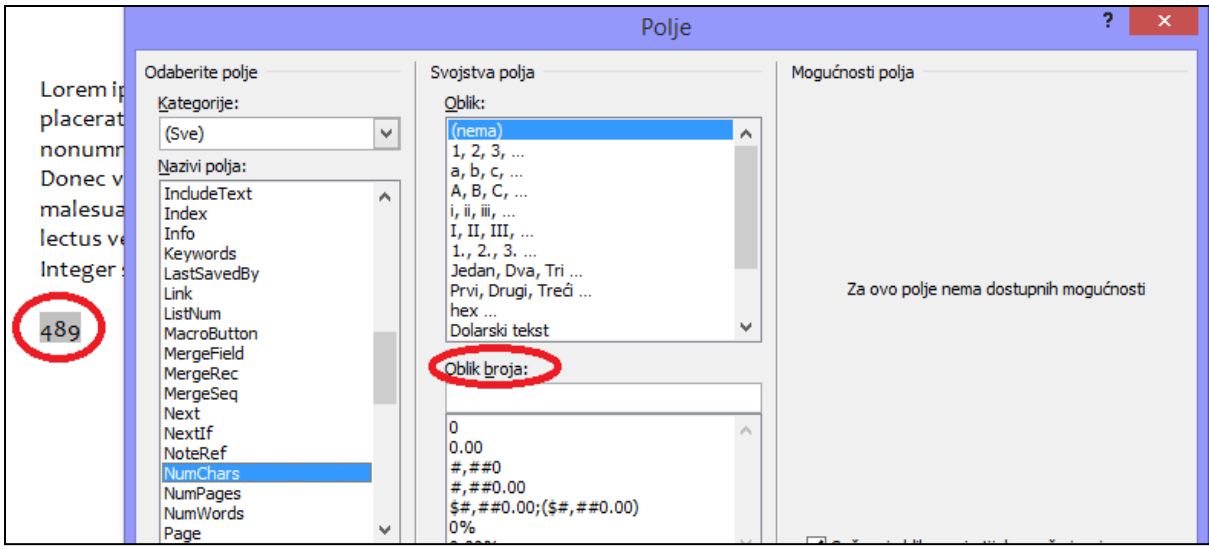

#### <span id="page-29-0"></span>**Zaključati, otključati, ažurirati polja**

Kako biste zaključali polje (u tom slučaju ga se neće moći ažurirati) označite ga te pritisnite CTRL+F11. Za otključavanje polja označiti polje te pritisnuti CTRL+SHIFT+F11.

Za ažuriranje polja označiti polje te desni klik miša i odabrati **Ažuriraj polje.**

#### <span id="page-29-1"></span>3.2 OBRASCI, PREDLOŠCI

<span id="page-29-2"></span>**Kreirati, mijenjati oblik obrasca korištenjem dostupnih opcija: tekstualno polje, polje potvrdnog okvira, polje padajućeg izbornika**

U Word-u je moguće kreirati forme poput formi na web stranicama u koje korisnik potom može unositi podatke, birati opcije iz padajućih izbornika i označavati polja potvrdnog okvira.

Kako bi se mogla kreirati forma potrebno je dodati karticu Razvoj. Otići na **Datoteka -> Mogućnosti -> Prilagodba alatne vrpce** te dodati karticu **Razvoj**. Za izradu obrasca možete prilagoditi neki već postojeći ili krenuti od praznog dokumenta.

Ukoliko krećete od praznog dokumenta dokument najprije spremite kao predložak.

Elemente dodajete tako da odete na **Razvoj -> Kontrole** te najprije označite **Dizajnerski način**, a potom na željeno mjesto u dokument dodate element.

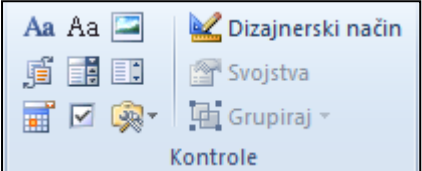

Elemente prilagođavate na način da kliknete na **Svojstva**. Za padajući izbornik ćete primjerice dobiti dijaloški okvir kao na slijedećoj slici u kojem možete dodavati opcije koje će biti ponuđene za izbor.

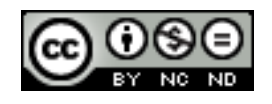

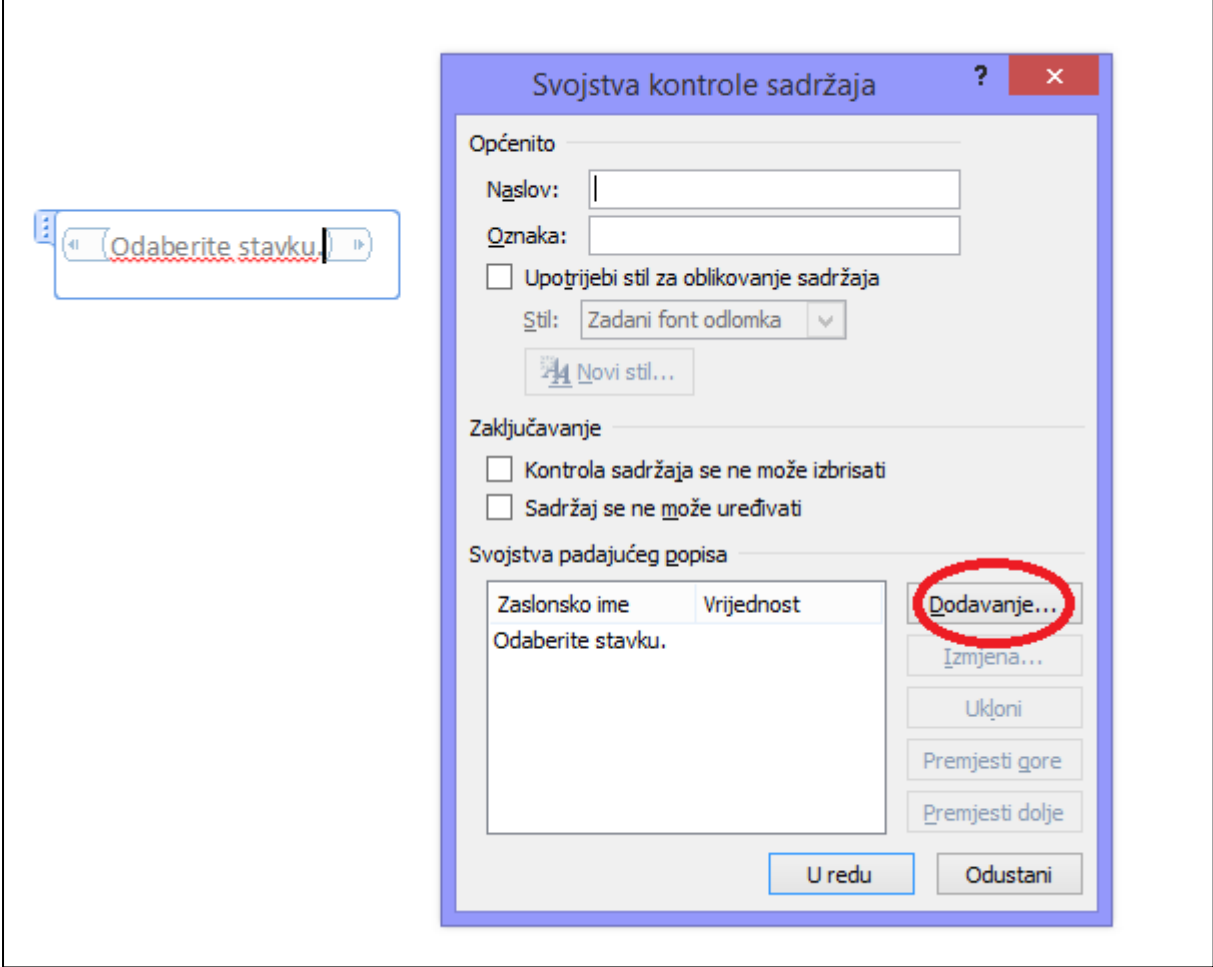

Jednom kada ste završili sa dodavanjem elemenata kliknite opet na Dizajnerski način kako bi dobili prikaz kao na slici dolje.

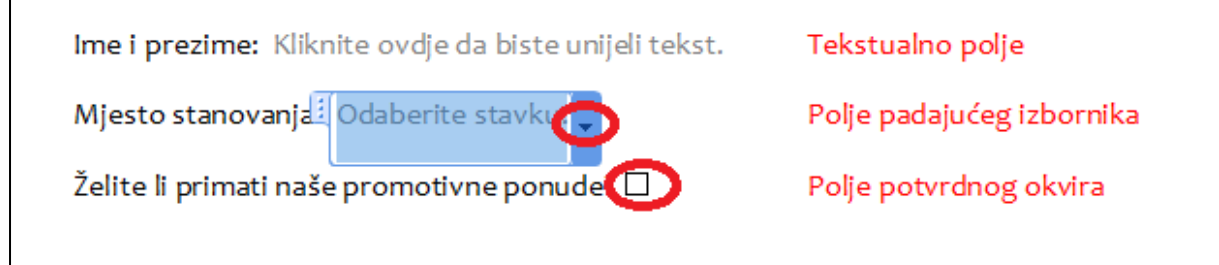

<span id="page-30-0"></span>**Dodati tekst pomoći u polje obrasca: vidljivo na traci stanja, aktiviranjem tipke F1 pomoć**

Ova je opcija moguća ukoliko za elemente odaberete **Naslijeđene kontrole**.

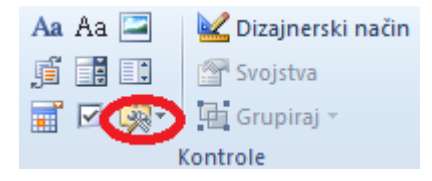

Označiti element te kliknuti na **Svojstva.**

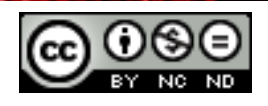

 $\mathsf{r}$ 

U dijaloškom okviru odabrati **Traka stanja / Tipka pomoći** te unijeti tekst.

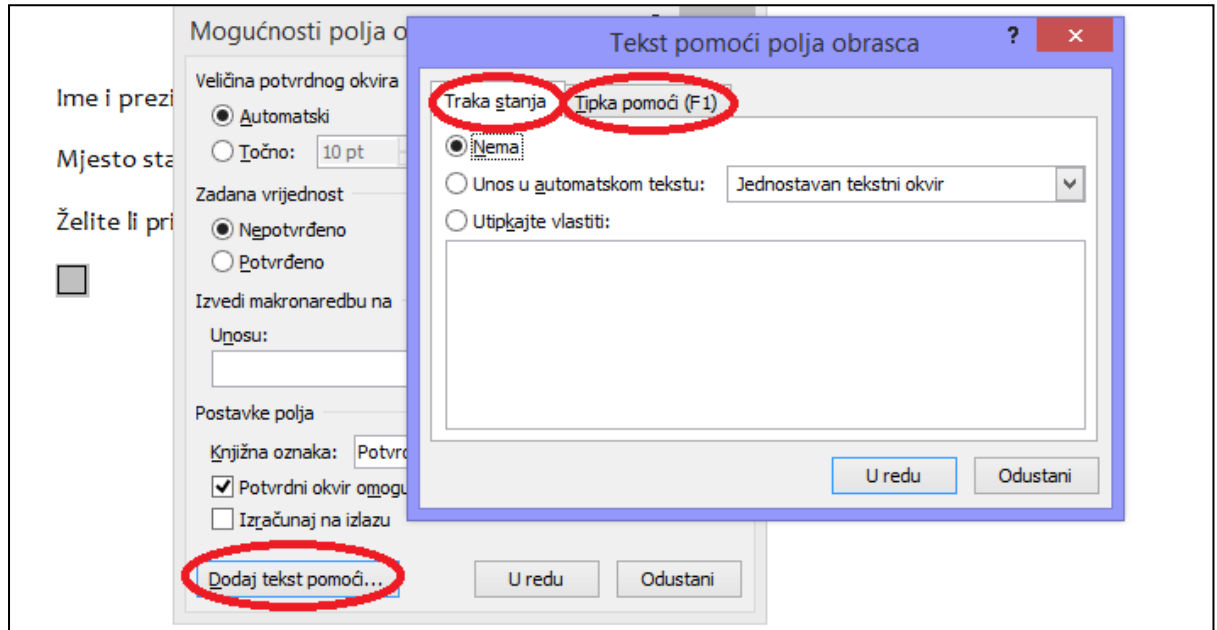

#### <span id="page-31-0"></span>**Zaštititi, ukloniti zaštitu obrasca**

Obrazac možete zaštiti na 2 načina:

- Preko **Razvoj -> Zaštita -> Ograniči uređivanje** gdje možete definirati što želite onemogućiti. Uklanjanje se vrši tako da se opet klikne na Ograniči uređivanje pa na **Prekini zaštitu**.
- Možete dodati na alatnu traku opciju **Zaključaj**. Kada ju uključite zabranjene su sve izmjene na obrascu te je omogućen samo unos podataka u za to predviđena polja u obrascu. Za uklanjanje zaštite opet kliknuti na Zaključaj.

#### <span id="page-31-1"></span>**Izmijeniti predložak**

Otvorite željeni predložak te napravite izmjene koje želite.

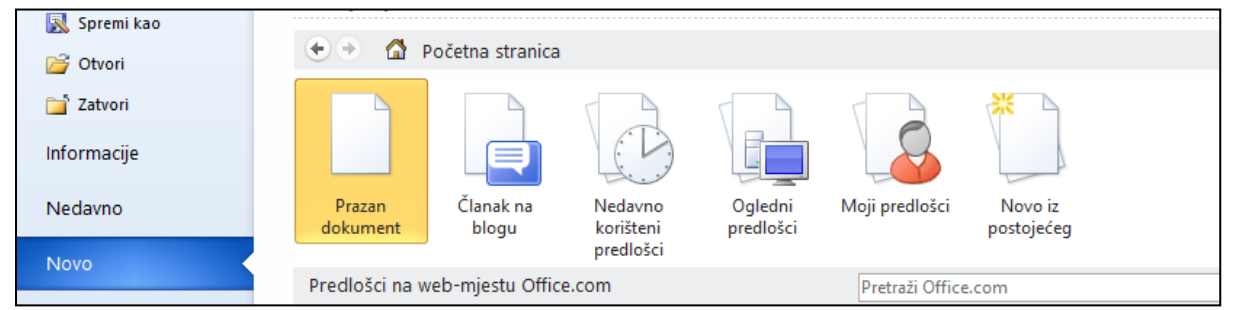

Po završetku otići na **Spremi kao** te kao opciju za **Spremi u obliku** odabrati Predložak programa Word.

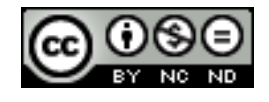

## <span id="page-32-0"></span>3.3 SKUPNA PISMA

#### <span id="page-32-1"></span>**Urediti, sortirati popis primatelja skupnog pisma**

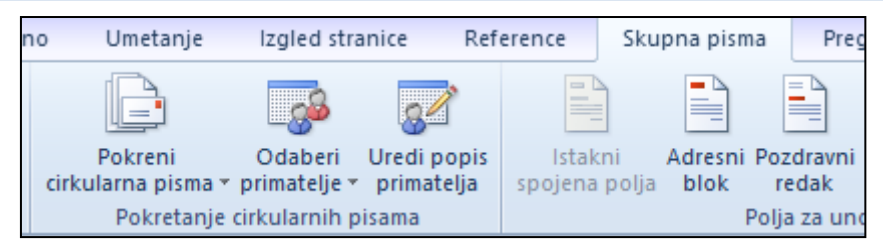

Prvi korak je odabir primatelja. Kada kliknete na **Skupna pisma -> Odaberi primatelje** pojavit će se 3 opcije:

- Upis novog popisa
- Koristi postojeći popis
- Odaberi iz kontakata programa Outlook

Ukoliko imate već postojeći popis možete ga uvesti ili u suprotnom možete napraviti novi popis.

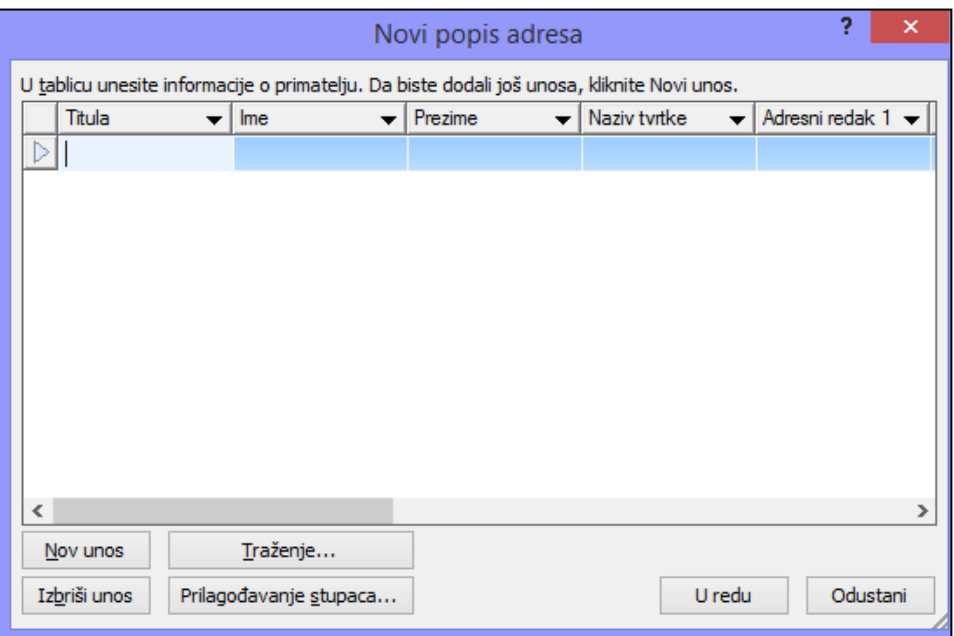

Jednom kada ste napravili/uvezli popis pojavit će opcija **Uredi popis primatelja**. Klikom na ovu opciju otvorit će se dijaloški okvir u kojem potom možete uređivati/sortirati popis prema potrebi.

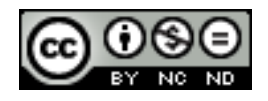

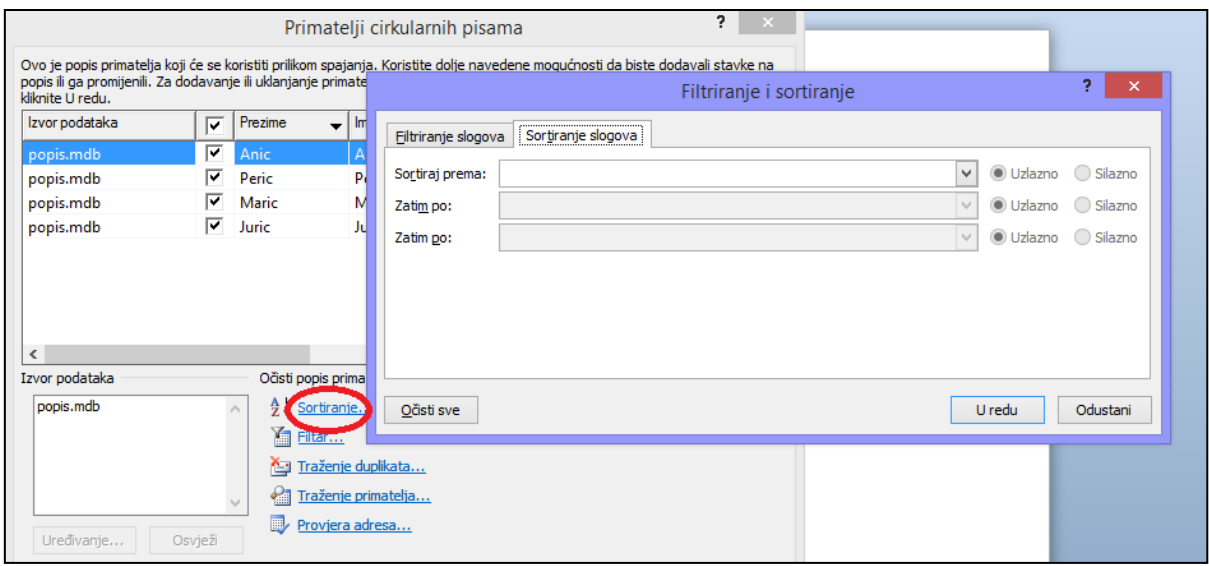

#### <span id="page-33-0"></span>**Umetnuti polje upita, Ako ...Tada ... Inače ...**

Ukoliko šaljete dopise na više adresa, i pritom želite dopis čim više personalizirati tada je zgodno koristiti Ako ... Tada ...Inače funkcionalnost. Otići na **Skupna pisma -> Polja za unos i umetanje -> Pravila** te odabrati **Ako ... Tada ... Inače**.

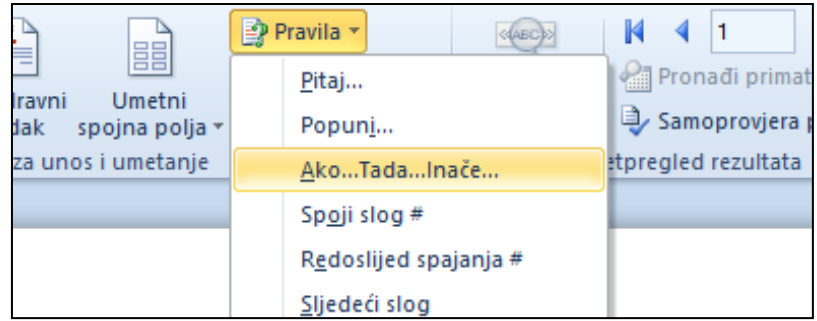

Recimo da na popisu primatelja imate primatelje iz Tvrtke A i Tvrtke B, te ovisno o tome da li je netko iz Tvrtke A odnosno B želite unijeti kao predmet dopisa "Suradnja s tvrtkom A/B". Uvijete bismo tada ispunili kao na slici niže.

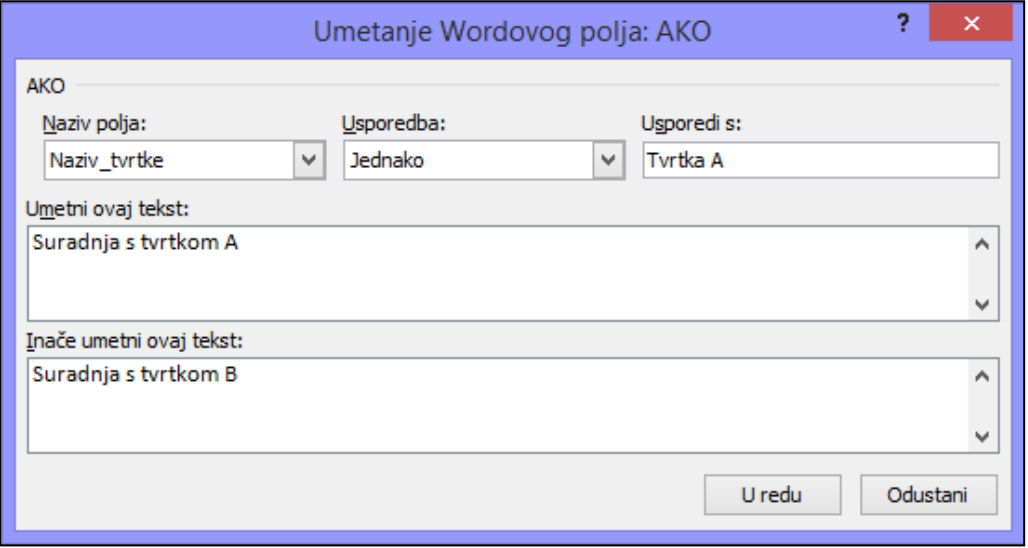

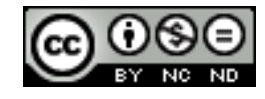

#### <span id="page-34-0"></span>**Spojiti dokument s popisom primatelja korištenjem odgovarajućeg kriterija spajanja**

Za definiranje kriterija spajanja se koristi **Filtar**. Kliknuti na **Uredi popis primatelja** te potom na Filtar. U dijaloškom okviru koji se pojavi definirati uvjete. Na slici dolje je kao uvjet stavljeno da naziv tvrtke mora biti Tvrtka pa će dokument biti poslan samo onim kontaktima koji kao naziv tvrtke imaju definiran taj naziv.

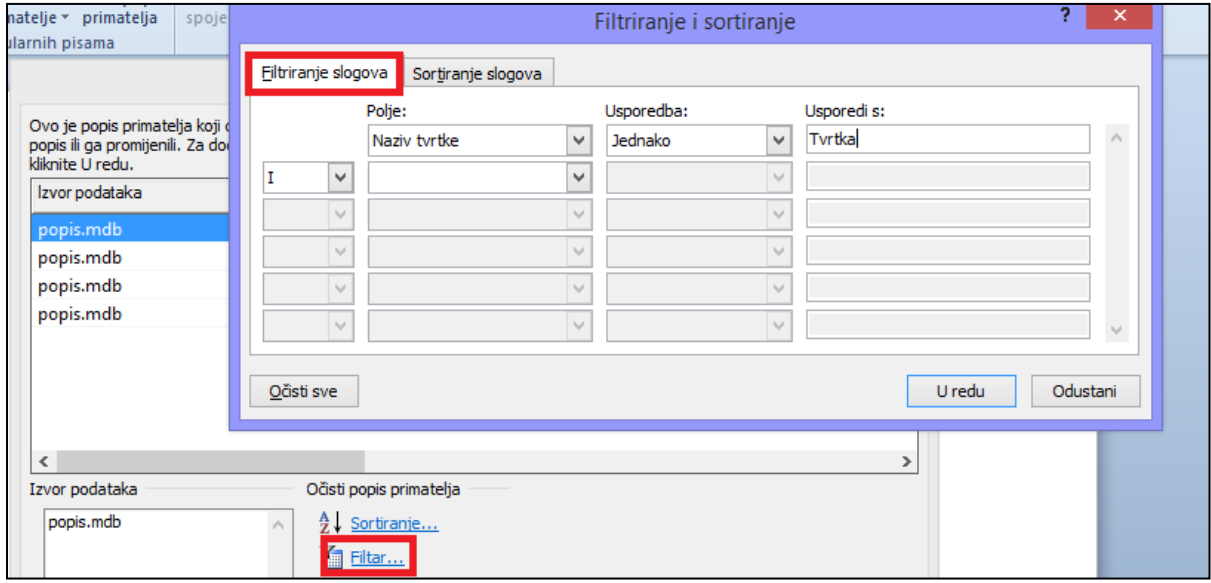

## <span id="page-34-1"></span>3.4 POVEZIVANJE, ULAGANJE

#### <span id="page-34-2"></span>**Umetnuti, urediti, ukloniti hipervezu**

Kako biste ubacili hipervezu označite tekst kojem želite dodijeliti hipervezu te odite na **Umetanje -> Veze -> Hiperveza**. U dijaloškom okviru koji se pojavi označite na što želite dodati vezu ( u primjeru na slici je dodana hiperveza na web-stranicu) te kliknite **U redu**.

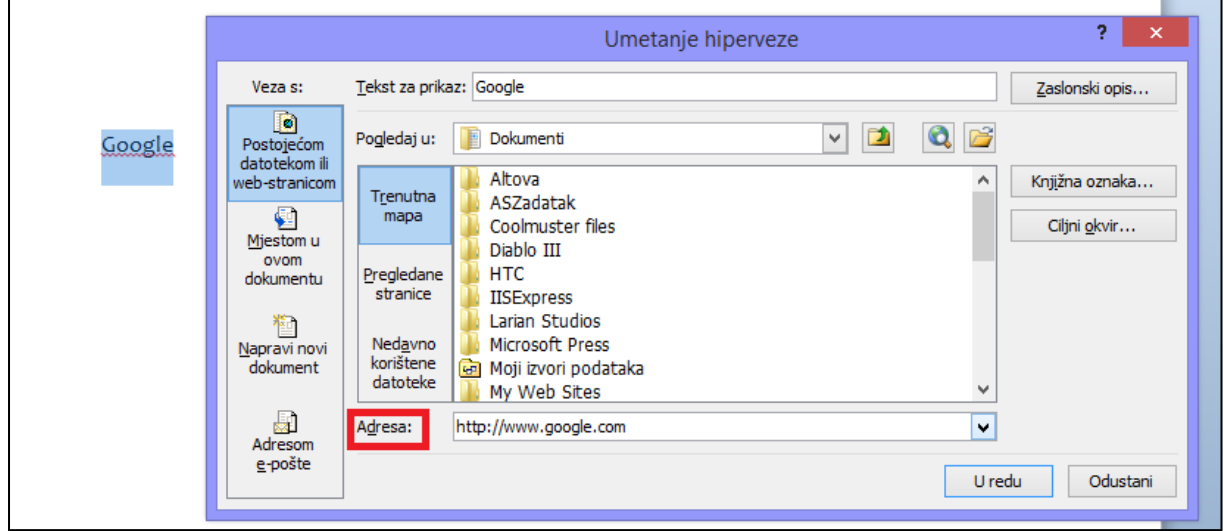

Hipervezu možete urediti/ukloniti tako da ju označite te desni klik miša i odaberete željenu radnju.

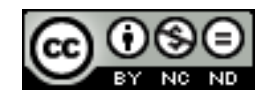

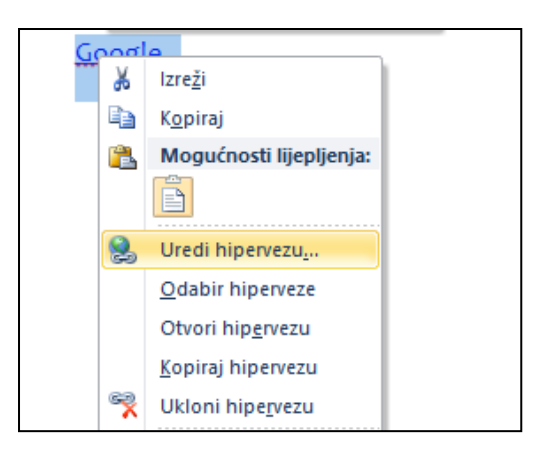

#### <span id="page-35-0"></span>**Povezati podatke sa dokumentom, aplikacijom i prikazati kao objekt, ikonu**

Pozicionirati se u dokumentu tamo gdje želite ubaciti objekt te otići na **Umetanje -> Tekst -> Objekt**. U dijaloškom okviru odabrati opciju Veza s datotekom.

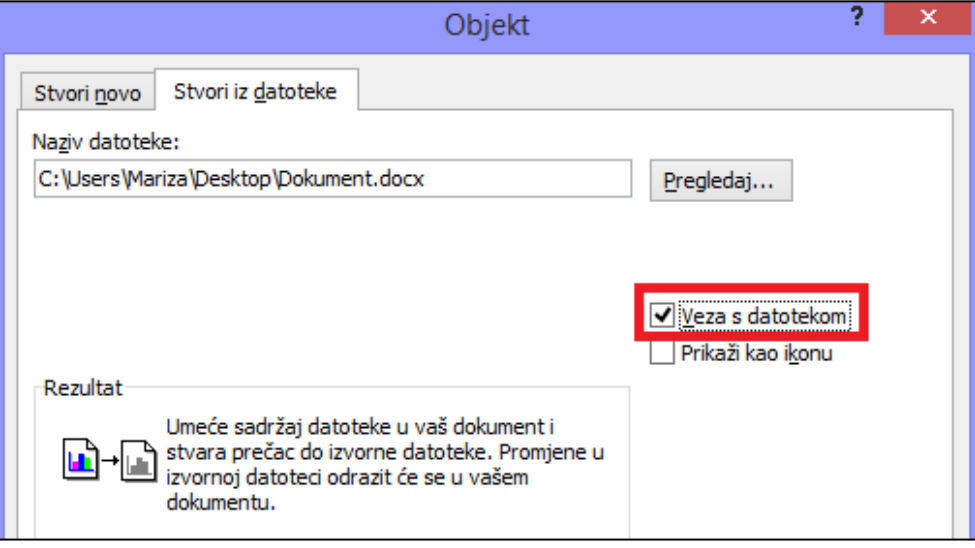

#### <span id="page-35-1"></span>**Ažurirati, prekinuti hipervezu**

Kako biste ažurirali hipervezu označiti objekt te desni klik miša te odabrati **Ažuriraj vezu**. Za prekidanje veze isto na desni klik miša odabrati **Vezani objekt - > Veze**. U dijaloškom okviru kliknuti na **Prekini vezu**.

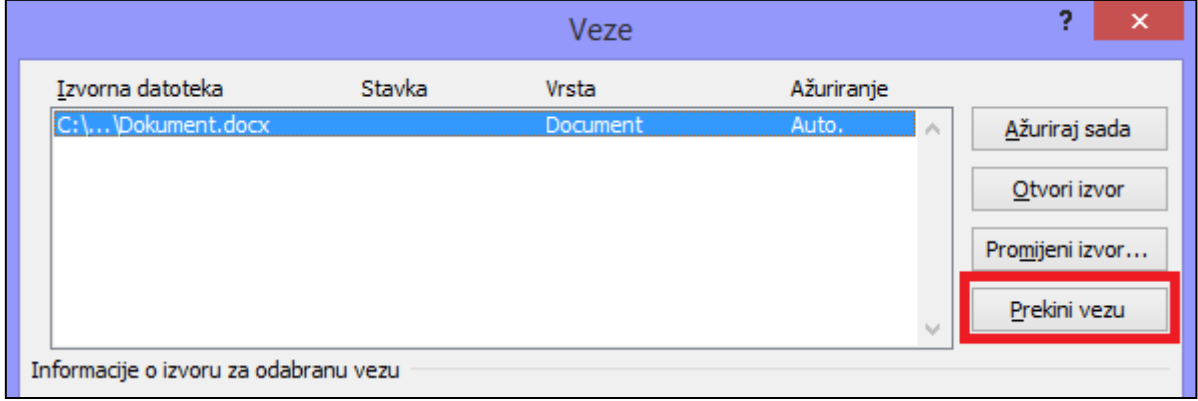

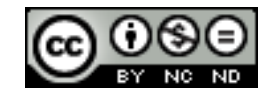

#### <span id="page-36-0"></span>**Uložiti podatke kao objekt u dokument**

Pozicionirati se u dokumentu tamo gdje želite ubacit objekt te otići na **Umetanje -> Tekst -> Objekt**. Kada kliknete na Objekt otvorit će se dijaloški okvir u kojem možete odabrati što želite uložiti.

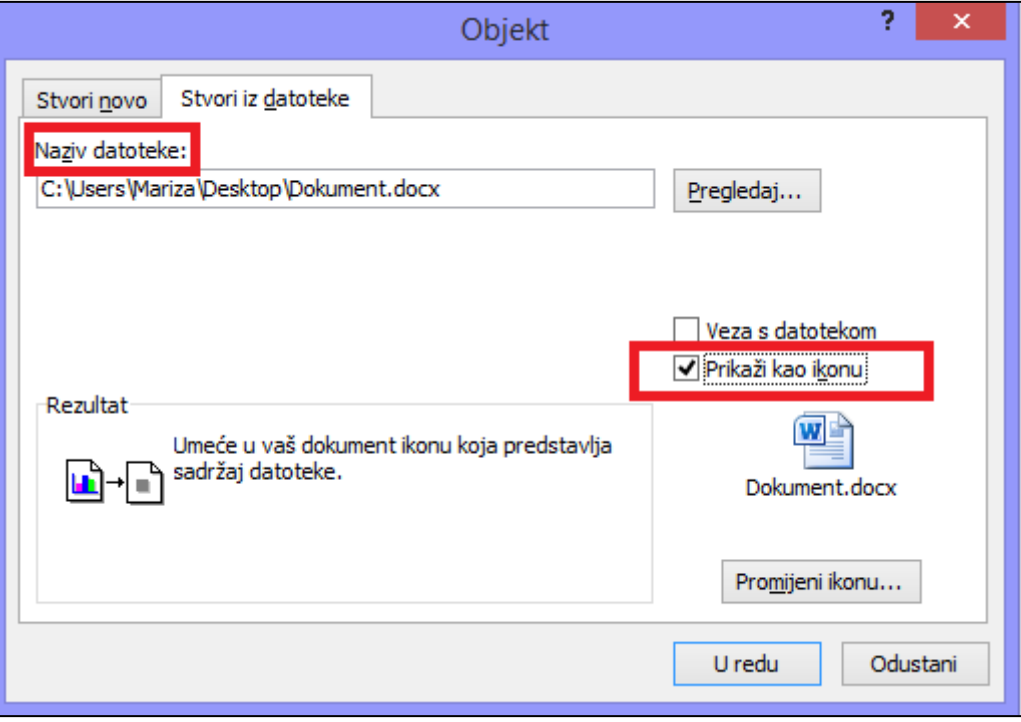

Nakon što kliknete na U redu, u dokumentu će se kreirati objekt poveznice na uloženi dokument.

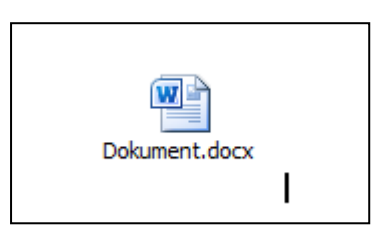

#### <span id="page-36-1"></span>**Urediti, brisati uložene podatke**

Uložene podatke brišete tako da ih označite i pritisnete DELETE.

Za ažuriranje dvaput kliknete na objekt, otvorit će se originalni dokument u kojem možete izvršiti izmjene, te izmjene će se odraziti na uložene podatke.

#### <span id="page-36-2"></span>3.5 AUTOMATIZACIJA

#### <span id="page-36-3"></span>**Primijeniti mogućnosti samooblikovanja teksta**

Kada na kartici Samooblikovanje pri upisivanju postavite određene mogućnosti, Word može automatski oblikovati tekst dok pišete dokument.

Ukoliko primjerice odaberete opciju: Podebljano\* i \_kurziv\_ stvarnim oblikovanjem na tekst između dvije zvjezdice (\*) se primjenjuje podebljano oblikovanje, a na tekst između dvije podvlake (\_) kurziv. Na primjer: \*računalo\* postaje **računalo**, a \_računalo\_ postaje *računalo*.

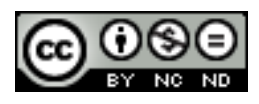

Za postavljanje opcija samooblikovanja otići na **Datoteka -> Pomoć -> Mogućnosti -> Jezična provjera -> Mogućnosti samoispravka -> Samooblikovanje pri upisivanju.**

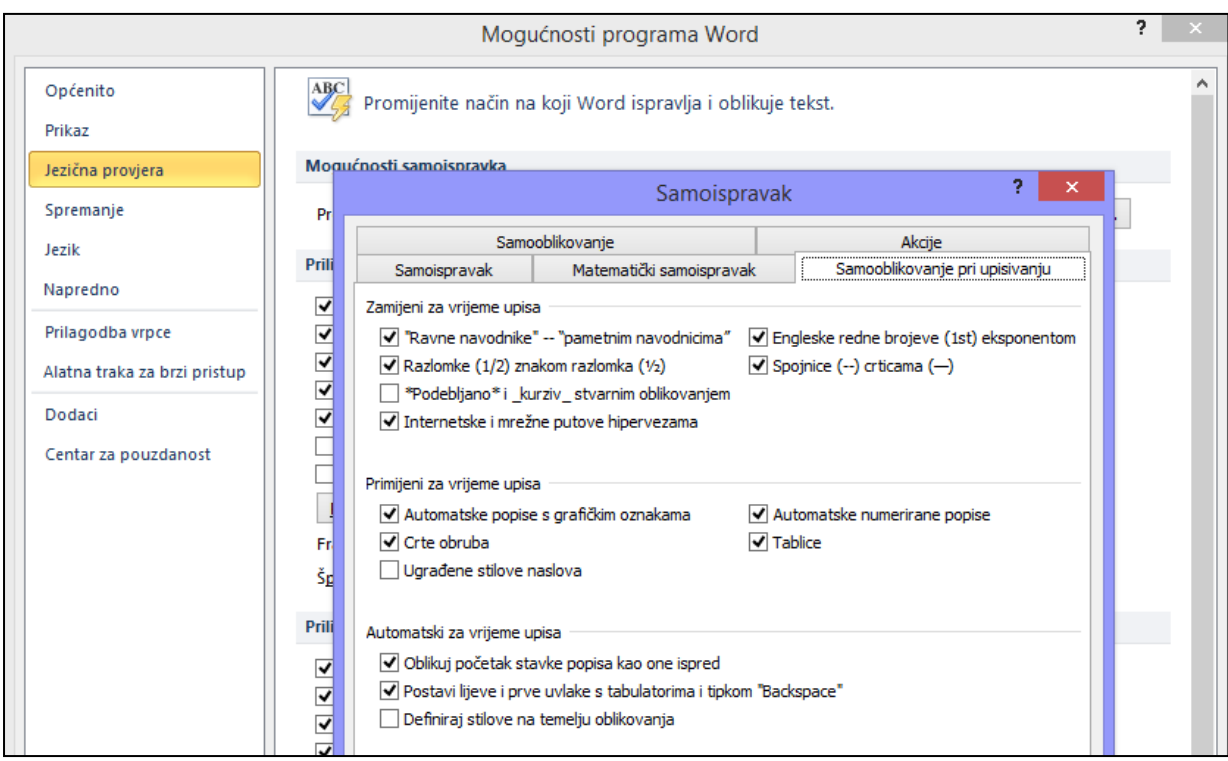

#### <span id="page-37-0"></span>**Kreirati, mijenjati, brisati mogućnosti samoispravka pri unosu teksta**

Samoispravak sadrži popis uobičajenih pravopisnih pogrešaka koje vi po potrebi možete proširiti/promijeniti.

Otići na **Datoteka -> Mogućnosti -> Jezična provjera -> Mogućnosti samoispravka** . U dijaloškom okviru koji se pojavi otići na karticu **Samoispravak** te definirati pravila. Na donjem primjeru je navedeno da želimo da zg zamijeni sa ZG. Ukoliko ste označili kućicu ispred **Zamijeni tekst prilikom upisa** kada slijedeći put napišete zg on će biti automatski pretvoren u ZG. Za brisanje pravila označiti ga kako je to napravljeno na slici te kliknuti na **Izbriši**.

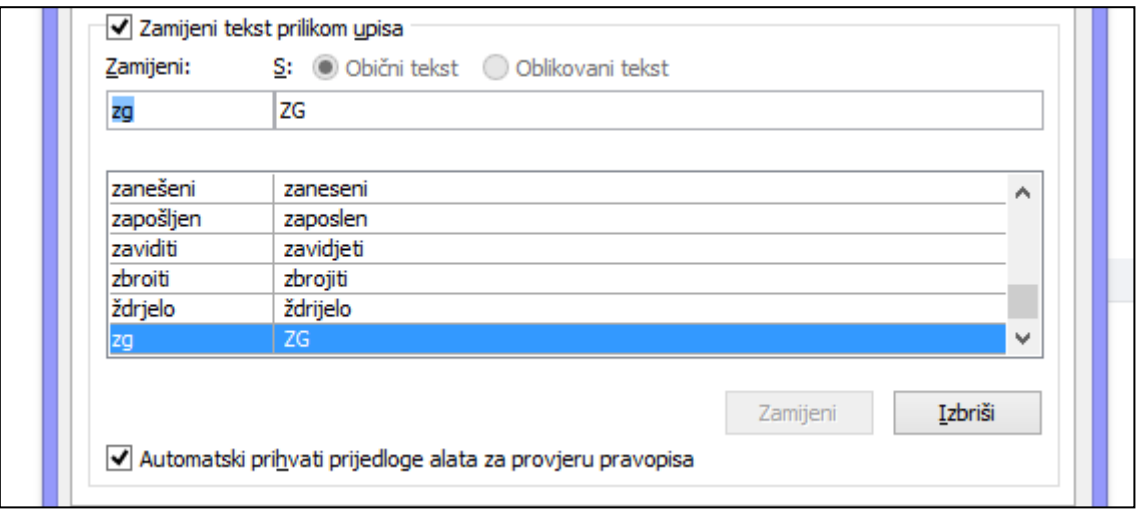

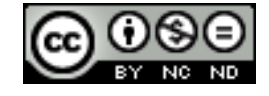

<span id="page-38-0"></span>**Kreirati, mijenjati, umetati, brisati tekst za automatski unos**

Kako biste kreirali tekst za automatski unos označite željeni tekst te odite na **Umetanje -> Tekst -> Brzi dijelovi -> Automatski tekst** te odaberite **Spremi odabir u galeriju automatskog unosa**.

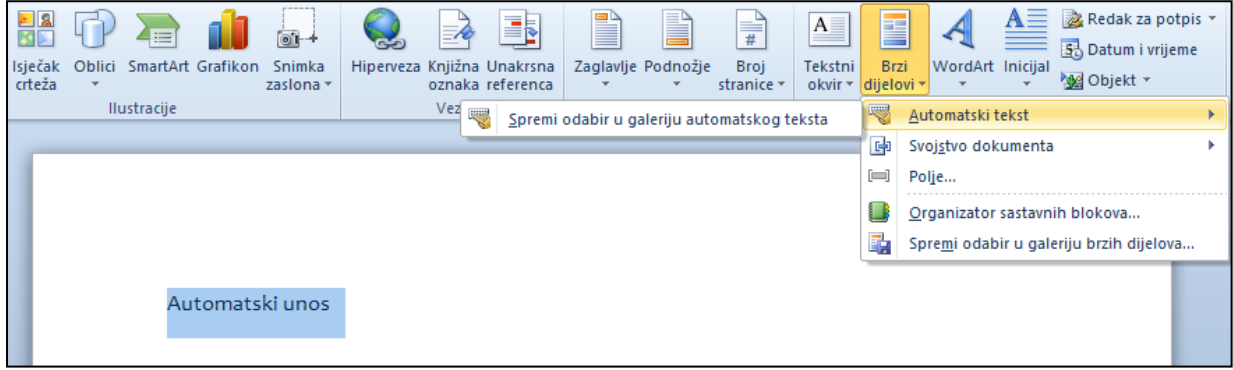

Kada na neko mjesto u dokumentu želite ubaciti tekst za automatski unos odite na **Umetanje -> Tekst -> Brzi dijelovi -> Automatski tekst** te odaberite željeni tekst.

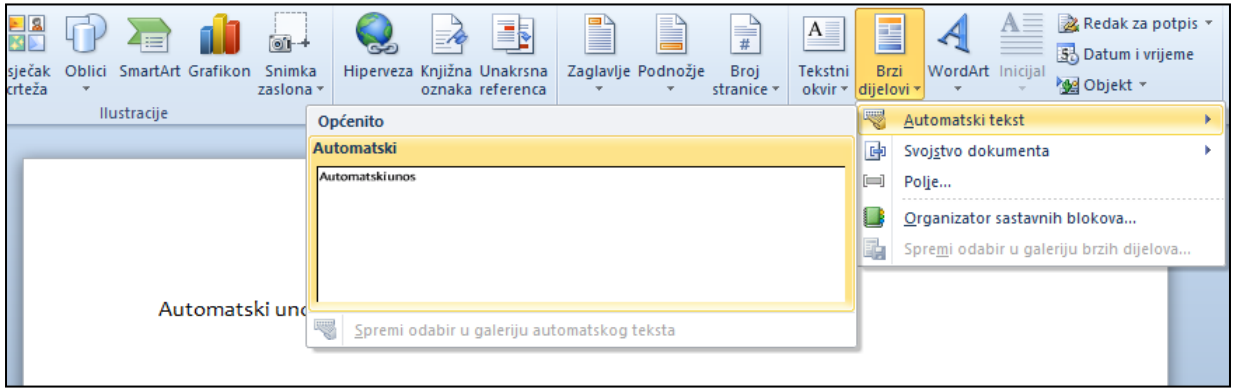

Tekst možete uređivati/brisati tako da ga označite u izborniku te odaberete željenu opciju.

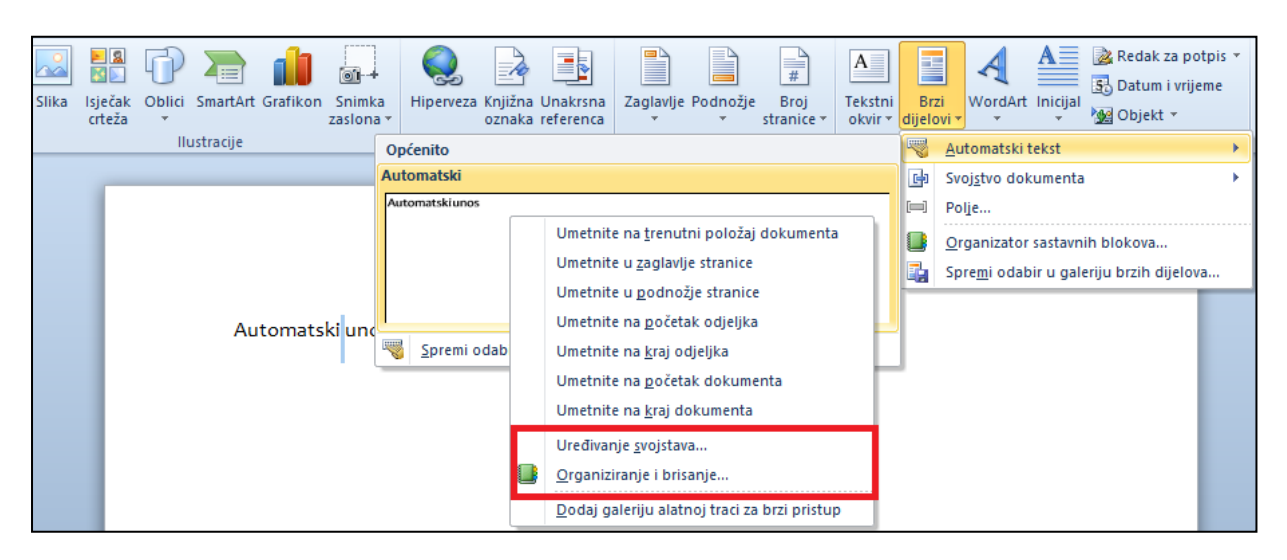

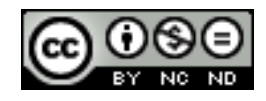

<span id="page-39-0"></span>**Snimiti makronaredbe kao što su: promjena postavki stranice, umetanje tablice sa retkom naslova koji se ponavlja, umetanje polja u zaglavlje, podnožje dokumenta**

Otići na **Razvoj -> Kod -> Snimi makronaredbu**. U dijaloški okvir unijeti ime i ostale parametre po želji.

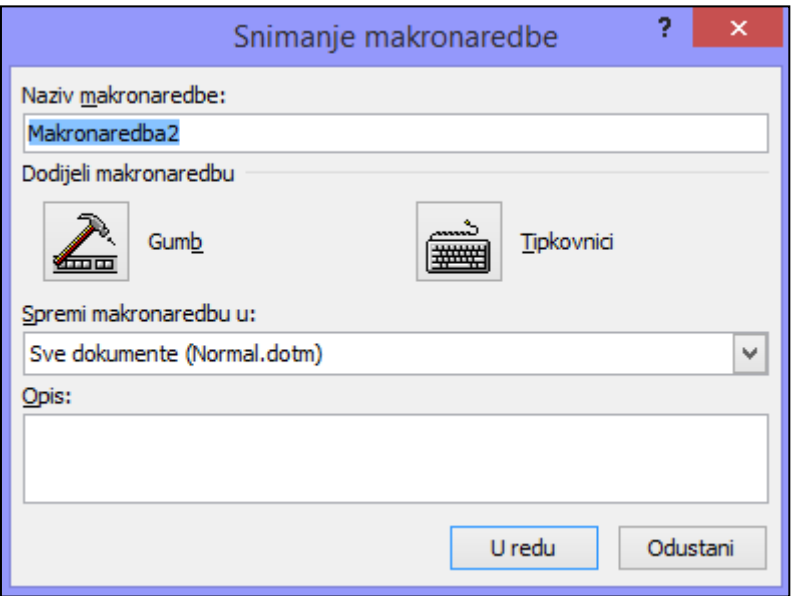

Nakon što kliknete **U redu** krenut će snimanje makronaredbe. Sve što tada napravite će biti zabilježeno kako bi se moglo kasnije reproducirati. Kada završite sa radom kliknite na **Zaustavi snimanje**.

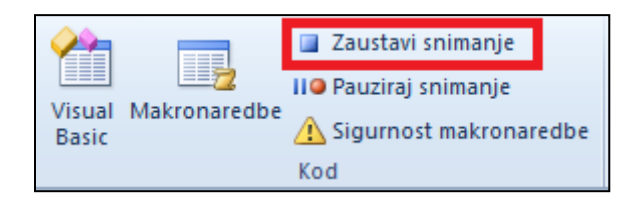

#### <span id="page-39-1"></span>**Pokrenuti makronaredbu**

Za pokretanje makronaredbe otići na **Razvoj -> Kod -> Makronaredbe** te u dijaloškom okviru odabrati makronaredbu koju se želi pokrenuti i kliknuti na **Izvedi**. Ovisno o tome što ste snimili sa odabranom makronaredbom to će biti reproducirano (ukoliko ste recimo napravili makronaredbu koja ubacuje polje u zaglavlje dokumenta, kada u novom dokumentu pokrenete tu makronaredbu automatski će biti izvršene sve radnje potrebne da se postavi polje u zaglavlje).

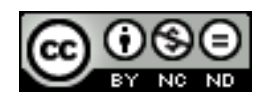

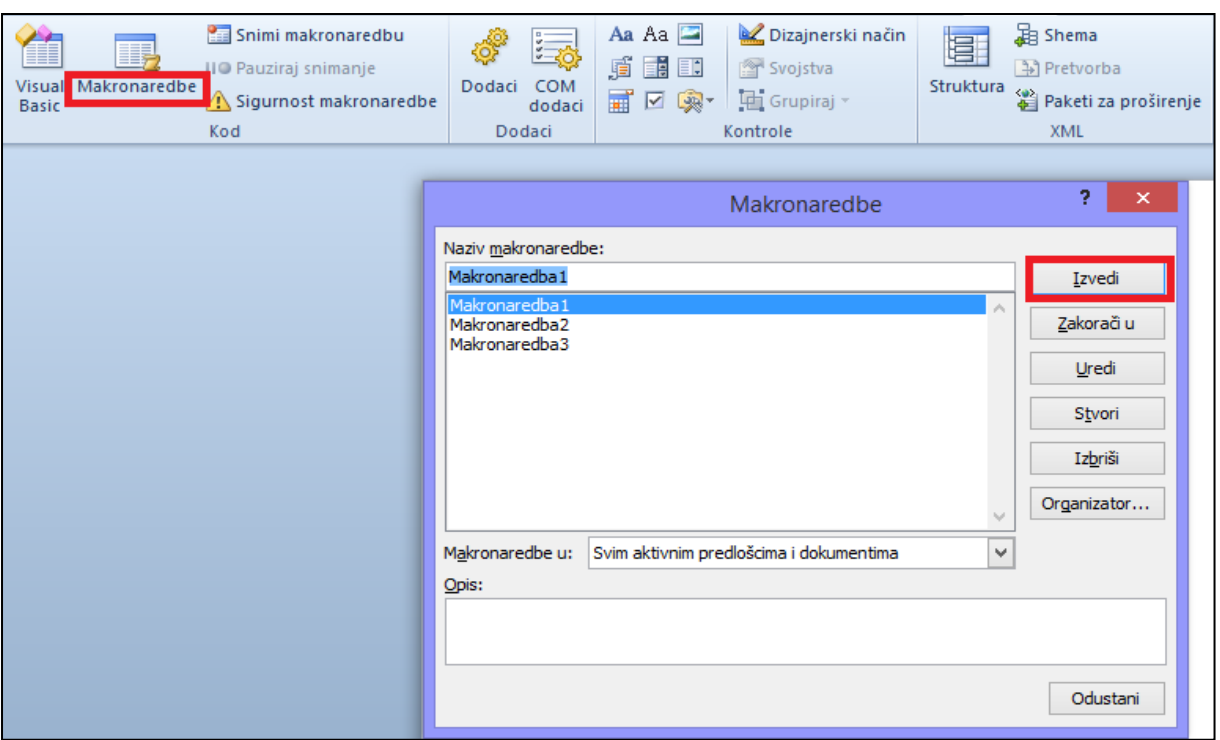

#### <span id="page-40-0"></span>**Dodijeliti makronaredbu gumbima na alatnoj traci**

Otići na **Datoteka -> Mogućnosti -> Prilagodba vrpce**. Pod **Odaberite naredbe iz** odaberite **Makronaredbe,** te pod **Prilagodba vrpce** odaberite gdje želite ubaciti makronaredbu i kliknite na **Dodaj**.

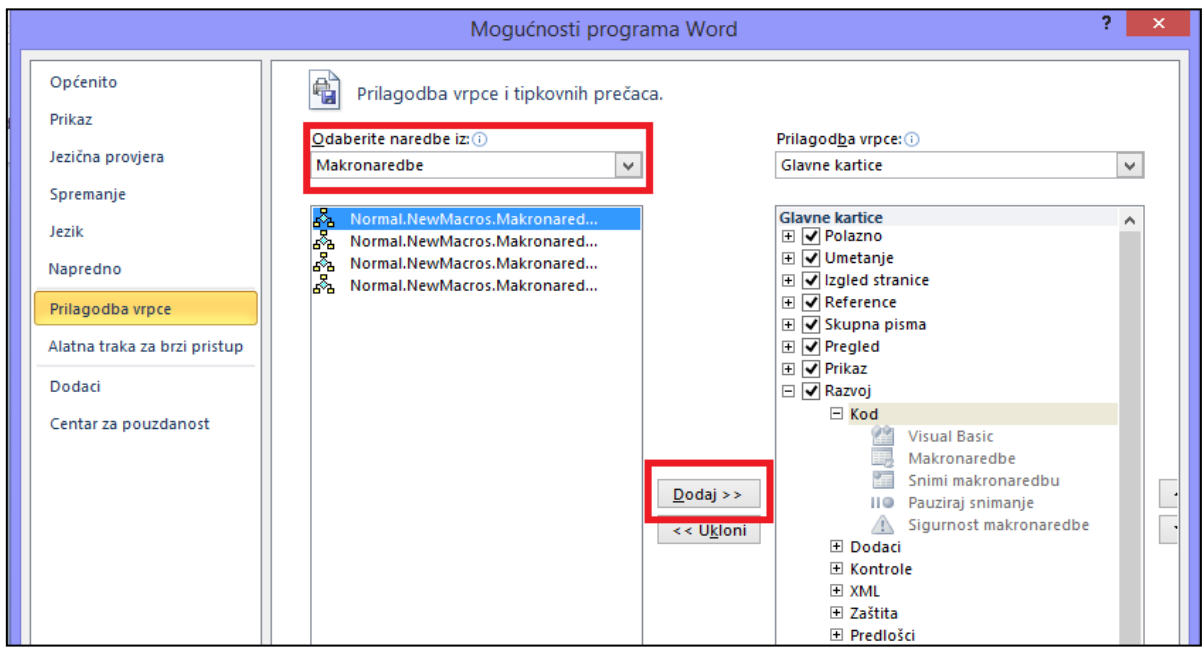

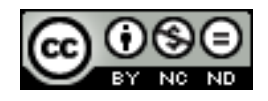

## <span id="page-41-0"></span>**4. SURADNIČKO UREĐIVANJE**

#### <span id="page-41-1"></span>4.1 PRAĆENJE I PREGLEDAVANJE

## <span id="page-41-2"></span>**Uključiti, isključiti praćenja promjena. Pratiti promjene u dokumentu pomoću okna za pregled**

Praćenje promjena se uključuje/isključuje preko **Pregled -> Evidentiranje -> Evidentiraj promjene**. Pod naredbom **Prikaži oznaku** u istoj sekciji možete odabrati koje promjene želite evidentirati, odnosno prikazivati u dokumentu (umetanja/brisanja/oblikovanje i sl.).

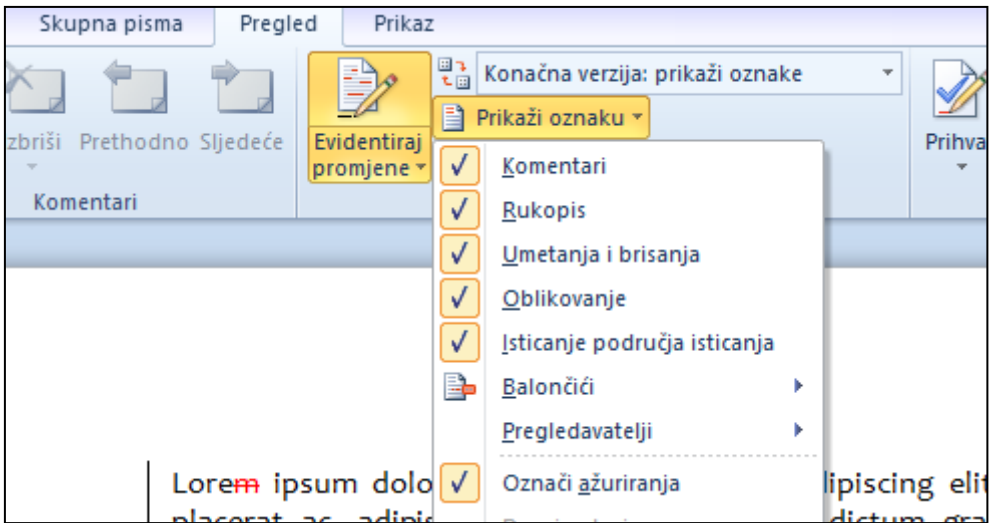

Kako biste pratili promjene preko okna za pregled u istoj sekciji kliknuti na **Okno za pregled**. Bit će ponuđene opcije okomitog i vodoravnog okna za pregled pa možete izabrati koja vam opcija više odgovara. Okomito okno za pregled je prikazano na slijedećoj slici. Kao što se vidi, sa lijeve strane se pojavi okno u kojem možete vidjeti sve promjene koje su izvršene nad dokumentom.

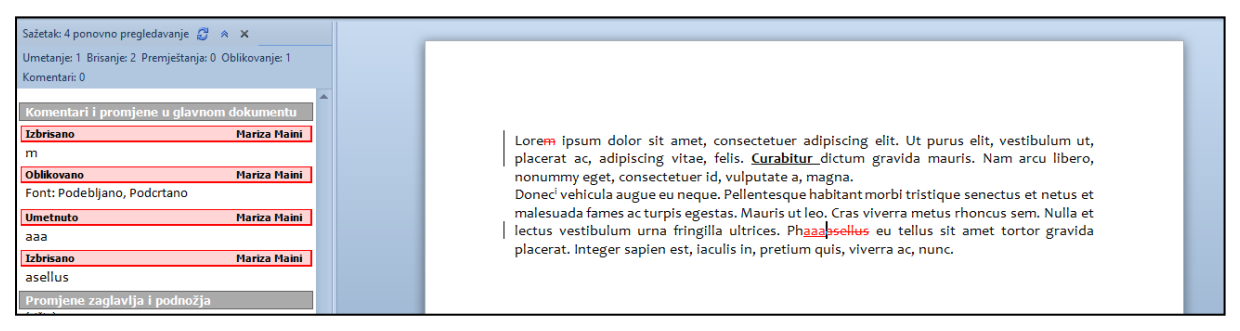

#### <span id="page-41-3"></span>**Prihvatiti, odbaciti promjena u dokumentu**

Naredbe za prihvat/odbacivanje promjena se nalaze u **Pregled -> Promjene**. Pomoću naredbi **Prethodno/Slijedeće** se možete kretati po promjenama te ovisno o potrebi promjene odbaciti odnosno prihvatiti.

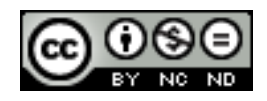

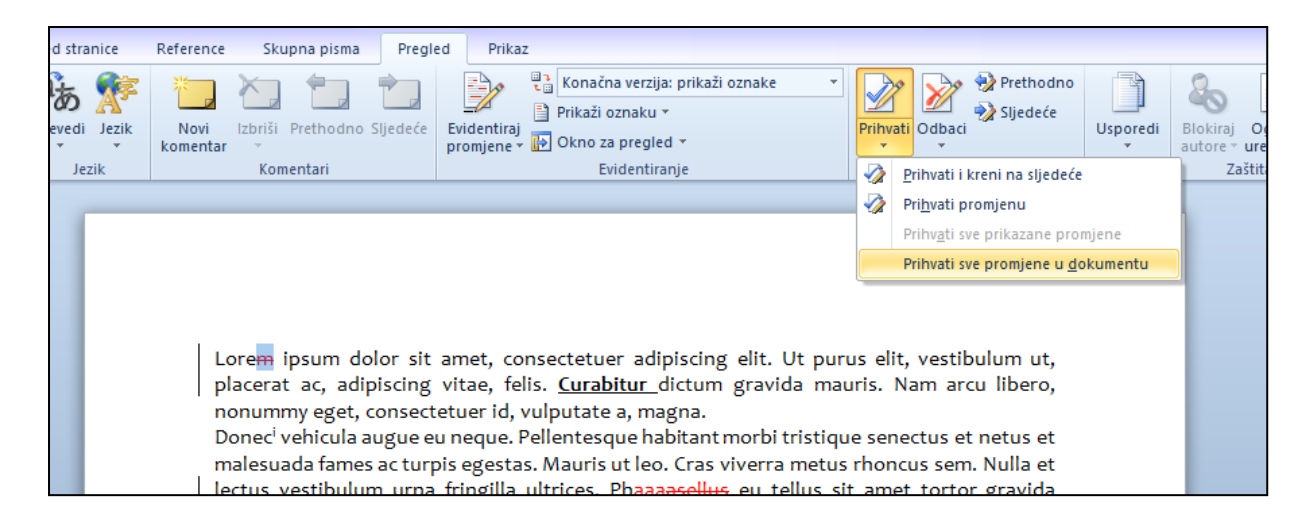

#### <span id="page-42-0"></span>**Umetati, uređivati, brisati, pokazati, sakriti komentar/bilješku**

Kako biste ubacili komentar pozicionirajte se unutar dokumenta tamo gdje želite ubaciti komentar i odite na **Pregled -> Komentari -> Novi komentar**. U dijaloški okvir koji se pojavi unesite tekst komentara.

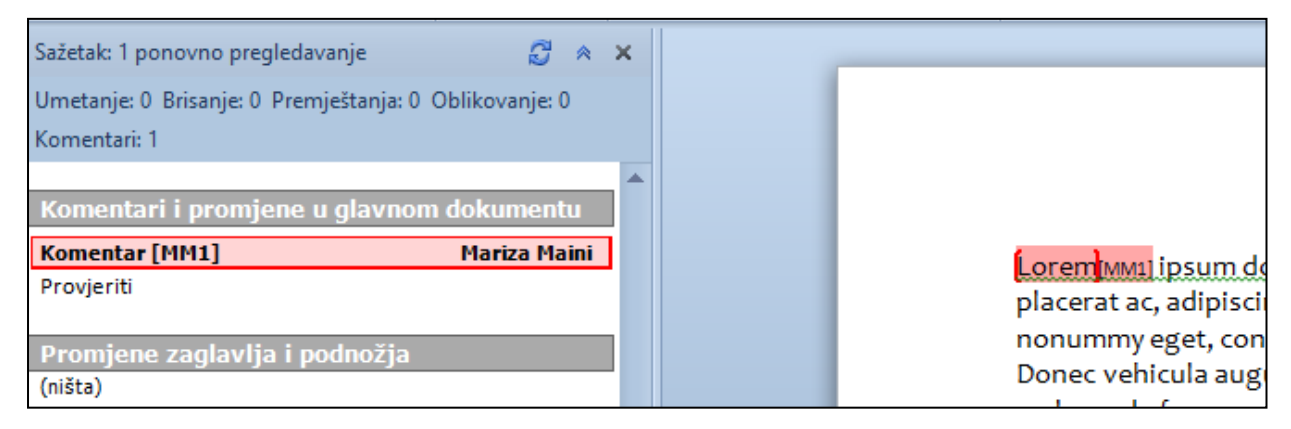

Kako biste komentar obrisali kliknite unutar njega i odite na **Pregled -> Komentari -> Izbriši**.

Za uređivanje komentara odite na **Pregled -> Evidentiranje -> Okno za pregled**, u njemu zatim možete mijenjati komentare.

Komentare možete sakriti/prikazati tako da odete na **Pregled -> Evidentiranje -> Prikaži oznaku** te odaberete opciju **Komentari**.

#### **Usporediti i spojiti dokumente**

Otići na **Pregled -> Usporedba -> Usporedi** te odabrati Usporedi.

U dijaloškom okviru potom odabrati Izvorni dokument, Promijenjeni dokument te gdje želite da budu prikazane promjene.

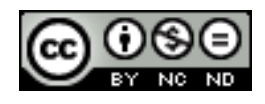

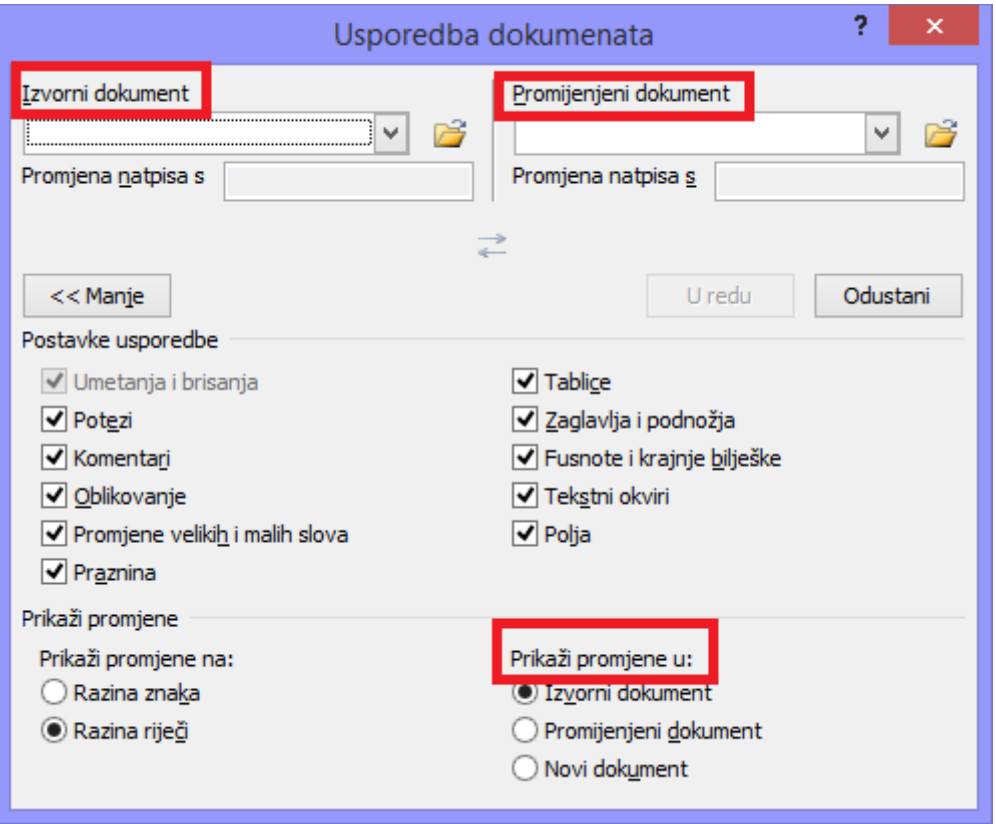

Nakon što kliknete U redu ovisno gdje se izabrali da se prikažu promjene će biti prikazane razlike između dvaju dokumenata. Ovim je ujedno došlo do spajanja tih dokumenata.

Lorem ipsum dolor sit amet consectetuer adiniscing elit. Ut purus elit, vestibulum ut, placerat Mariza Maini, 15.8.2014. 12:35:00 izbrisano: tum gravida mauris. Nam arcu libero, Donec vehicula nonumm hagna. Donec vehicula Vehicula augue eu neque. Pellentesque habitant morbi tristique senectus et netus et malesuada fames ac turpis egestas. Mauris ut leo. Cras viverra metus rhoncus sem. Nulla et lectus vestibulum uma fringilla ultrices. Phasellus eu tellus sit amet tortor gravida placerat. Integer sapien est, iaculis in, pretium quis, viverra ac, nunenuna. Lorem ipsum dolor sit amet, consectetuer adipiscing elit. Ut purus elit, vestibulum ut, placerat ac, adipiscing vitae, felis. Curabitur dictum gravida mauris. Nam arcu libero, nonummy eget, consectetuer id, vulputate a, magna. Vehicula augue eu neque. Pellentesque habitant morbi tristique senectus et netus et malesuada fames ac turpis egestas. Mauris utleo. Cras viverra metus rhoncus sem. Nulla et lectus vestibulum urna fringilla ultrices. Phasellus eu tellus sit amet tortor gravida placerat. Integer sapien est, iaculis in, pretium quis, viverra ac, nuna.

Sada možete preko **Pregled -> Promjene** prihvatiti ili odbaciti promjene te spremiti dokument.

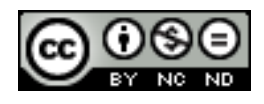

## <span id="page-44-0"></span>4.2 GLAVNI DOKUMENTI

#### <span id="page-44-1"></span>**Kreirati novi glavni dokument izradom poddokumenta iz naslova strukture**

Otvorite novi prazni dokument, imenujte ga i spremite ga po mogućnosti u zasebnu mapu. U toj istoj mapi će kasnije biti kreirani poddokumenti. Otići potom na **Prikaz -> Prikazi dokumenta -> Struktura**. Sada možete početi unositi imena poddokumenata. Kada ste završili kliknite na **Prikaži dokument** te će se tada pojaviti dodatne opcije.

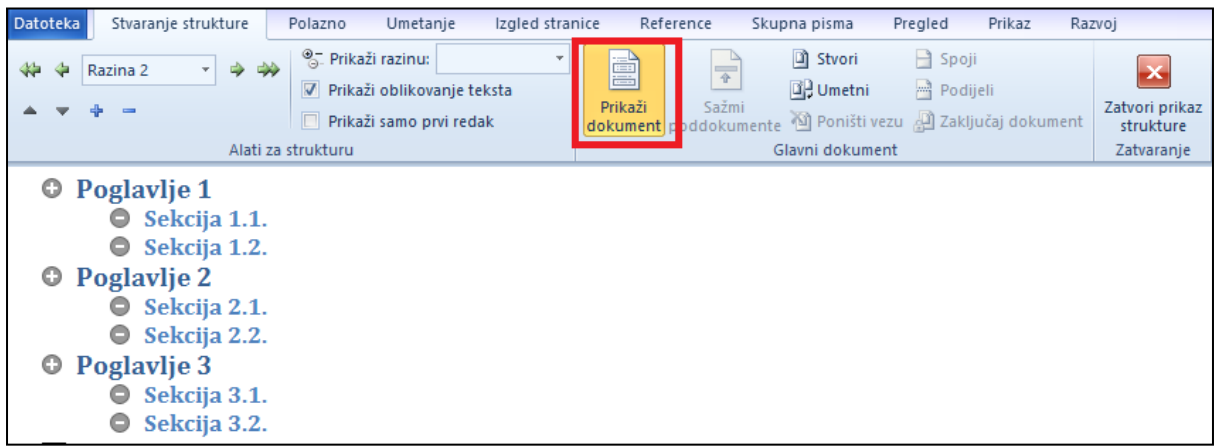

Označite cijelu strukturu i kliknite na **Stvori.** Ta naredba će grupirati svaki dokument sa naslovima i podnaslovima u vlastitu sekciju.

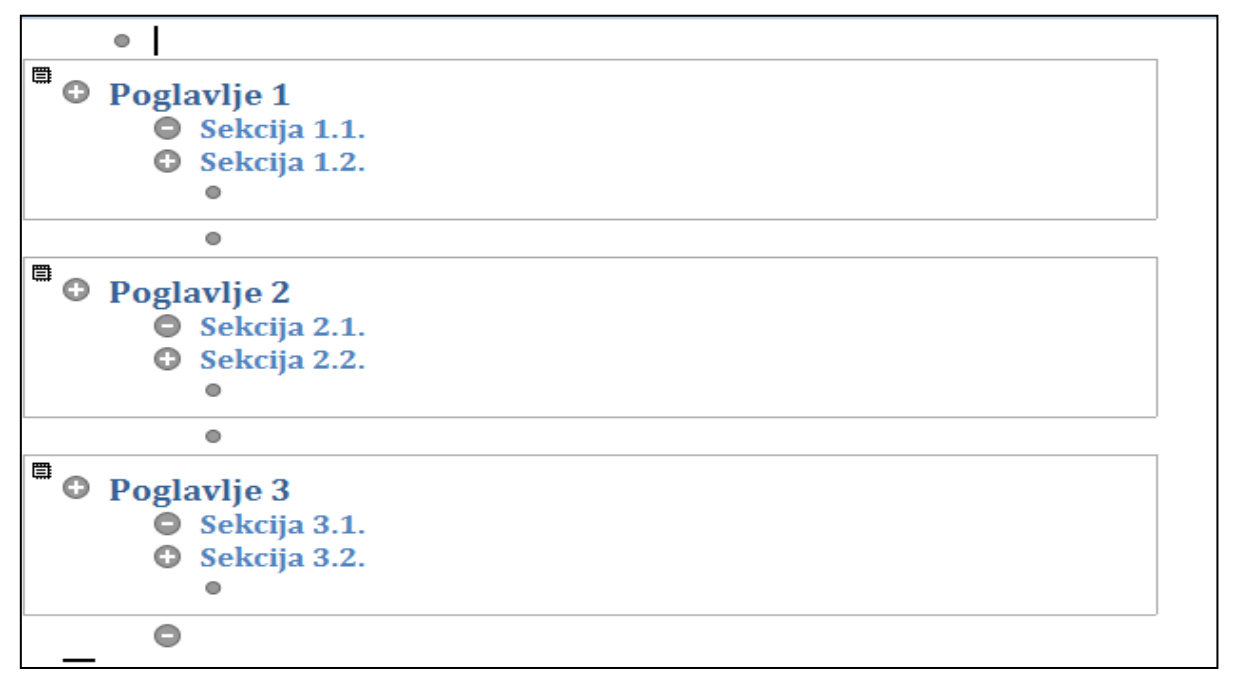

Sada možete ponovno spremiti dokument. Word će automatski kreirati poddokumente s imenima koji ste naveli te će u dokumentima već biti ubačeni naslovi i podnaslovi kako ste definirali u glavnom dokumentu.

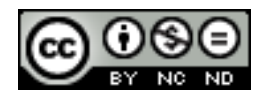

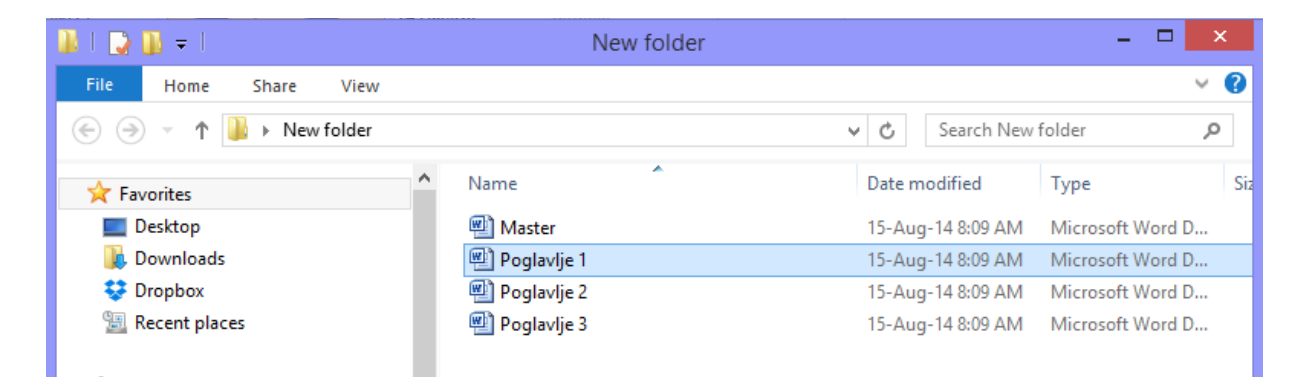

#### <span id="page-45-0"></span>**Umetnuti, ukloniti poddokument u glavni dokument**

Za dodavanje dokumenta otvorite glavni dokument i odite na **Prikaz -> Prikazi dokumenta -> Struktura**. Unutar strukture se pozicionirajte na mjesto gdje želite ubaciti poddokument te kliknite na **Glavni dokument –> Umetni** i odaberite željeni dokument. Dokument možete ukloniti tako da ga označite u strukturi te pritisnete DELETE.

<span id="page-45-1"></span>**Koristiti opcije stvaranja konture: dizanje, spuštanje, proširivanje, sažimanje, premještanje gore, premještanje dolje**

Ove opcije postaju dostupne kada u glavnom dokumentu odaberete **Prikaz -> Prikazi dokumenta -> Struktura.**

Dizanje i spuštanje služi za promjenu razine (primjerice pretvaranje naslova u podnaslov i obrnuto), sažimanje i proširivanje služe kako bi se sakrila/prikazala cijela struktura nekog dokumenta, a pomoću premještanja gore/dolje se elementima mijenja pozicija, odnosno redoslijed.

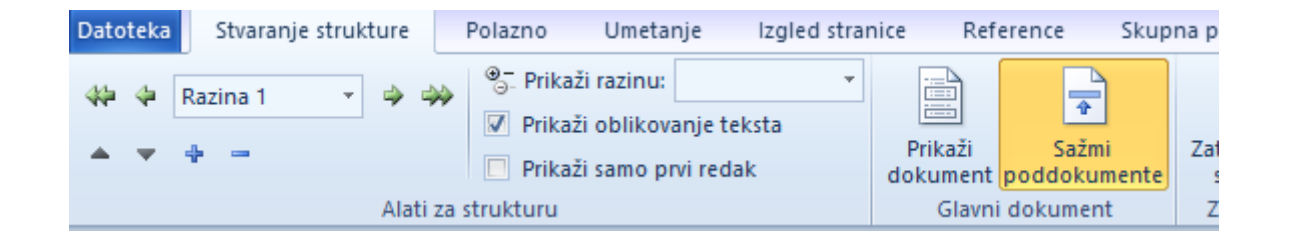

## <span id="page-45-2"></span>4.3 ZAŠTITA

#### <span id="page-45-3"></span>**Dodati, ukloniti lozinku za zaštitu dokumenta: otvoriti, izmijeniti**

Kako biste dodali lozinku za zaštitu dokumenta odite na **Datoteka -> Informacije -> Zaštiti dokument** te odaberite **Šifriraj pomoću lozinke**. U dijaloški okvir unesite željenu lozinku. Prilikom slijedećeg otvaranja dokumenta morat ćete najprije unijeti lozinku kako biste mogli pristupiti sadržaju.

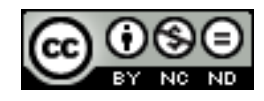

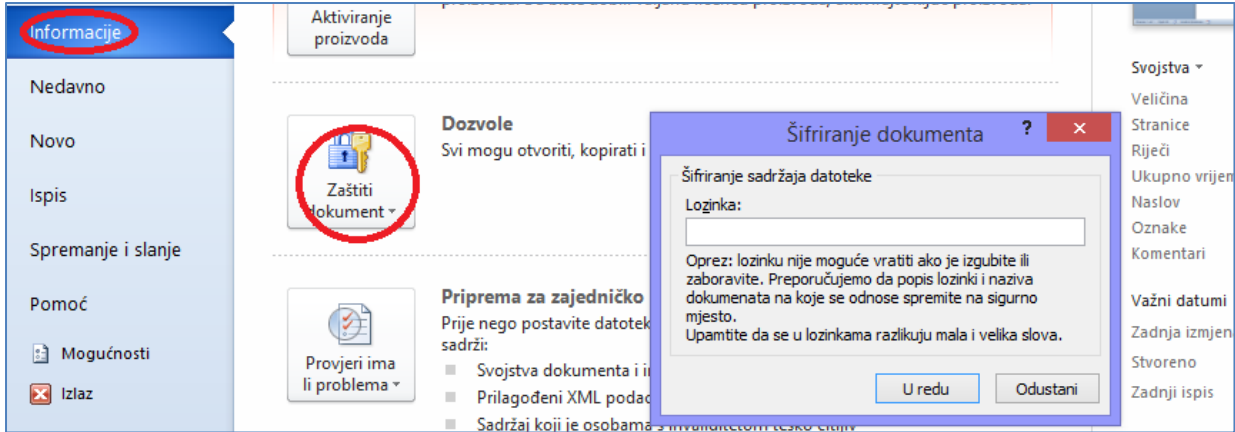

<span id="page-46-0"></span>Kako biste uklonili lozinku ponovite prethodne korake te kada vas zatraži unos lozinke pobrišite sadržaj te ostavite prazno polje za lozinku.

#### **Zaštititi dokument tako da dozvoljava samo evidentirane promjene i komentare**

Na kartici **Pregled** u grupi Zaštita kliknuti na **Ograniči uređivanje**. Pojavit će se dijaloški okvir sa strane u kojem potom možete definirati ograničenja uređivanja te odabrati evidentirane promjene odnosno komentare. Evidentirane promjene znači da će se automatski uključiti praćenje promjena te će sve promjene u dokumentu biti zabilježene. Komentari znači da drugi korisnici mogu samo unositi komentare.

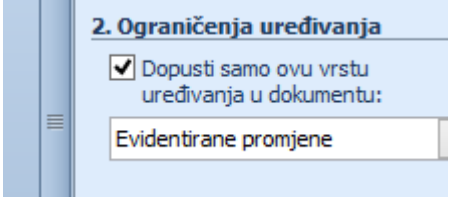

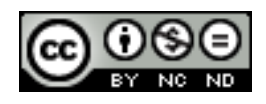

## <span id="page-47-0"></span>**5. PRIPREMA REZULTATA**

## <span id="page-47-1"></span>5.1 SEKCIJE

#### <span id="page-47-2"></span>**Kreirati, mijenjati, brisati prijelom sekcije u dokumentu**

Pozicionirajte se unutar dokumenta na mjesto na kojem želite ubaciti prijelom. Otići na **Izgled stranice -> Postavljanje stranice -> Prekidi,** te odabrati željeni prijelom.

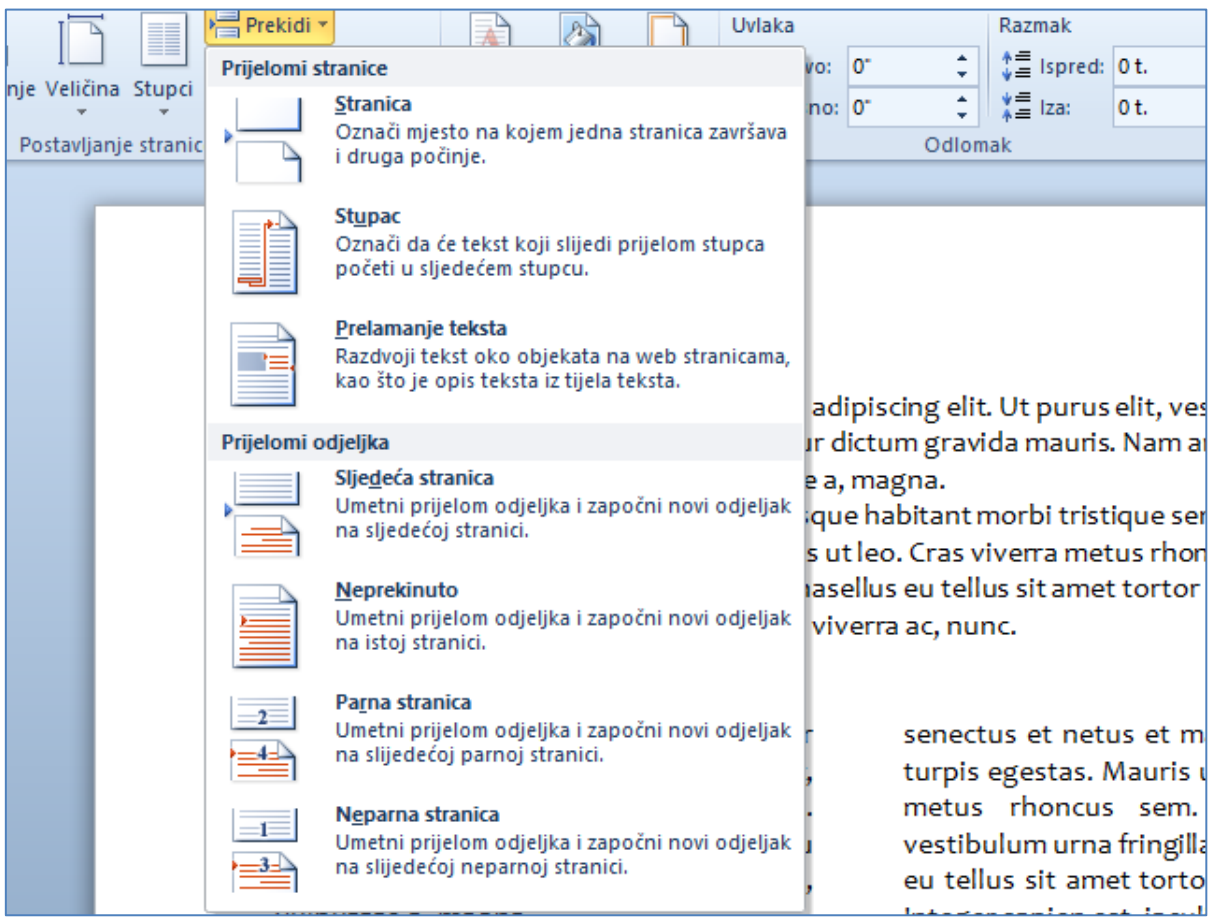

Na slijedećoj slici je prikazano ubacivanje dvaju prijeloma (za potrebe priručnika je dodana riječ PRIJELOM u tekst, u stvarnom radu se ništa ne ispisuje u dokumentu kada se napravi prijelom). Prvi je prijelom napravljen kako bi se odvojile dvije različite vrste oblikovanja. Drugi prijelom je samo radi toga da se prekine jedan stupac i nastavi tekst u drugom stupcu.

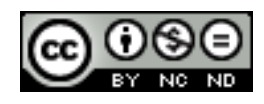

Lorem ipsum dolor sit amet, consectetuer adipiscing elit. Ut purus elit, vestibulum ut, placerat ac, adipiscing vitae, felis. Curabitur dictum gravida mauris. Nam arcu libero, nonummy eget, consectetuer id, vulputate a, magna. Donec vehicula augue eu neque. Pellentesque habitant morbi tristique senectus et netus et malesuada fames ac turpis egestas. Mauris utleo. Cras viverra metus rhoncus sem. Nulla et lectus vestibulum urna fringilla ultrices. Phasellus eu tellus sit amet tortor gravida placerat. Integer sapien est, iaculis in, pretium quis, viverra ac, nunc. **PRIJELOM** 

Lorem ipsum dolor sit amet, consectetuer adipiscing elit. Ut purus elit, vestibulum ut, placerat ac, adipiscing vitae, felis. Curabitur dictum gravida mauris. Nam arcu libero, nonummy eget, consectetuer id, vulputate a, magna.

Donec vehicula augue eu neque. Pellentesque habitant morbi tristique **PRIJELOM** 

senectus et netus et malesuada fames ac turpis egestas. Mauris ut leo. Cras viverra metus rhoncus sem. Nulla et lectus vestibulum urna fringilla ultrices. Phasellus eu tellus sit amet tortor gravida placerat. Integer sapien est, iaculis in, pretium quis, viverra ac, nunc.

#### Sve prijelome možete vidjeti ukoliko odete na **Prikaz -> Prikazi dokumenta -> Skica.**

Lorem ipsum dolor sit amet, consectetuer adipiscing elit. Ut purus elit, vestibulum ut, placerat ac, adipiscing vitae, felis. Curabitur dictum gravida mauris. Nam arcu libero, nonummy eget, consectetuer id, vulputate a, magna. Donec vehicula augue eu neque. Pellentesque habitant morbi tristique senectus et netus et malesuada fames ac turpis egestas. Mauris ut leo. Cras viverra metus rhoncus sem. Nulla et lectus vestibulum urna fringilla ultrices. Phasellus eu tellus sit amet tortor gravida placerat. Integer sapien est, iaculis in, pretium quis, viverra ac, nunc. ...........Prijelom sekcije (neprekinuto)............. Lorem ipsum dolor sit amet, consectetuer adipiscing elit. Ut purus elit, vestibulum ut, placerat ac, adipiscing vitae, felis. Curabitur dictum gravida mauris. Nam arcu libero, nonummy eget, consectetuer id, vulputate a, magna. Donec vehicula augue eu neque. Pellentesque habitant morbi tristique senectus et netus et malesuada fames ac turpis egestas. Mauris ut leo. Cras viverra metus rhoncus sem. Nulla et lectus vestibulum urna fringilla ultrices. Phasellus eu tellus sit amet tortor gravida placerat. Integer sapien est, iaculis in, pretium quis, viverra ac, nunc. https://www.archive.com/en/archive.com/en/archive.com/en/archive.com/en/archive.com/en/archive.com/en/archive.com/en/archive.com/en/archive.com/en/archive.com/en/archive.com/en/archive.com/en/archive.com/en/archive.com/en/

Za uklanjanje prijeloma označite prijelom te kliknite na tipku DELETE.

## <span id="page-48-0"></span>**Promijeniti orijentaciju stranice, okomito poravnanje na stranici, margine za sekcije dokumenta**

Kada ste dokument podijelili na sekcije možete nad sekcijama primjenjivati posebna oblikovanja. Ako za određenu sekciju želite promijeniti orijentaciju, odaberite željenu sekciju i odite **na Izgled stranice -> Postavljanje stranice -> Usmjerenje** i odaberite Okomito/Vodoravno ovisno o trenutnom usmjerenju stranice.

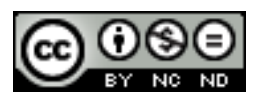

## **、**Prek ≹ ⊟ Broi Margine Usmjerenje Veličina Stupci  $b_c^{a-}$  Rast  $\boldsymbol{\tau}$ tranice Okomito Vodoravno

*ITdesk.info – projekt računalne e-edukacije sa slobodnim pristupom*

Okomito poravnanje možete promijeniti tako da odete na **Izgled stranice** i u grupi **Postavljanje stranice** kliknete na pokretač dijaloškog okvira. U dijaloškom okviru koji se tada pojavi u kartici **Izgled** možete definirati željenu opciju poravnanja te na koje sekcije ju želite primijeniti.

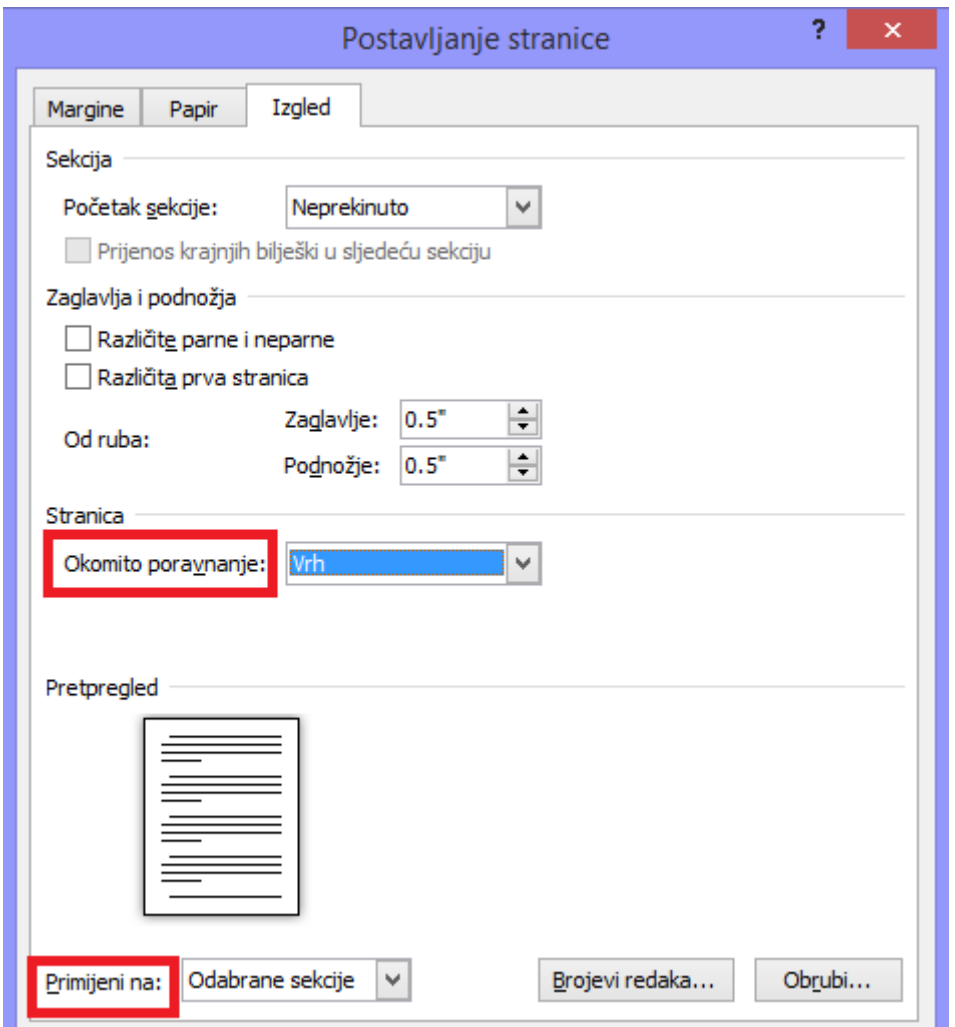

Za margine su koraci isti kao za poravnanje, s tim da na dijaloškom okviru idete na karticu **Margine**.

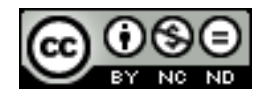

## <span id="page-50-0"></span>5.2 POSTAVKE DOKUMENTA

## <span id="page-50-1"></span>**Primijeniti različita zaglavlja i podnožja na sekcije, prvu stranicu, parne i neparne stranice u dokumentu**

Različito zaglavlje i podnožje na prvoj stranici: otići na **Umetanje -> Zaglavlje i podnožje** te odabrati **Zaglavlje/Podnožje** ovisno o potrebi. Kliknuti na Uredi zaglavlje odnosno podnožje. Otvorit će se pomoćna kartica u kojoj potom možete označiti kućicu **Različita prva stranica**.

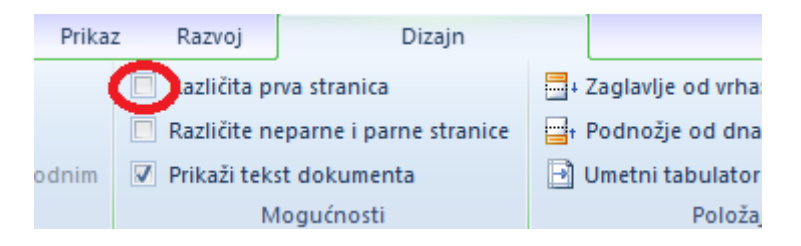

Različita zaglavlja i poglavlja na parnim i neparnim stranicama: recimo da želite ubaciti brojeve stranica na način da na neparnim stranicama broj bude poravnat lijevo, a na parnima desno. Dok ste na neparnoj stranici odite na **Umetanje -> Zaglavlje i podnožje -> Broj stranica** i odaberite lijevo poravnat broj stranice. Kada ubacite broj stranice otvorit će se pomoćna kartica te na njoj označite kućicu **Različite neparne i parne stranice**. Nakon toga u grupi **Navigacija** na istoj kartici kliknite na **Sljedeće** te na slijedećoj stranici (parnoj) opet odaberite ubacivanje brojeva, ali ovog puta sa desnim poravnanjem.

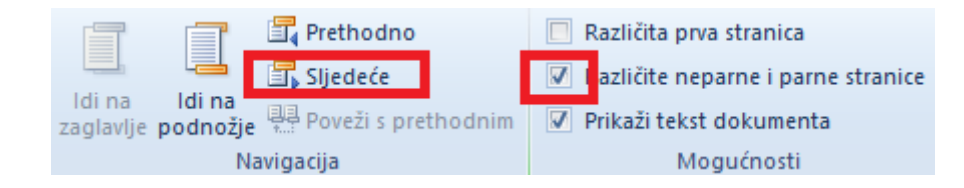

Na isti način možete napraviti izmjene u podnožju.

Različita zaglavlja i poglavlja na sekcijama: kliknite na početak stranice koja će biti početna ili završna stranica zaglavlja/podnožja. Odite na **Izgled stranice -> Postavljanje stranice -> Prekidi** te odaberite **Slijedeća stranica**. Dvaput kliknite područje zaglavlja ili podnožja kako bi se otvorila pomoćna kartica Dizajn. Na kartici **Dizajn** u grupi **Navigacija** poništite **Poveži s prethodnim**. Uredite zaglavlja/podnožje po želji.

#### <span id="page-50-2"></span>**Dodati, promijeniti i ukloniti vodeni žig u dokumentu**

**Izgled stranice -> Pozadina stranice -> Vodeni žig.** U dijaloškom okviru potom možete odabrati jedan od predloženih vodenih žigova ili možete izraditi vlastiti. Za izraditi vlastiti odaberite opciju **Prilagođeni vodeni žig**. Preko te opcije vodeni žig ujedno možete mijenjati.

Za vodeni žig možete odabrati sliku ili tekst.

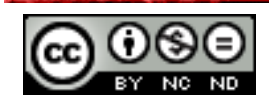

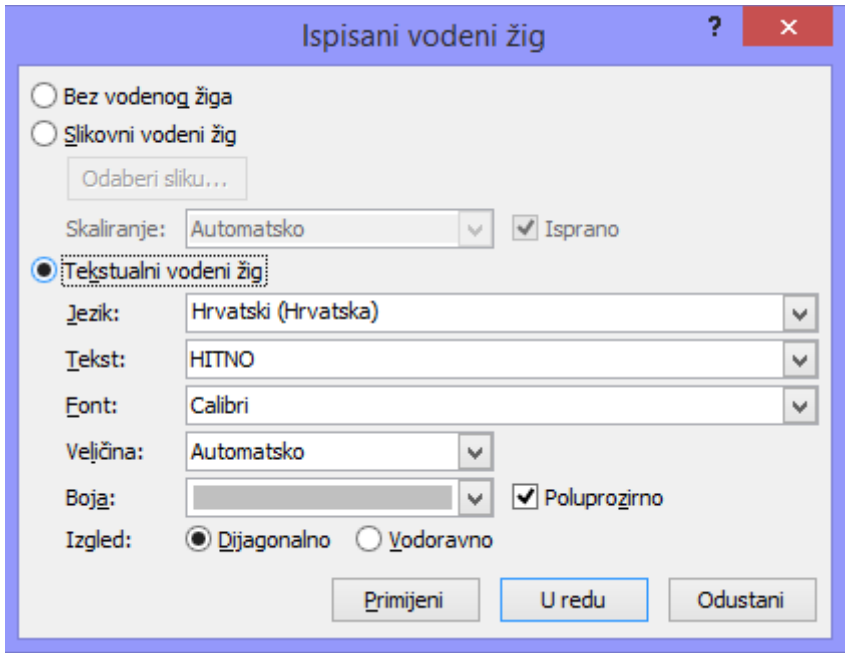

Uklanjanje vodenog žiga: **Izgled stranice -> Pozadina stranice -> Vodeni žig -> Ukloni vodeni žig.**

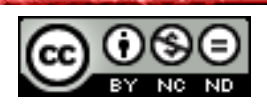

# **Ovaj priručnik je namijenjen za učenje uz materijale objavljene na sljedećim linkovima:**

Pomoću kvizeva objavljenih na linkovima ispod testirajte poznavanje napredne obrade teksta u programu Microsoft Word 2010 (*pripremili i izradili:* Gorana Čelebić i Mario Dujlo):

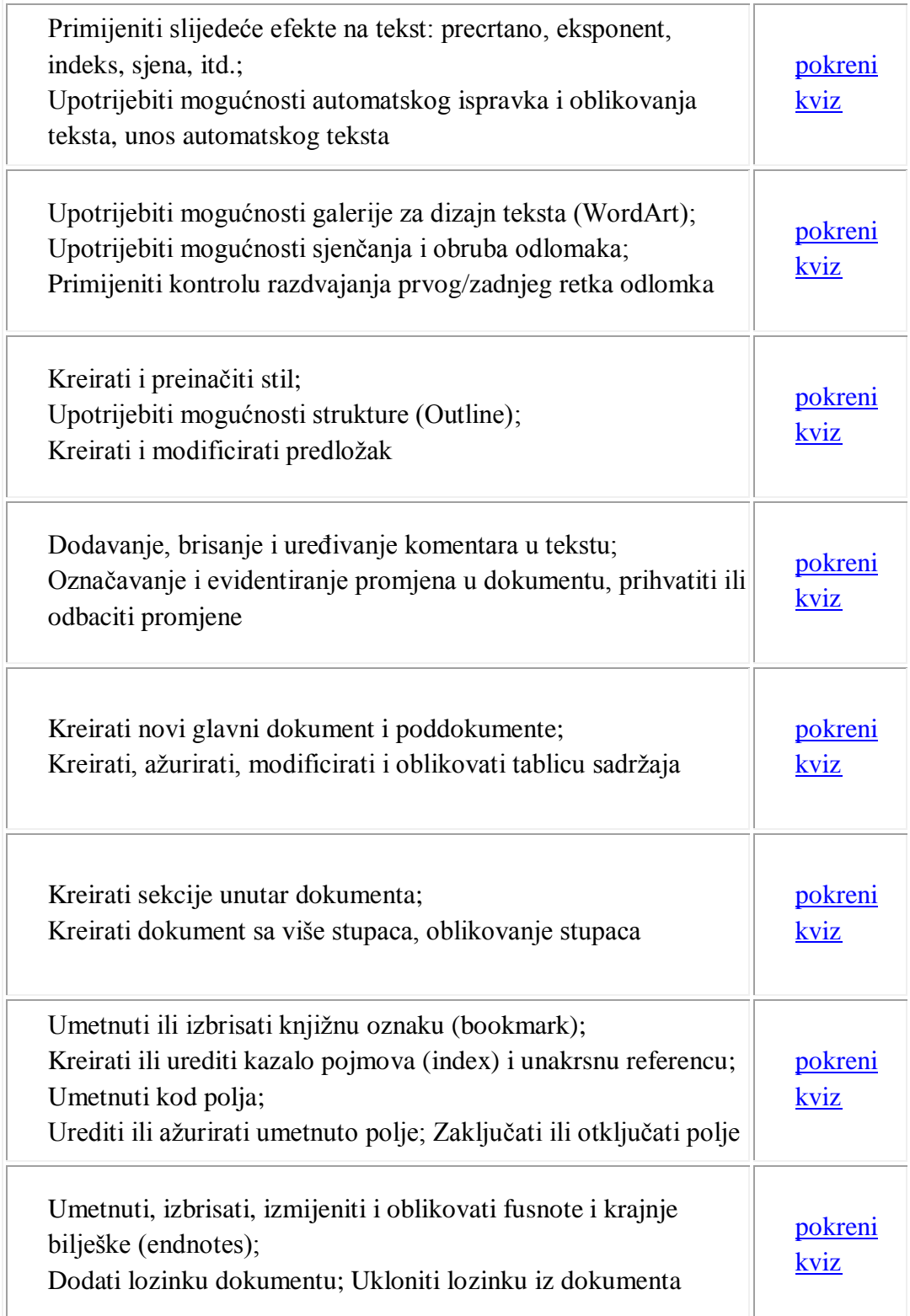

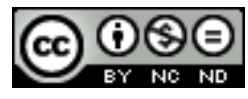

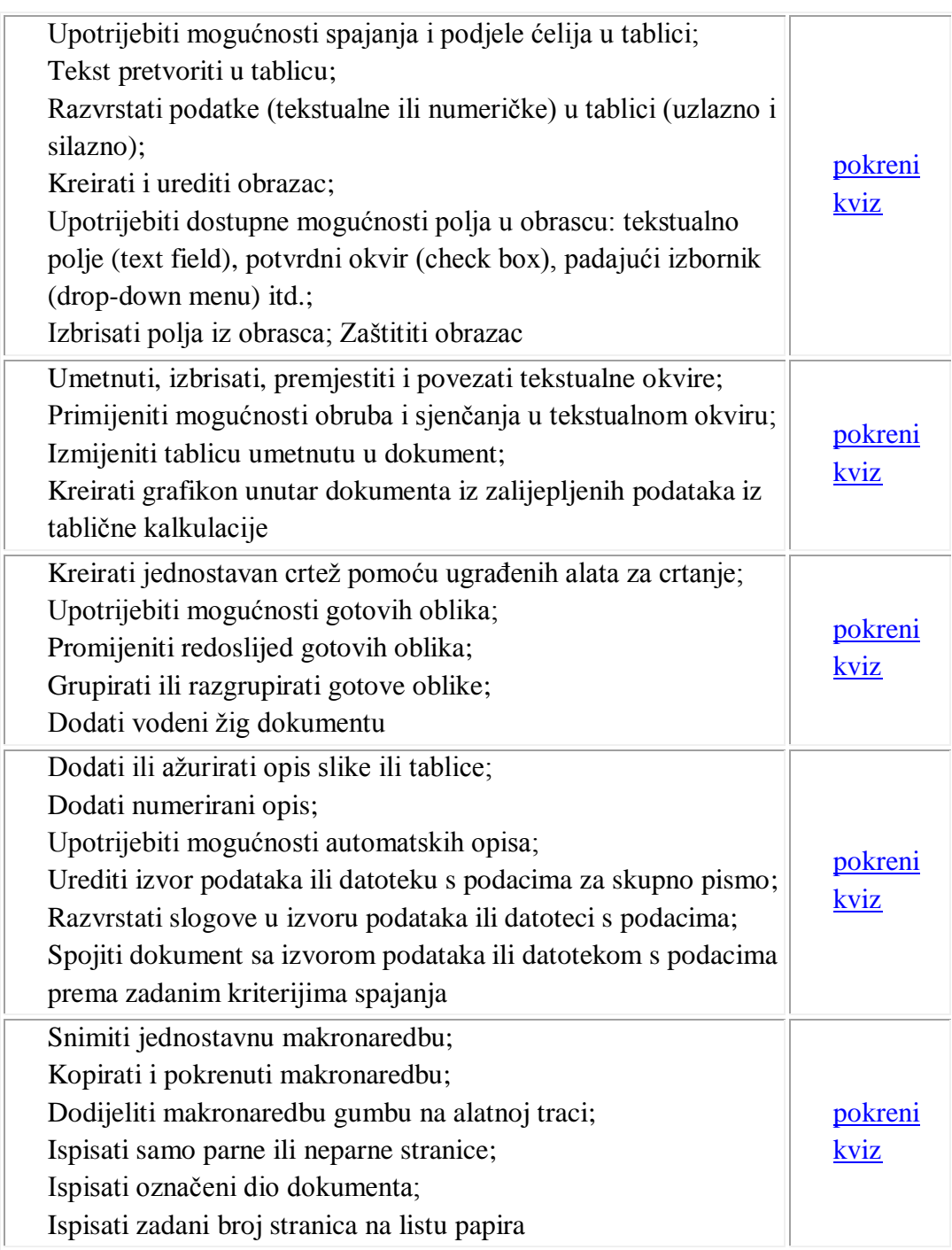

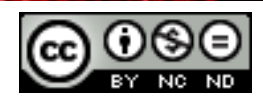

## <span id="page-54-0"></span>**6. OPĆI UVJETI KORIŠTENJA**

Web-stranicu [www.ITdesk.info](http://www.itdesk.info/) je pokrenula udruga "Otvoreno društvo za razmjenu ideja - ODRAZI" u sklopu aktivnog promoviranja ljudskog prava na slobodan pristup informacijama te ljudskog prava na edukaciju.

Slobodno kopirajte i distribuirajte ovaj dokument, uz uvjet da ne mijenjate ništa u njemu!

Nad svim programima i uslugama navedenim na *web*–stranici ITdesk Home na *web* adresi ITdesk.info isključivo pravo posjeduju njihovi autori/ce. Microsoft, Windows, i Windowsxx su registrirani zaštitni znakovi tvrtke Microsoft Corporation. Ostali zaštitni znaci korišteni na ITdesk Home *web*-stranicama su isključivo vlasništvo njihovih vlasnika/ca. Ako imate pitanja vezana uz uporabu ili redistribuciju bilo kojeg programa, molimo kontaktirajte autore/ice dotičnog programa. Sva dodatna pitanja pošaljite na [info@itdesk.info.](mailto:info@itdesk.info)

Ove *web*–stranice sadržavaju linkove na ostale *web*–stranice ili izvore. ITdesk.info tim NIJE odgovoran za tekstualni i/ili reklamni sadržaj, odnosno za proizvode koji su na tim *web*–stranicama /izvorima ponuđeni, kao što NIJE odgovoran niti za sadržaj koji je putem njih dostupan; mogućnost korištenja ili točnost sadržaja. Linkove koristite na vlastitu odgovornost. Također, ITdesk.info tim ne garantira:

- da je sadržaj na ovim *web*–stranicama oslobođen od pogrešaka ili pogodan za svaku svrhu,
- da će ove *web*–stranice ili *web* usluge funkcionirati bez pogrešaka ili prekida,
- da će biti odgovarajući za vaše potrebe,

\_\_\_\_\_\_\_\_\_\_\_\_\_\_\_\_\_\_\_\_\_\_\_\_\_\_\_\_\_\_\_\_\_\_\_

 da implementacija takvog sadržaja neće narušavati patente, autorska prava, zaštitni znak ili ostala prava neke treće strane.

Ako se ne slažete s ovim općim uvjetima korištenja ili ako niste zadovoljni *web*–stranicama koje pružamo, prekinite s korištenjem ovih *web*–stranica i *web* usluga. ITdesk.info tim nije odgovoran vama, niti trećim osobama za bilo koju nastalu štetu, bila ona direktna, indirektna, slučajna ili posljedična, povezana s ili proizlazeći iz vaše uporabe, pogrešne uporabe ovih *web*–stranica ili *web* usluga. Iako vaše potraživanje može biti bazirano na garanciji, ugovoru, prekršaju ili nekom drugom pravnom uporištu, neovisno o našoj obaviještenosti o mogućnosti nastanka takve štete, oslobađamo se svake odgovornosti. Prihvaćanje ograničenja naše odgovornosti nužan je preduvjet korištenja ovih *web*–stranica i *web* usluga

Svi softveri navedeni u ovom ili drugim dokumentima objavljenim na stranici ITdesk.info su navedeni samo za edukativne svrhe ili kao primjer te mi, na bilo koji način, ne preferiramo navedeni softver u odnosu na neki drugi softver. Bilo koju izjavu da neki navedeni softver preferiramo više u odnosu na drugi, koji se spominje ili ne spominje u materijalima, smatrat će se kao lažni iskaz. Našu izravnu i bezrezervnu podršku imaju jedino softveri otvorenog koda (*open source*) koji omogućuju korisnicima/cama da bez prepreka postanu digitalno pismeni, koriste računalo i sudjeluju u modernom informatičkom društvu.

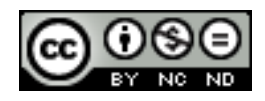

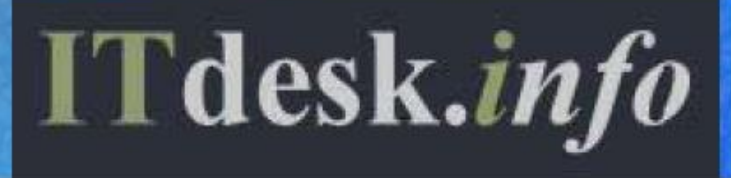

- projekt računalne e-edukacije sa slobodnim pristupom

**Nakladnik: Otvoreno društvo za razmjenu ideja (ODRAZI), Zagreb**

Noncommercial-No Derivative Works 3.0 Croatia License 1/45